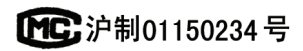

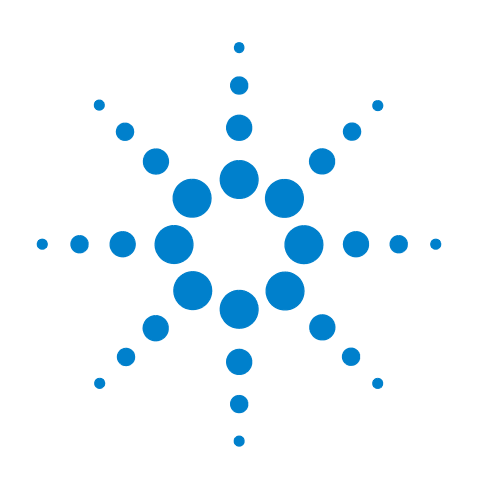

# **Agilent 7820A Chromatographe gazeux**

**Guide d'utilisation**

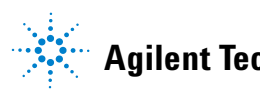

**Agilent Technologies**

### **Notices**

#### © Agilent Technologies, Inc. 2016

Conformément aux lois internationales relatives à la propriété intellectuelle, toute reproduction, tout stockage électronique et toute traduction de ce manuel, totaux ou partiels, sous quelque forme et par quelque moyen que ce soit, sont interdits sauf consentement écrit préalable de la société Agilent Technologies, Inc.

#### **Référence du manuel**

#### G4350-93012

#### **Edition**

Cnquième édition, Août 2016 Quatrième édition, juin 2015 Troisième édition, juin 2011 Deuxième édition, octobre 2009 Première édition, mars2009

Imprimé à Chine

Agilent Technologies, Inc. 412 Ying Lun Road Waigoaqiao Freed Trade Zone Shanghai 200131 République Populaire de Chine

### **Remerciements**

Microsoft, Vista et Windows sont des marques déposées de Microsoft Corporation aux États-Unis.

#### **Garantie**

Les informations contenues dans ce document sont fournies « en l'état » et pourront faire l'objet de modifications sans préavis dans les éditions ultérieures. De plus, dans la mesure autorisée par les lois applicables, Agilent décline toute garantie expresse ou implicite en ce qui concerne ce manuel et toute information qu'il contient y compris – mais sans que cela soit limitatif – tout type de garantie implicite de valeur marchande et d'adéquation à une application particulière. Agilent ne saurait en aucun cas être tenu pour responsable des erreurs ou des dommages incidents ou consécutifs, liés à la fourniture, à l'utilisation ou à l'exactitude de ce document ou aux performances de tout produit Agilent auquel il se rapporte. Si Agilent et l'utilisateur ont passé un contrat écrit distinct, stipulant, pour le produit couvert par ce document, des conditions de garantie qui entrent en conflit avec les présentes conditions, les conditions de garantie du contrat distinct remplacent les conditions énoncées dans le présent document.

### **Licences technologiques**

Le matériel et/ou logiciel décrits dans ce document sont fournis sous licence et ne peuvent être utilisés ou reproduits que conformément aux termes de cette licence.

### **Droits limités**

Si le logiciel est utilisé dans le cadre d'un contrat principal ou contrat de sous-traitance avec le gouvernement américain, il est fourni et homologué comme « logiciel commercial » selon le règlement DFAR 252.227-7014 (juin 1995), comme « article commercial » selon le règlement FAR 2.101(a) ou comme « logiciel limité » selon le règlement FAR 52.227-19 (juin 1987) ou toute règlementation ou clause de contrat équivalente. L'utilisation, la reproduction ou la divulgation du logiciel est soumise aux termes de la licence commerciale d'Agilent Technologies et les services et organismes du gouvernement américain autre que ceux attachés au Département de la défense ne recevront pas de droits supérieurs aux droits limités, tel que défini

dans le règlement FAR 52.227-19(c)(1-2) (juin 1987). Les utilisateurs travaillant pour le gouvernement américain ne recevront pas de droits supérieurs aux droits limités, tel que défini dans le règlement FAR 52.227-14 (juin 1987) ou DFAR 252.227-7015 (b)(2) (novembre 1995), le cas échéant pour les données techniques.

### **Signalisation de la sécurité**

### **ATTENTION**

La mention **ATTENTION** indique un risque. Si la manœuvre ou la procédure correspondante n'est pas exécutée correctement, il peut y avoir un risque d'endommagement de l'appareil ou de perte de données importantes. En présence de la mention **ATTENTION**, il convient de s'interrompre tant que les conditions indiquées n'ont pas été parfaitement comprises et satisfaites.

### **AVERTISSEMENT**

**La mention AVERTISSEMENT signale un danger pour la sécurité de l'opérateur. Si la manœuvre ou la procédure correspondante n'est pas exécutée correctement, il peut y avoir un risque grave, voire mortel pour les personnes. En présence d'une mention AVERTISSEMENT, il convient de s'interrompre tant que les conditions indiquées n'ont pas été parfaitement comprises et satisfaites.**

## **Table des matières**

### **[1 Introduction](#page-8-0)**

[Où trouver des Informations](#page-9-0) 10 [Documentation utilisateur en ligne 1](#page-9-1)[Portail clientAgilent 1](#page-10-0)[Chromatographie utilisant un CPG](#page-11-0) [Vue de la partie avant du CPG Agilent 7820A](#page-12-0) 13 [La vue arrière du7820A GCAgilent](#page-13-0) [Injecteurs](#page-14-0) 15 [Colonne et four du CPG](#page-16-0) [Détecteurs](#page-17-0) [Le tableau de commande](#page-18-0) [Ecran](#page-18-1) 19 [Voyants témoins](#page-19-0) 20 [Signaux sonores 2](#page-19-1)[Le clavier](#page-20-0) 

### **[2 Fonctionnement de base](#page-22-0)**

[Généralités](#page-23-0) 24 [Commande de l'instrument](#page-24-0) 25 [Mise en route du CPG](#page-25-0) 26 [Arrêt du CPG pendant moins d'une semaine](#page-26-0) 27 [Arrêt du CPG pendant plus d'une semaine](#page-27-0) 28 [Correction des problèmes](#page-28-0) 29

#### **[3 Fonctionnement du clavier logiciel](#page-30-0)**

[Pour installer le clavier logiciel](#page-31-0) 32 [Le clavier logiciel](#page-32-0) 33 [Pour connecter le clavier logiciel à un CPG](#page-32-1) 33 [Pour se déconnecter d'un CPG](#page-33-0) 34 [Autres paramètres du programme 3](#page-33-1)4 [Pour réduire ou développer le clavier logiciel 3](#page-34-0)5 [Pour dépanner une connexion 3](#page-34-1)5 [Pour obtenir de l'aide](#page-35-0) 36 [Les touches de lancement](#page-36-0) 37 [Les touches des composants du CPG](#page-37-0) 38

[La touche Status](#page-38-0) 39

[La touche Info](#page-39-0) 40

[Les touches générales d'entrée de données](#page-40-0) 41

[Les touches d'assistance](#page-41-0) 42

[Les touches d'enregistrement et d'automatisation des méthodes](#page-42-0) 43

[Fonction du clavier lorsque le CPG est contrôlé par un système de données](#page-43-0)  [Agilent](#page-43-0) 44

[La touche Service Mode](#page-44-0) 45

 $\AA$  propos de l'état du CPG dans le clavier logiciel  $46$ 

[Indicateurs](#page-45-1) 46 [Conditions d'erreur 4](#page-45-2)6 [Point de consigne clignotant 4](#page-45-3)6

[A propos des journaux](#page-47-0) 48

#### **[4 Exécution d'une méthode ou d'une séquence à l'aide du clavier logiciel](#page-48-0)**

[Chargement, enregistrement et exécution des méthodes à l'aide du clavier](#page-49-0)  [logiciel](#page-49-0) 50

[Pour injecter manuellement un échantillon à l'aide d'une seringue et](#page-49-1)  [lancer une analyse](#page-49-1) 50 [Pour exécuter une méthode pour analyser un échantillon ALS](#page-49-2)  [unique](#page-49-2) 50

[Abandon d'une méthode](#page-49-3) 50

[Chargement, enregistrement et exécution des séquences à l'aide du clavier](#page-50-0)  [logiciel](#page-50-0) 51

[Pour démarrer une séquence](#page-50-1) [Suspension d'une séquence en cours 5](#page-50-2)[Reprise d'une séquence suspendue 5](#page-51-0)[Arrêt d'une séquence en cours](#page-51-1) [Reprise d'une séquence arrêtée 5](#page-51-2)[Abandon d'une séquence 5](#page-51-3)2 [Reprise d'une séquence abandonnée 5](#page-51-4)2

#### **[5 Méthodes et séquences](#page-52-0)**

[Qu'est-ce qu'une méthode ?](#page-53-0) 54

Qu'est-ce qui est enregistré dans une méthode? 54

[Que se passe-t-il lorsque vous chargez une méthode ?](#page-54-0) 55

[Création de méthodes](#page-55-0) 56

[Chargement d'une méthode 5](#page-56-0)7 [Enregistrement d'une méthode](#page-56-1) 57

[Qu'est-ce qu'une séquence ?](#page-58-0) 59

[Création de séquences](#page-58-1) 59

[Automatisation de l'analyse des données et du développement de méthodes](#page-62-0)  [et de séquences](#page-62-0) 63

[Erreurs récupérables](#page-63-0) 64

#### **[6 Vérification chromatographique](#page-64-0)**

[A propos de la vérification chromatographique](#page-65-0) 66

[Préparation de la vérification chromatographique](#page-66-0) 67

[Vérification des performances du DIF](#page-68-0) 69

[Pour vérifier la performance du DIF avec un injecteur de colonne remplie](#page-68-1)  [\(PCI\) 6](#page-68-1)9

[Pour vérifier la performance du DIF avec un injecteur rempli purgé, avec](#page-72-0)  [ou sans division ou de colonne à froid 7](#page-72-0)3

[Vérification des performances du TCD](#page-76-0) 77

[Pour vérifier la performance du TCD avec un injecteur de colonne remplie](#page-76-1)  [\(PCI\) 7](#page-76-1)7

[Pour vérifier la performance du TCD avec un injecteur rempli purgé, avec](#page-80-0)  [ou sans division ou de colonne à froid 8](#page-80-0)1

[Vérification des performances du NPD](#page-84-0) 85

[Vérification des performances de l'uECD](#page-88-0) 89

Vérification des performances du FPD<sup>+</sup> (échantillon 5188-5953) 93

[Préparation](#page-92-1) 93 [Performances avec du phosphore 9](#page-93-0)4 [Performances avec du soufre](#page-96-0) 97

Vérification des performances du FPD<sup>+</sup> (échantillon 5188-5245, Japon) 99 [Préparation](#page-98-1) 99

[Performances avec du phosphore 1](#page-99-0)00 [Performances avec du soufre](#page-102-0) 103

[Vérification des performances du FPD \(échantillon 5188-5953\)](#page-104-0) 105

[Préparation](#page-104-1) 105 [Performances avec du phosphore 1](#page-105-0)06 [Performances avec du soufre](#page-108-0) 109

[Vérification des performances du FPD \(échantillon 5188-5245, Japon\)](#page-110-0) 111 [Préparation](#page-110-1) 111 [Performances avec du phosphore 1](#page-111-0)12 [Performances avec du soufre](#page-114-0) 115

### **[7 Configuration](#page-116-0)**

[A propos de la configuration](#page-117-0) 118 [Affectation des ressources CPG à un équipement 1](#page-117-1)18 [Paramétrage des propriétés de configuration](#page-118-0) 119

[Rubriques générales](#page-119-0) 120

```
Déverrouillage de la configuration du CPG 120
   Ignore Ready = 120
   Affichage des informations 121
   Unconfigured: 121
Four 122
Injecteur avant/injecteur arrière 123
   Configuration du type de gaz 123
Colonne # 124
   Voir un synoptique des connexions de la colonne 126
A propos des chauffages 127
Détecteur avant / Détecteur arrière 128
   Configuration du gaz d'appoint/de référence 128
   Lit offset 128
   Pour configurer les radiateurs FPD ou FPD+ 128
   Pour ignorer le briquet d'allumage DIF, FPD, ou FPD+ 129
Sortie analogique 130
   Pics rapides 130
Compartiment à vannes 131
   Affectation d'une source électrique du CPG à un chauffage de 
   compartiment à vannes 131
Zone chauffée aux. 132
PCM A/PCM B 134
Etat 135
Temps 136
Vanne # 137
Injecteur avant/injecteur arrière 138
Instrument 139
A propos des options 142
Etalonnage 142
   Mise à zéro d'un capteur de flux ou de pression spécifique 144
   Etalonnage d'une colonne 145
Communication 149
   Configuration de l'adresse IP du CPG 149
```
[Clavier et écran](#page-149-0) 150

#### **[9 Tâches de configuration](#page-152-0)**

**[8 Options](#page-140-0)**

[A propos de l'adresse IP du CPG](#page-153-0) 154

[Définition de l'adresse IP sur le CPG](#page-154-0) 155  [Utilisation du protocole DHCP pour fournir l'adresse IP du CPG](#page-155-0) 156 [Restauration de l'adresse IP par défaut du CPG](#page-156-0) 157 [Pour reconfigurer un Module EPC pour un autre détecteur](#page-157-0) 158

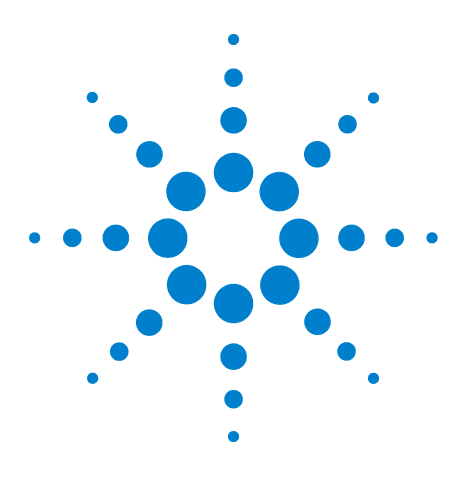

**Agilent 7820A Chromatographe gazeux Guide d'utilisation**

## <span id="page-8-0"></span>**Introduction**

**1**

[Où trouver des Informations](#page-9-0) 10 [Chromatographie utilisant un CPG](#page-11-0) 12 [Vue de la partie avant du CPG Agilent 7820A](#page-12-0) 13 [La vue arrière du7820A GCAgilent](#page-13-0) 14 [Injecteurs](#page-14-0) 15 [Colonne et four du CPG](#page-16-0) 17 [Détecteurs](#page-17-0) 18 [Le tableau de commande](#page-18-0) 19

Ce document présente les éléments individuels qui composent le Chromatographe en phase gazeuse (CPG) Agilent 7820A.

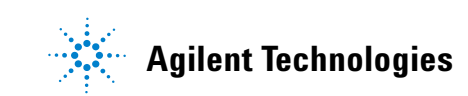

### <span id="page-9-0"></span>**Où trouver des Informations**

Outre ce manuel, Agilent fournit plusieurs documents d'information qui expliquent comment installer, utiliser, assurer la maintenance et dépanner le CPG Agilent 7820A.

Avant de faire fonctionner votre CPG, assurez-vous de lire les informations règlementaires sur la sécurité incluses sur les DVD GC and GC/MS User Manuals & Tools Agilent. Les dangers les plus courants lors de l'utilisation du CPG sont les suivants :

- **•** Les brûlures causées par le contact avec des surfaces chauffées sur ou dans le CPG
- **•** La libération, du fait de l'ouverture d'injecteurs, de gaz sous pression contenant des composés chimiques dangereux
- **•** Les coupures avec du verre ou les plaies perforantes causées par les extrémités pointues des colonnes capillaires
- **•** L'utilisation de l'hydrogène comme gaz vecteur dans le CPG

### <span id="page-9-1"></span>**Documentation utilisateur en ligne**

A présent la documentation de votre appareil Agilent est réunie sur un seul support, à portée de main.

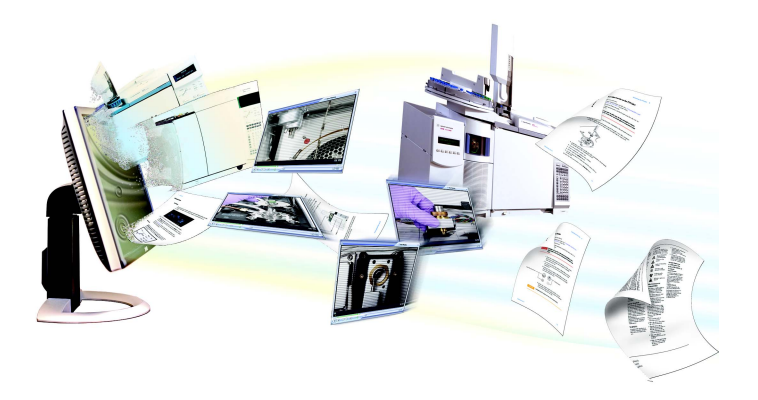

Le DVD GC and GC/MS User Manuals & Tools Agilent qui est livré avec votre instrument fournit une vaste collection d'aide en ligne, de vidéos et de livres pour les chromatographies gazeuses, les détecteurs sélectifs de masse et les échantillonneurs CPG Agilent. Sont également incluses des versions traduites des documents dont vous aurez le plus besoin comme :

- **•** Se familiariser avec le CPG
- **•** Guide de sécurité et de réglementation
- **•** Informations sur la préparation du site
- **•** Le document d'installation
- **•** Les guides d'utilisation
- **•** Le manuel de maintenance du CPG
- **•** Le manuel de dépannage

### <span id="page-10-0"></span>**Portail clientAgilent**

Agilent vous propose également des informations personnalisées pour les produits que vous possédez à travers un portail client. Ce service disponible sur le Web propose de nombreux services personnalisables, ainsi que des informations concernant directement vos produits et vos commandes Agilent. Connectez-vous sur le portail à [http://www.agilent.com/chem.](http://www.chem.agilent.com/cag/bsp/sig/support/cag_technical_support.asp)

### <span id="page-11-0"></span>**Chromatographie utilisant un CPG**

La chromatographie est la séparation d'un mélange de composés en ses composants individuels.

La séparation et l'identification des composants d'un mélange à l'aide d'un CPG s'effectuent en trois grandes étapes, à savoir :

- **1 L'injection** d'un échantillon dans le CPG. (Ceci se produit au niveau de l'injecteur.)
- **2 La séparation** de l'échantillon en ses composants individuels. (Cette opération a lieu à l'intérieur de la colonne, dans le four.)
- **3 La détection** des composés qui se trouvaient dans l'échantillon. (Cela se fait dans le détecteur.)

Au cours de ce processus, les messages d'état du CPG 7820A Agilent sont affichés sur l'écran. Les modifications par l'utilisateur des réglages des paramètres peuvent être effectuées via le clavier logiciel.

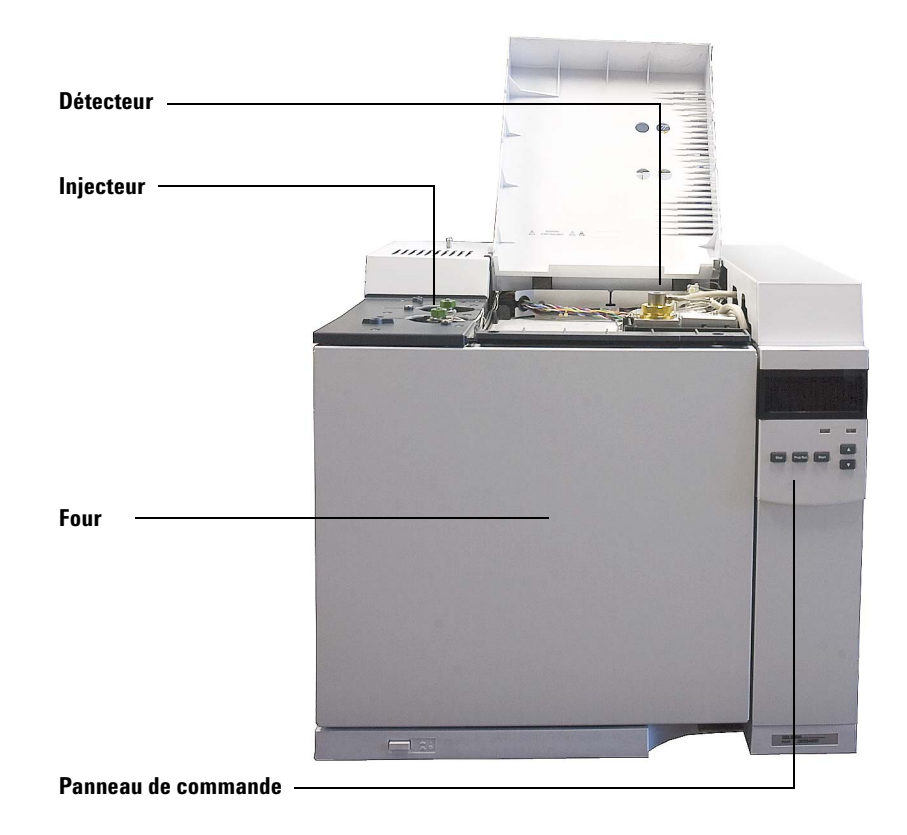

Chaque étape de ce processus est décrite brièvement dans les pages suivantes du présent document. Reportez-vous aux manuels [Manuel de fonctionnement avancé](../AdvUserGuide/manual.html) et [Avant de](../gettingStarted/manual.html)  [commencer](../gettingStarted/manual.html) pour plus de détails.

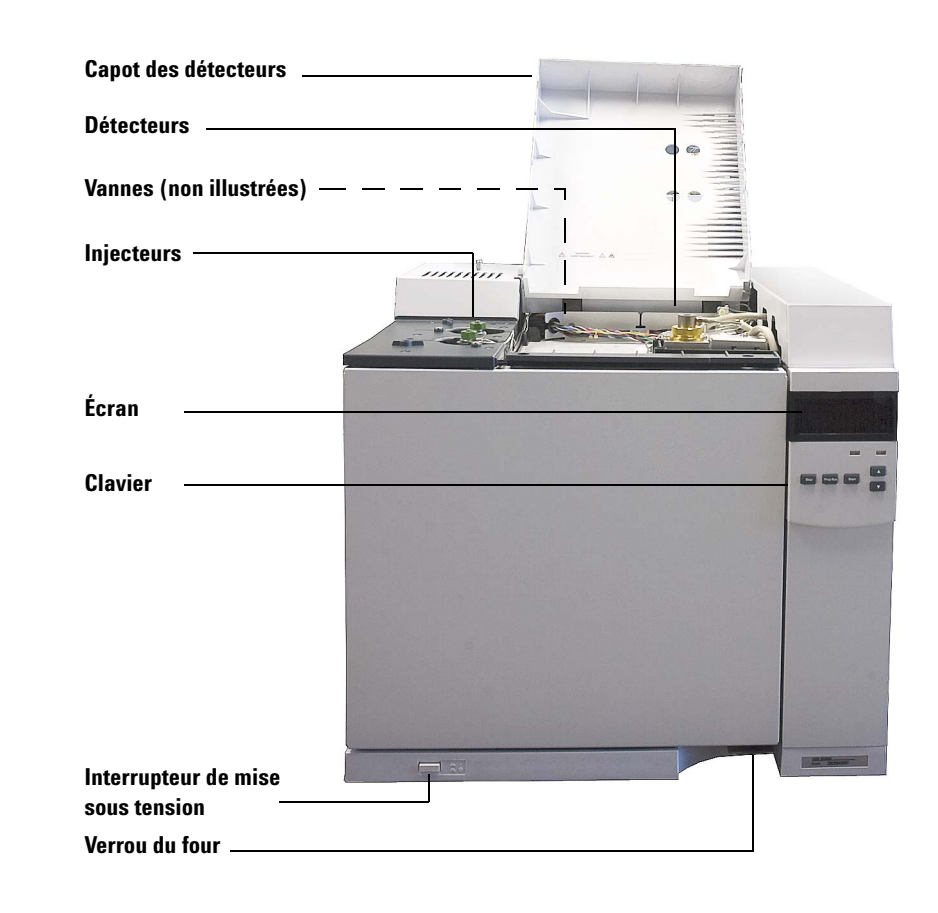

## <span id="page-12-0"></span>**Vue de la partie avant du CPG Agilent 7820A**

## <span id="page-13-0"></span>**La vue arrière du7820A GCAgilent**

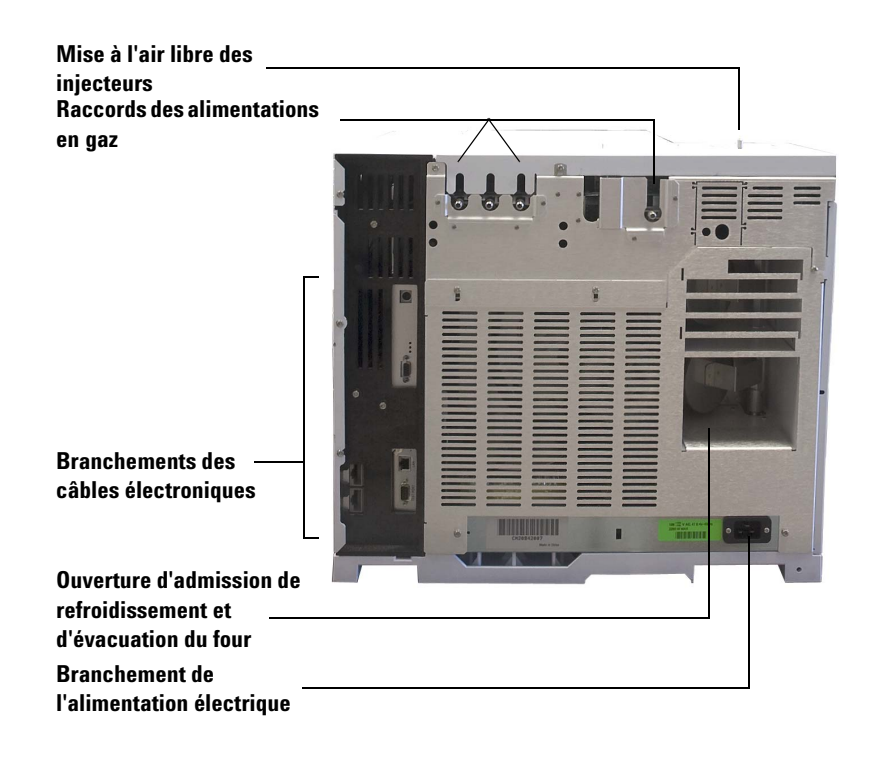

### <span id="page-14-0"></span>**Injecteurs**

Les injecteurs correspondent à l'endroit où les échantillons sont injectés dans le CPG. Le CPG Agilent 7820A peut avoir un maximum de deux injecteurs, identifiés comme **Front Inlet** ou **Back Inlet**.

Les types d'injecteurs suivants sont disponibles:

- **•** Injecteur avec/sans division
- **•** L'injecteur purgé rempli
- **•** Injecteur de colonne remplie
- **•** Injecteur de colonne à froid

Le type d'injecteur choisi dépend du type d'analyse effectuée, du type d'échantillon analysé et de la colonne utilisée.

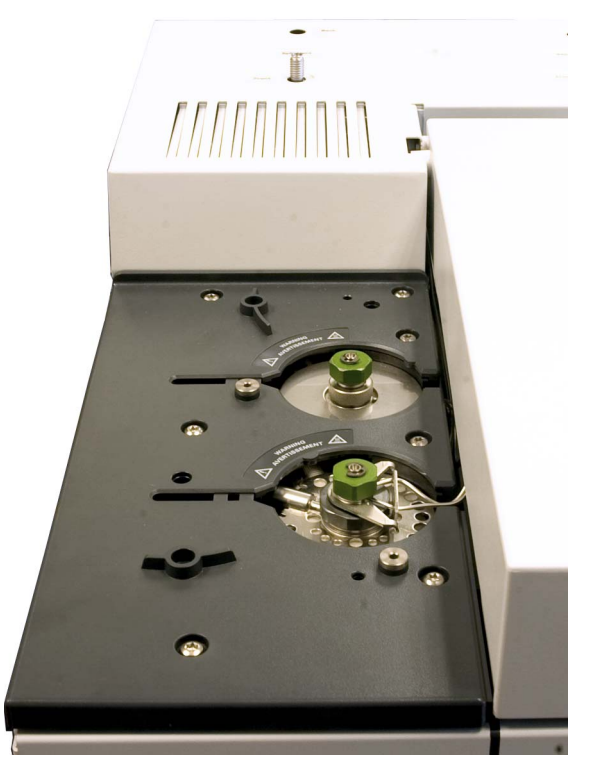

Les échantillons peuvent être injectés dans les injecteurs à la main en utilisant une seringue, ou un appareil automatique d'échantillonnage (comme l'Echantillonneur Automatique Liquide d'Agilent ou bien l'Echantillonneur d'Espace de tête Agilent).

### **Injecteurs automatiques**

Le CPG Agilent 7820A peut intégrer jusqu'à deux injecteurs automatiques, identifiés comme **Front Injector** ou **Back Injector**.

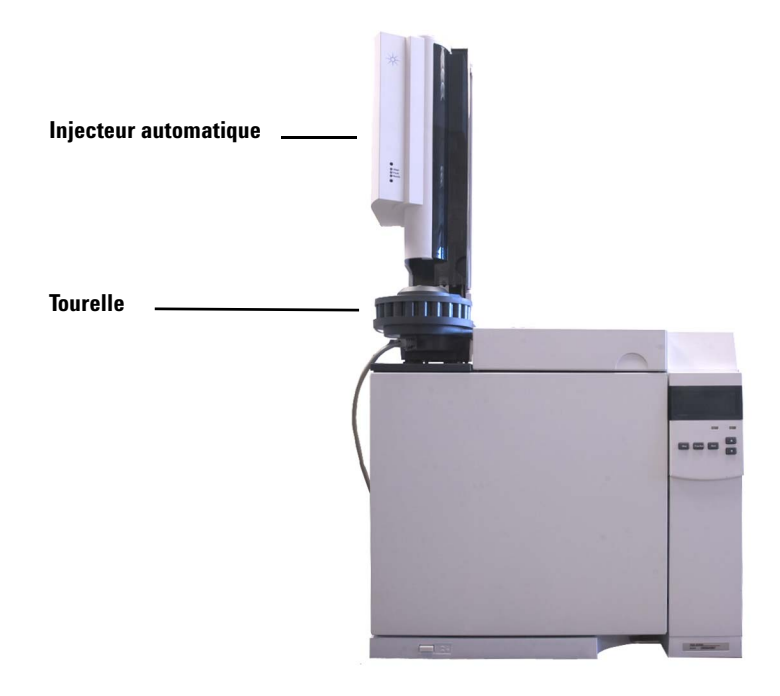

#### **Vannes automatiques d'échantillonnage de gaz**

Les vannes d'échantillonnage facultatives sont de simples appareils mécaniques qui introduisent un échantillon d'une taille fixée dans le flux du gaz vecteur. Les valves sont le plus souvent utilisées pour échantillonner les gaz dans des flux constants.

Le CPG 7820A Agilent peut intégrer jusqu'à deux valves d'échantillonnage, identifiées comme **Valve # 1** et **Valve #2**.

Les vannes sont situées à l'intérieur du compartiment à vannes d'échantillonnage de gaz.

### <span id="page-16-0"></span>**Colonne et four du CPG**

Les colonnes du CPG se trouvent à l'intérieur d'un four dont la température est contrôlée. En général, une extrémité de la colonne est reliée à l'injecteur et l'autre, au détecteur.

La longueur, le diamètre et le revêtement intérieur de la colonne peuvent varier. Chaque colonne est conçue pour être utilisée avec différents composés.

La colonne et le four servent à diviser l'échantillon injecté en composés individuels lorsqu'il circule dans la colonne. Afin de favoriser ce processus, le four du CPG peut être programmé de manière à accélérer l'écoulement de l'échantillon dans la colonne.

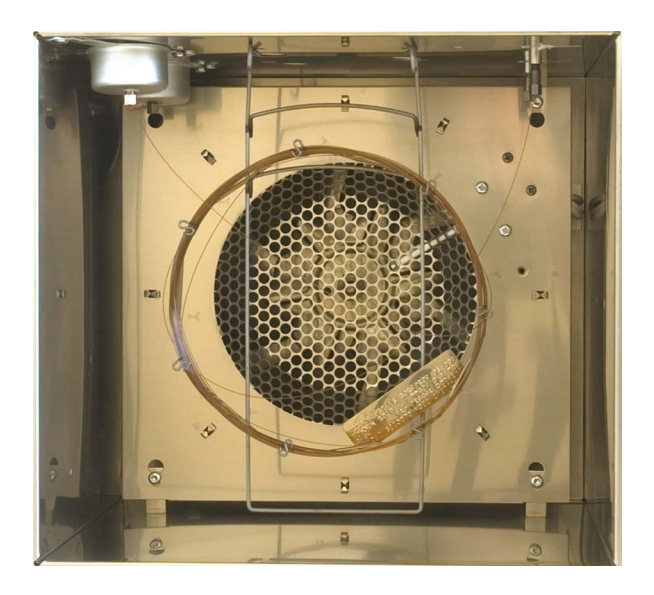

### <span id="page-17-0"></span>**Détecteurs**

Les détecteurs permettent d'identifier la présence de composés à leur sortie de la colonne.

Lors de l'entrée d'un composé dans le détecteur, un signal électrique proportionnel à la quantité du composé détecté est généré. Ce signal est généralement envoyé vers un système d'analyse des données, tel que l'édition Agilent OpenLAB CDS ChemStation, où il s'affiche comme une crête sur un chromatographe.

Le CPG Agilent peut intégrer jusqu'à deux détecteurs, identifiés comme **Front Det** et **Back Det**.

Une sélection complète de détecteurs (DIF, TCD, NPD, FPD, FPD+, µECD, and MSD) est disponible. Le type de détecteur choisi dépend du type d'analyse requis.

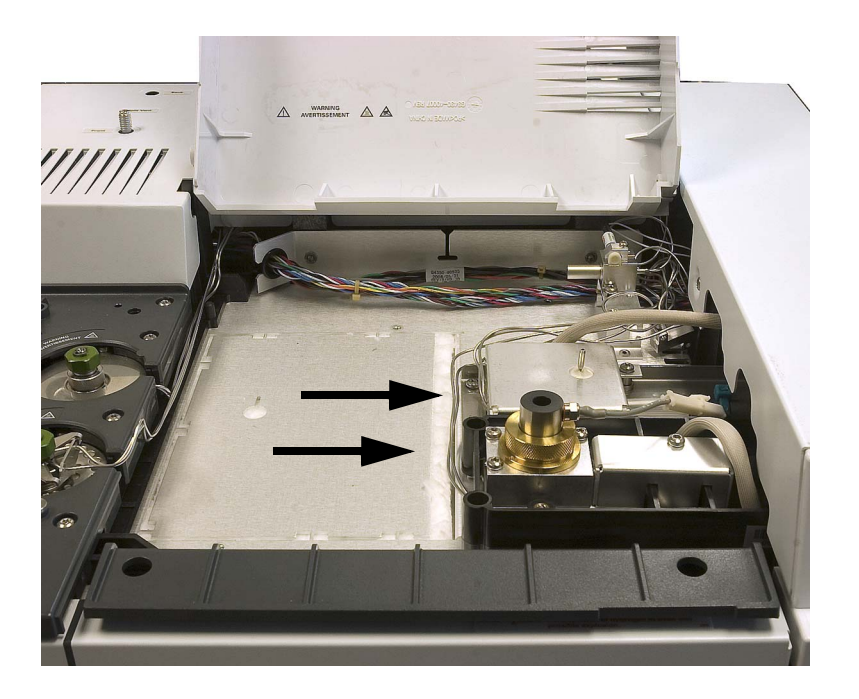

### <span id="page-18-0"></span>**Le tableau de commande**

Le tableau de commande se compose de l'écran, des voyants d'état et du clavier. Voir le document [« Fonctionnement du](#page-30-1)  [clavier logiciel »](#page-30-1) et le [Guide d'utilisation avancé](../AdvUserGuide/manual.html) avec la suite complète de documents contenue dans les DVD *Agilent GC et GC/MS User Manuals & Tools* livrés avec votre appareil pour de plus amples informations.

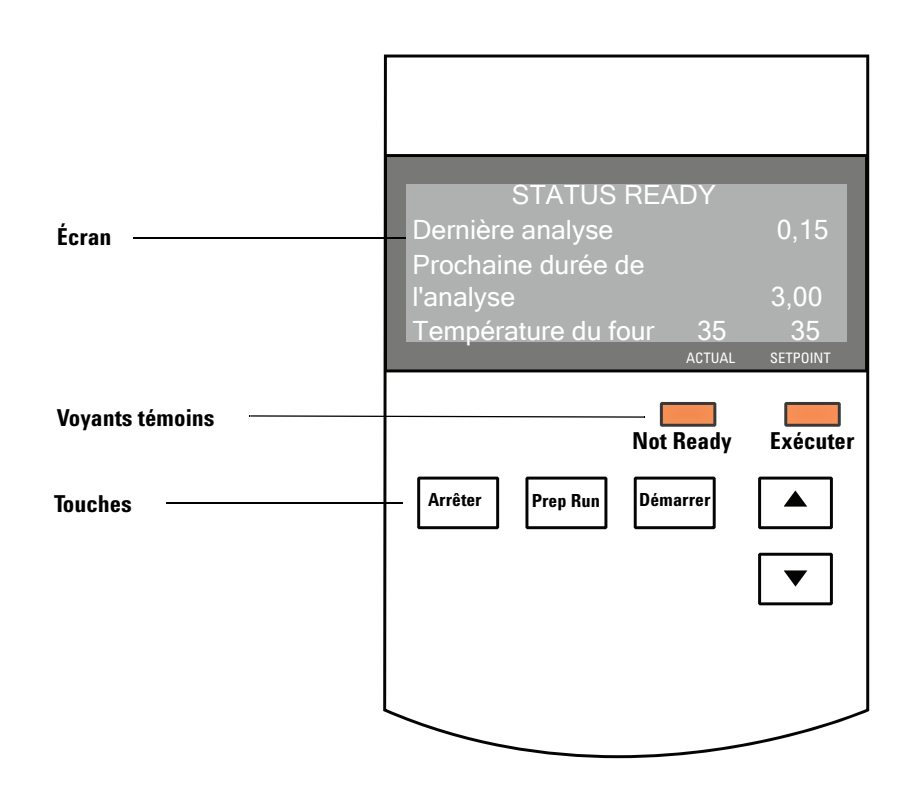

### <span id="page-18-1"></span>**Ecran**

L'écran affiche les détails de ce qui se passe actuellement dans le CPG 7820A Agilent.

Le curseur, <, affiche la ligne active actuelle. L'écran affiche les températures, les débits et les pressions actuels ainsi que les informations de disponibilité du CPG. Utilisez les touches de défilement pour sélectionner une ligne différente sur l'écran et pour voir les lignes supplémentaires sur l'écran.

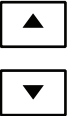

### <span id="page-19-0"></span>**Voyants témoins**

Le CPG dispose de deux indicateurs de statut sous l'écran, **Not Ready** et **Run**.

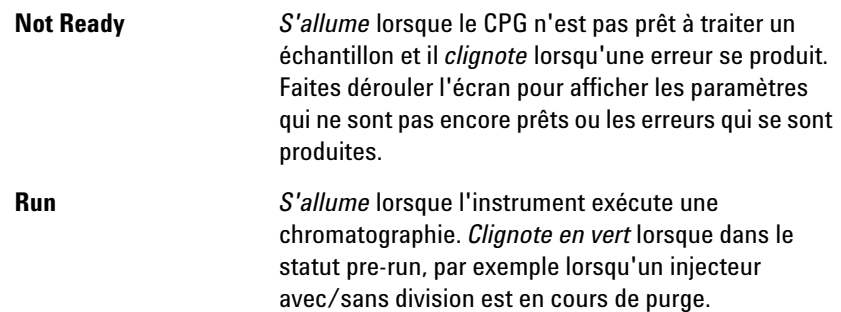

Lorsque le CPG est prêt à lancer une analyse, l'écran affiche **STATUS Ready for Injection**. Alternativement, lorsqu'un composant du CPG n'est pas prêt à lancer une analyse, l'indicateur **Not Ready** s'allume. Faites dérouler l'écran pour afficher un message expliquant pourquoi le CPG n'est pas prêt.

### <span id="page-19-1"></span>**Signaux sonores**

*Une série de bips d'alerte* résonne avant l'arrêt. Après un court moment, le composant à l'origine du problème s'arrête. Le CPG émet alors un signal sonore et un bref message numéroté est affiché. Par exemple, plusieurs signaux sonores retentissent si le flux du gaz de l'injecteur avant n'atteint pas la valeur de consigne. Le message **Front inlet flow shutdown** s'affiche brièvement. L'écoulement est coupé au bout de 2 minutes. Voir la section [« Correction des problèmes ».](#page-28-1)

*Un son continu* résonne si un flux d'hydrogène est arrêté ou si un arrêt thermique se produit.

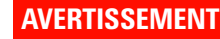

**AVERTISSEMENT Avant de reprendre les opérations du CPG, recherchez et réparez la cause de l'interruption du flux d'hydrogène. Reportez-vous à la section [Arrêt de l'alimentation en hydrogène](../Troubleshooting/HydrogenShutdown.html) du manuel de dépannage pour de plus amples informations.**

> *Un bip* résonne lorsqu'un problème existe, mais le problème n'empêchera pas le CPG d'exécuter le fonctionnement. Dans ce cas, le CPG émet un bip et affiche un message. Le CPG peut lancer l'analyse et l'alerte disparaît lorsque l'analyse démarre.

> D'autres messages indiquent les problèmes au niveau du matériel qui nécessitent l'intervention d'un utilisateur. Selon le type d'erreur, le CPG n'émet aucun son ou un signal sonore unique.

### <span id="page-20-0"></span>**Le clavier**

Le CPG dispose de trois touches de fonctionnement.

- **[Stop]** Termine l'analyse immédiatement. Si le CPG était en train d'effectuer une analyse, les données correspondantes peuvent être perdues. Reportez-vous au [Manuel de fonctionnement](../AdvUserGuide/manual.html)  [avancé](../AdvUserGuide/manual.html) pour des informations sur la manière de redémarrer le CPG après avoir appuyé sur **[Stop]**.
- **[Prep Run]** Active les processus permettant d'amener le CPG dans les conditions de démarrage configurées dans la méthode (interruption du flux de purge de l'injecteur pour une injection sans division, restauration du flux normal à la fin du mode d'économie de gaz, etc.).
- **[Start]** Démarre une analyse après avoir injecté un échantillon manuellement. (Si vous utilisez un échantillonneur automatique de liquide ou une vanne d'échantillonnage de gaz, l'analyse est activée automatiquement au moment approprié).

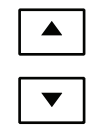

Ces touches permettent de faire défiler l'affichage vers le haut ou vers le bas, une ligne à la fois. Utiliser pour voir :

- **•** Le temps d'analyse restant
- **•** L'heure de l'analyse suivante
- **•** Les messages d'états actifs (ce que fait le CPG)
- **•** Les températures, les pressions et les débits actifs
- **•** L'état des vannes
- **•** Version du progiciel du CPG
- **•** L'adresse IP du CPG
- **•** La date et l'heure du système

### **Introduction**

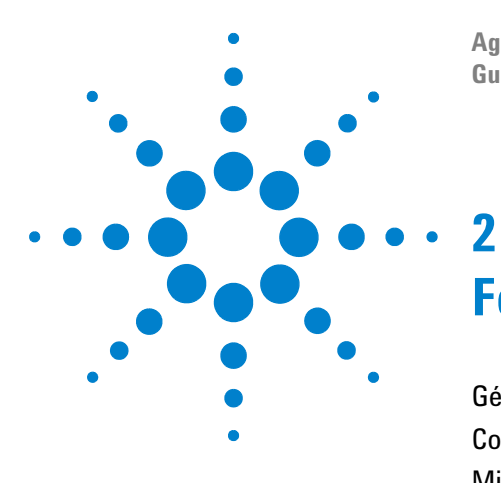

**Agilent 7820A Chromatographe gazeux Guide d'utilisation**

## <span id="page-22-0"></span>**Fonctionnement de base**

[Généralités](#page-23-0) 24 [Commande de l'instrument](#page-24-0) 25 [Mise en route du CPG](#page-25-0) 26 [Arrêt du CPG pendant moins d'une semaine](#page-26-0) 27 [Arrêt du CPG pendant plus d'une semaine](#page-27-0) 28 [Correction des problèmes](#page-28-0) 29

La présente section décrit quelques tâches basiques que l'opérateur effectue lorsqu'il utilise le CPG 7820A Agilent.

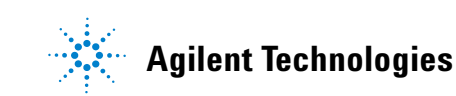

### <span id="page-23-0"></span>**Généralités**

L'utilisation du CPG comporte les tâches suivantes :

- **•** L'installation du clavier logiciel.
- **•** La configuration du matériel du CPG pour une méthode analytique.
- **•** Le démarrage du CPG. Voir la section [« Mise en route du](#page-25-0)  [CPG ».](#page-25-0)
- **•** Préparation de l'échantillonneur automatique de liquide. Installez la seringue définie par la méthode ; configurez l'utilisation des bouteilles pour le solvant et les déchets et la dimension de la seringue ; préparez et chargez les flacons de solvant, de déchet et d'échantillon.
	- **•** Reportez-vous au manuel [Installation, utilisation et](../../7693/InstOpMaint/manual.html)  [maintenance](../../7693/InstOpMaint/manual.html) de l'ALS 7693A.
- **•** Chargement de la méthode ou de la séquence analytique dans le système de contrôle du CPG.
	- **•** Reportez-vous à la documentation du système de données Agilent.
	- **•** Pour une utilisation autonome du CPG, voir [« Chargement](#page-56-2)  [d'une méthode »](#page-56-2) et [« Chargement d'une séquence](#page-62-1)  [enregistrée »](#page-62-1).
- **•** L'exécution de la méthode ou de la séquence.
	- **•** Reportez-vous à la documentation du système de données Agilent.
	- **•** Pour une utilisation autonome du CPG, voir [« Pour](#page-49-4)  [injecter manuellement un échantillon à l'aide d'une](#page-49-4)  [seringue et lancer une analyse »,](#page-49-4) [« Pour exécuter une](#page-49-5)  [méthode pour analyser un échantillon ALS unique »](#page-49-5) et [« Pour démarrer une séquence ».](#page-50-3)
- **•** La surveillance des analyses d'échantillon depuis le panneau de contrôle du CPG ou le programme du système de données Agilent. Voir [« À propos de l'état du CPG dans le clavier](#page-45-4)  [logiciel »](#page-45-4) ou reportez-vous à la documentation du système de données Agilent.
- **•** L'arrêt du CPG. Voir [« Arrêt du CPG pendant moins d'une](#page-26-0)  [semaine »](#page-26-0) ou [« Arrêt du CPG pendant plus d'une semaine »](#page-27-0).

Le fonctionnement nécessite un PC disponible avec un clavier logiciel installé. Voir [« Fonctionnement du clavier logiciel »](#page-30-1) pour plus de détails.

### <span id="page-24-0"></span>**Commande de l'instrument**

Le CPG Agilent 7820A est généralement contrôlé par un système de données qui lui est connecté, par exemple OpenLAB CDS EZChrom Compact d'Agilent. Le CPG peut également être entièrement contrôlé grâce à un clavier logiciel : les données en sortie sont alors transmises à un intégrateur connecté pour la génération des rapports.

**Utilisateurs du système de données Agilent** – Consultez l'aide en ligne incluse dans le système de données Agilent. Vous y trouverez des informations sur le chargement, l'exécution ou la création de méthodes ou de séquences à l'aide du système de données.

**Utilisateurs d'un CPG autonome** – Si vous utilisez le CPG sans système de données connecté, vous obtiendrez des informations sur le chargement de méthodes et de séquences à l'aide du clavier logiciel dans les sections suivantes :

- **•** [« Pour installer le clavier logiciel »](#page-31-1)
- **•** [« Chargement d'une méthode »](#page-56-2)
- **•** [« Chargement d'une séquence enregistrée »](#page-62-1)

Pour obtenir des informations sur l'exécution de méthodes et de séquences à l'aide du clavier logiciel, voir :

- **•** [« Pour injecter manuellement un échantillon à l'aide d'une](#page-49-4)  [seringue et lancer une analyse »](#page-49-4)
- **•** [« Pour exécuter une méthode pour analyser un échantillon](#page-49-5)  [ALS unique »](#page-49-5)
- **•** [« Pour démarrer une séquence »](#page-50-3)

Consultez le [Guide utilisateur avancé](../AdvUserGuide/manual.html) pour plus de détails sur comment créer des méthodes et des séquences à l'aide du clavier logiciel.

### <span id="page-25-0"></span>**Mise en route du CPG**

Un fonctionnement correct commence par une installation et une maintenance convenables du CPG. Les utilitaires requis pour les gaz, l'alimentation électrique, l'évacuation des produits chimiques dangereux, ainsi que l'espace opérationnel requis autour du CPG sont détaillés dans le [Guide de préparation du](../SitePrep/manual.html)  [site CPG, CPG/MS et ALS Agilent](../SitePrep/manual.html) [Guide de préparation du site](../SitePrep/manual.html).

- **1** Vérifiez la pression des sources de gaz. Pour les pressions requises, consultez le [Guide de préparation du site](../SitePrep/manual.html).
- **2** Ouvrez l'alimentation du gaz vecteur et le gaz du détecteur à la source et ouvrez les vannes d'arrêt locales.
- **3** Mettez le CPG sous tension. Attendez que **Power on successful**  soit affiché.
- **4** Mettez la colonne en place.
- **5** Vérifiez que les raccords de la colonne sont exempts de fuite. Reportez-vous au manuel de [dépannage.](,,/Troubleshooting/TS_CheckingForLeaks.html)
- **6** Chargez la méthode analytique. Voir la section [« Chargement](#page-56-2)  [d'une méthode »](#page-56-2).
- **7** Attendez que le ou les détecteurs se soient stabilisés avant de procéder à une acquisition de données. Le temps requis par le détecteur pour atteindre un état stable n'est pas le même s'il était éteint ou si sa température a été diminuée tandis qu'il était maintenu sous tension.

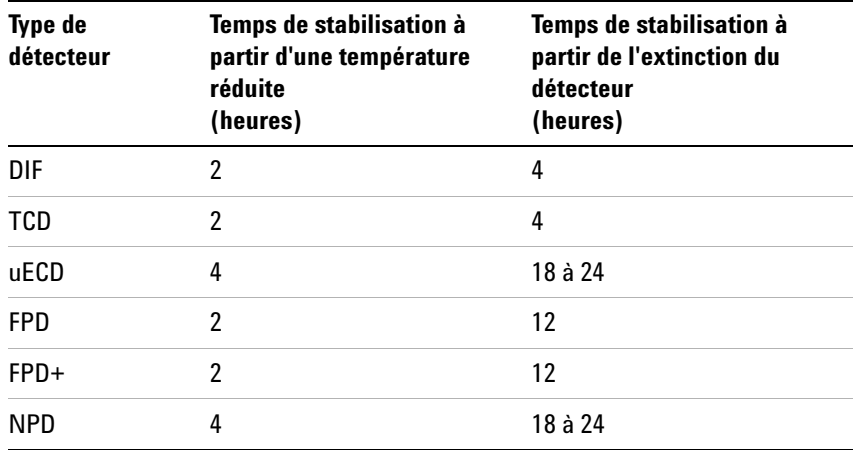

#### <span id="page-25-1"></span>**Tableau 1** Temps de stabilisation du détecteur

### <span id="page-26-0"></span>**Arrêt du CPG pendant moins d'une semaine**

- **1** Attendez la fin de l'analyse en cours.
- **2** Si la méthode active a été modifiée, enregistrez les modifications.

**AVERTISSEMENT Ne laissez jamais de gaz inflammable circuler si le CPG doit rester longtemps sans surveillance. En cas de fuite, le gaz pourrait entraîner un danger d'incendie ou d'explosion.**

- **3** Coupez l'alimentation de tous les gaz à leur source, sauf celle du gaz vecteur. (Maintenez l'alimentation du gaz vecteur pour empêcher toute contamination atmosphérique de la colonne.)
- **4** Diminuez la température du détecteur, de l'injecteur et de la colonne à des valeurs comprises entre 150 et 200 °C. Le détecteur peut également être éteint. Le tableau ci-dessous permet de déterminer si éteindre le détecteur pendant une courte période présente un avantage. Le temps nécessaire au détecteur pour retourner dans un état stable est un facteur significatif. Voir la section [Tableau 1.](#page-25-1)

### <span id="page-27-0"></span>**Arrêt du CPG pendant plus d'une semaine**

Voir le concernant les procédures d'installation des colonnes, consommables etc.

- **1** Chargez une [méthode de maintenance du CPG](../Maint/MaintMethods.html) et attendez que celui-ci soit prêt. Pour de plus amples informations concernant la création de méthodes de maintenance, consultez le manuel [Maintenance de votre CPG.](../Maint/MaintMethods.html) (Si aucune méthode de maintenance n'est disponible, réglez toutes les zones chauffées à 40°C.)
- **2** Coupez l'interrupteur d'alimentation principal.
- **3** Fermez les vannes de tous les gaz à la source.

**AVERTISSEMENT Attention ! Le four, l'injecteur et/ou le détecteur peuvent être à une température suffisamment élevée pour provoquer de graves brûlures. S'ils sont chauds, portez des gants thermorésistants pour protéger vos mains.**

- **4** Lorsque le CPG est refroidi, retirez la colonne du four et bouchez-en les extrémités pour éviter les contaminants.
- **5** Obturez les raccords de colonne de l'injecteur et du détecteur et tous les raccords externes du CPG.

### <span id="page-28-1"></span><span id="page-28-0"></span>**Correction des problèmes**

Si le CPG ne fonctionne plus en raison d'un défaut, vérifiez la présence de messages sur l'écran. Appuyez sur [**Status**], puis faites défiler pour voir tous les messages supplémentaires.

- **1** Utilisez le clavier logiciel ou le système de données pour arrêter le signal sonore. Appuyez sur **[Clear]** sur le clavier logiciel ou arrêtez le composant en cause dans le système de données. (Pour plus de détails sur le clavier logiciel, voir [« Fonctionnement du clavier logiciel »](#page-30-1).)
- **2** Solutionnez le problème, par exemple en changeant les bouteilles de gaz ou en colmatant la fuite. Voir les détails dans le [Guide de dépannage.](../Troubleshooting/manual.html)
- **3** Une fois le problème résolu, vous pouvez réinitialiser l'instrument avec son interrupteur de mise sous tension ou utiliser le clavier numérique ou le système de données pour arrêter le composant ayant provoqué le problème, et en le remettant en route ensuite. Pour les erreurs sur arrêt, vous devrez utiliser les deux méthodes.

### **Fonctionnement de base**

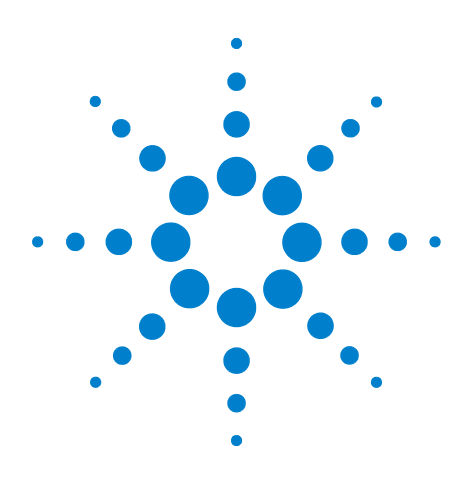

**Agilent 7820A Chromatographe gazeux Guide d'utilisation**

<span id="page-30-1"></span>**3**

## <span id="page-30-0"></span>**Fonctionnement du clavier logiciel**

[Pour installer le clavier logiciel](#page-31-0) 32 [Le clavier logiciel](#page-32-0) 33 [Les touches de lancement](#page-36-0) 37 [Les touches des composants du CPG](#page-37-0) 38 [La touche Status](#page-38-0) 39 [La touche Info](#page-39-0) 40 [Les touches générales d'entrée de données](#page-40-0) 41 [Les touches d'assistance](#page-41-0) 42 [Les touches d'enregistrement et d'automatisation des méthodes](#page-42-0) 43 [Fonction du clavier lorsque le CPG est contrôlé par un système de données](#page-43-0)  [Agilent](#page-43-0) 44 [La touche Service Mode](#page-44-0) 45 [À propos de l'état du CPG dans le clavier logiciel](#page-45-0) 46 [A propos des journaux](#page-47-0) 48

Cette section décrit le fonctionnement de base du contrôle à distance du CPG 7820A Agilent (clavier logiciel). Ce logiciel propose une interface de clavier qui vous permet de vous connecter et de contrôler un CPG 7820A. Vous obtiendrez des informations supplémentaires sur les fonctions du clavier dans le [Manuel d'utilisation avancée](../AdvUserGuide/manual.html).

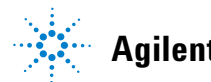

### <span id="page-31-1"></span><span id="page-31-0"></span>**Pour installer le clavier logiciel**

Agilent fournit le logiciel de Contrôleur à distance du CPG 7820A dans le DVD GC and GC/MS User Manuals & Tools Agilent. Pour installer le logiciel, insérez le DVD dans le lecteur de votre PC et suivez les instructions en ligne pour installer la documentation du CPG 7820A. Après l'installation, vous pouvez ouvrir le clavier logiciel depuis une icône du bureau ou depuis le menu Démarrer.

Le clavier logiciel exige que le CPG soit connecté au PC à l'aide d'un LAN.

### <span id="page-32-0"></span>**Le clavier logiciel**

Utilisez le clavier logiciel pour :

- **•** Utiliser le CPG sans système de données Agilent
- **•** Voir les conditions d'erreur de l'instrument
- **•** Préparer le CPG pour sa maintenance
- **•** Effacer les conditions d'erreur

Le clavier logiciel ne peut contrôler qu'un seul CPG série 7820A à la fois. Il peut connecter tout CPG 7820A au PC du réseau.

**ATTENTION** Utilisez seulement un clavier logiciel à la fois pour vous connecter à un CPG donné.

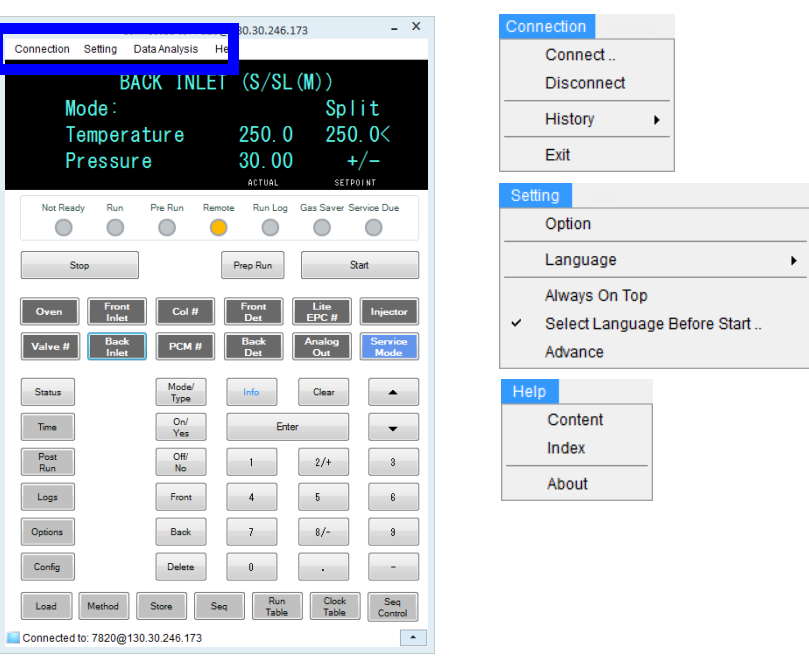

### <span id="page-32-1"></span>**Pour connecter le clavier logiciel à un CPG**

- **1** Allez à **Connection > Connect**.
- **2** Sélectionnez **IP** pour entrer/sélectionner une adresse IP, ou **Name** pour sélectionner un CPG en utilisant un nom précédemment assigné.
- **3** Depuis la liste **Target**, entrez ou sélectionnez l'adresse IP ou le nom du CPG.
- **4** Cliquez sur **Target**.

Le titre de la fenêtre du clavier logiciel affiche le nom ou l'adresse IP du CPG connecté. Cette information apparaît également en bas de la fenêtre.

Si vous le voulez, vous pouvez activer **AutoConnect** pour toujours vous connecter au CPG sélectionné en lançant le clavier logiciel.

### <span id="page-33-0"></span>**Pour se déconnecter d'un CPG**

Sélectionnez **Connection > Disconnect**.

### <span id="page-33-1"></span>**Autres paramètres du programme**

#### **Settings > Option > Connection**

L'onglet**Connection** fournit des options pour afficher les noms conviviaux pour les CPG et pour activer la connexion automatique à un CPG au chargement du logiciel.

Activez **AutoConnect** pour vous connecter au CPG par défaut en démarrant le clavier logiciel. Vous pouvez également fixer cette fonctionnalité depuis **Connection > Connect**.

Utilisez **Connection History** pour assigner le CPG par défaut qui apparaît dans la liste **Connect**. L'historique des connexions dresse la liste de chaque CPG auquel vous avez connecté le clavier logiciel.

Pour assigner un nom qui apparaîtra dans la liste **Connect**, sélectionnez le CPG, puis cliquez sur**Change Name**. Entrez le nom dans le champ **Name**, puis cliquez sur **Save Name**.

Pour faire apparaître un CPG comme première entrée dans la liste **Connect**, sélectionnez-le dans l'historique puis cliquez sur **Set as Default**.

Pour effacer de manière permanente tous les noms sauvegardés et tout l'historique de connexion, cliquez sur **Clear History**.

#### **Settings > Option > ShortCuts**

L'onglet **ShortCuts** vous permet d'activer, de désactiver et de personnaliser les raccourcis clavier utilisables avec le logiciel.

Pour activer les raccourcis clavier, sélectionnez **Enable shortcut on main panel**.

Une fois que des raccourcis ont été activés, vous pouvez utiliser ces raccourcis par défaut, les sélectionner et les modifier comme vous le désirez. Pour changer un raccourci, sélectionnez-le et cliquez sur **Change**. Appuyez sur les touches

pour le nouveau raccourci, puis cliquez sur **Enregistrer** pour le sauvegarder et **OK** pour fermer le dialogue **Option**. Les raccourcis doivent être uniques. Cliquez sur **Default** pour restaurer les valeurs de raccourci usine.

### **Settings > Option > Log**

Sélectionnez l'onglet **Log** pour afficher les entrées journaux compilées par le clavier logiciel. Le logiciel relate les événements de connexion, les erreurs de communication et les événement similaires.

### **Settings > Language**

Utilisez **Settings > Language** pour sélectionner la langue pour l'interface utilisateur du clavier logiciel. Après une brève pause, l'interface utilisateur se recharge avec la nouvelle langue. Ce paramètre ne concerne que la langue du clavier logiciel et non la langue du CPG.

Vous pouvez également arrêter la sélection de la langue au cours du démarrage du programme en désélectionnant **Settings > Select Language Before Startup**.

### <span id="page-34-0"></span>**Pour réduire ou développer le clavier logiciel**

Cliquez sur  $\sim$  ou sur  $\sim$  dans le coin inférieur droit de la fenêtre pour réduire ou développer l'affichage du clavier.

### <span id="page-34-1"></span>**Pour dépanner une connexion**

Si le clavier logiciel ne parvient pas à se connecter au CPG, vérifiez les points suivants :

- **•** Vérifiez que le CPG est sous tension.
- **•** Vérifiez que le câblage du LAN est connecté correctement.
- **•** Vérifiez que l'adresse IP saisie est correcte pour le CPG. Sur le panneau avant du CPG, appuyez sur  $\Box$  ou  $\Box$  pour faire défiler l'entrée **IP**. Il s'agit de l'adresse IP actuelle du CPG.
- **•** Vérifiez les communications de base avec le CPG en utilisant la commande **ping**. Reportez-vous au manuel [de dépannage.](../Troubleshooting/CannotCommunicateWithGC.html).
- **•** Vérifiez que rien d'autre ne commande actuellement le CPG.

**•** Assurez-vous que le PC est en mesure de communiquer avec le CPG. L'adresse IP du PC doit être définie pour un réseau et un sous-réseau similaires. Par exemple, si l'adresse IP du CPG affiche 192.168.0.26 (la valeur par défaut), alors votre IP PC doit être 192.168.0.xx, où xx est un chiffre entre 0 et 25 ou 27 et 255. Si le PC est réglé pour un autre LAN que le CPG, vous devez changer l'adresse IP PC. Reportez-vous à l'aide de Windows pour de plus amples informations. Cette opération peut nécessiter des droits d'administration sur le PC.

### <span id="page-35-0"></span>**Pour obtenir de l'aide**

Pour ouvrir l'aide du clavier logiciel, allez à **Help > Contents**.
## **Les touches de lancement**

Ces touches servent à démarrer, arrêter et préparer le CPG en vue d'une analyse d'échantillon.

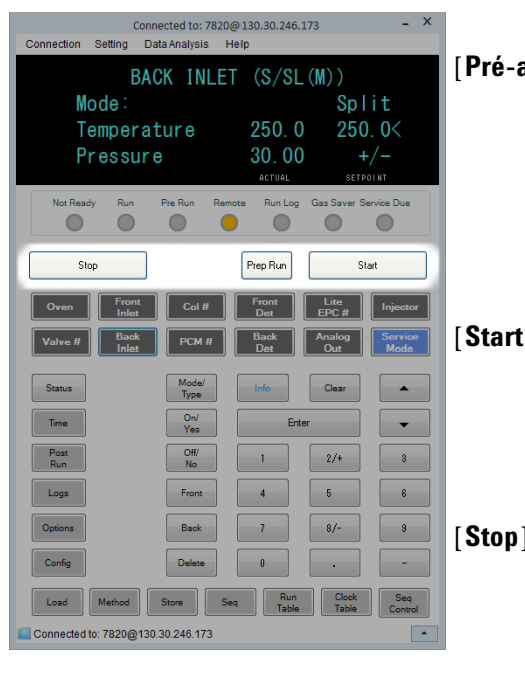

[**Pré-analyse**] Active les processus permettant d'amener le CPG dans les conditions de démarrage configurées dans la méthode (interruption du flux de purge de l'injecteur pour une injection sans division, restauration du flux normal à la fin du mode d'économie de gaz, etc.). Reportez-vous au [manuel](../AdvUserGuide/manual.html)  [d'Utilisation avancée](../AdvUserGuide/manual.html) pour plus de détails.

[**Start**] Démarre une analyse après avoir injecté un échantillon manuellement. (Si vous utilisez un échantillonneur automatique de liquide ou une vanne d'échantillonnage de gaz, l'analyse est activée automatiquement au moment approprié).

[**Stop**] Termine l'analyse immédiatement. Si le CPG était en train d'effectuer une analyse, les données correspondantes peuvent être perdues. Voir également [« Reprise d'une séquence abandonnée »](#page-51-0)  [à la page 52.](#page-51-0)

## **Les touches des composants du CPG**

Ces touches permettent de régler la température, la pression, le flux, la vitesse, ainsi que d'autres paramètres opérationnels de la méthode.

**Pour afficher les paramètres actuels**, appuyez sur n'importe laquelle de ces touches. Il est possible d'obtenir plus de trois lignes d'information. Les touches de défilement permettent d'afficher des lignes supplémentaires si nécessaire.

**Pour modifier les paramètres**, faites défiler les lignes jusqu'à celle qui vous intéresse, saisissez la modification, puis appuyez sur **[Enter]**.

**Pour obtenir une aide contextuelle**, appuyez sur **[Info]**. Par exemple, si vous appuyez sur **[Info]** sur une entrée de consigne, l'aide affichée ressemblera à : *Saisissez une valeur comprise entre 0 et 350*.

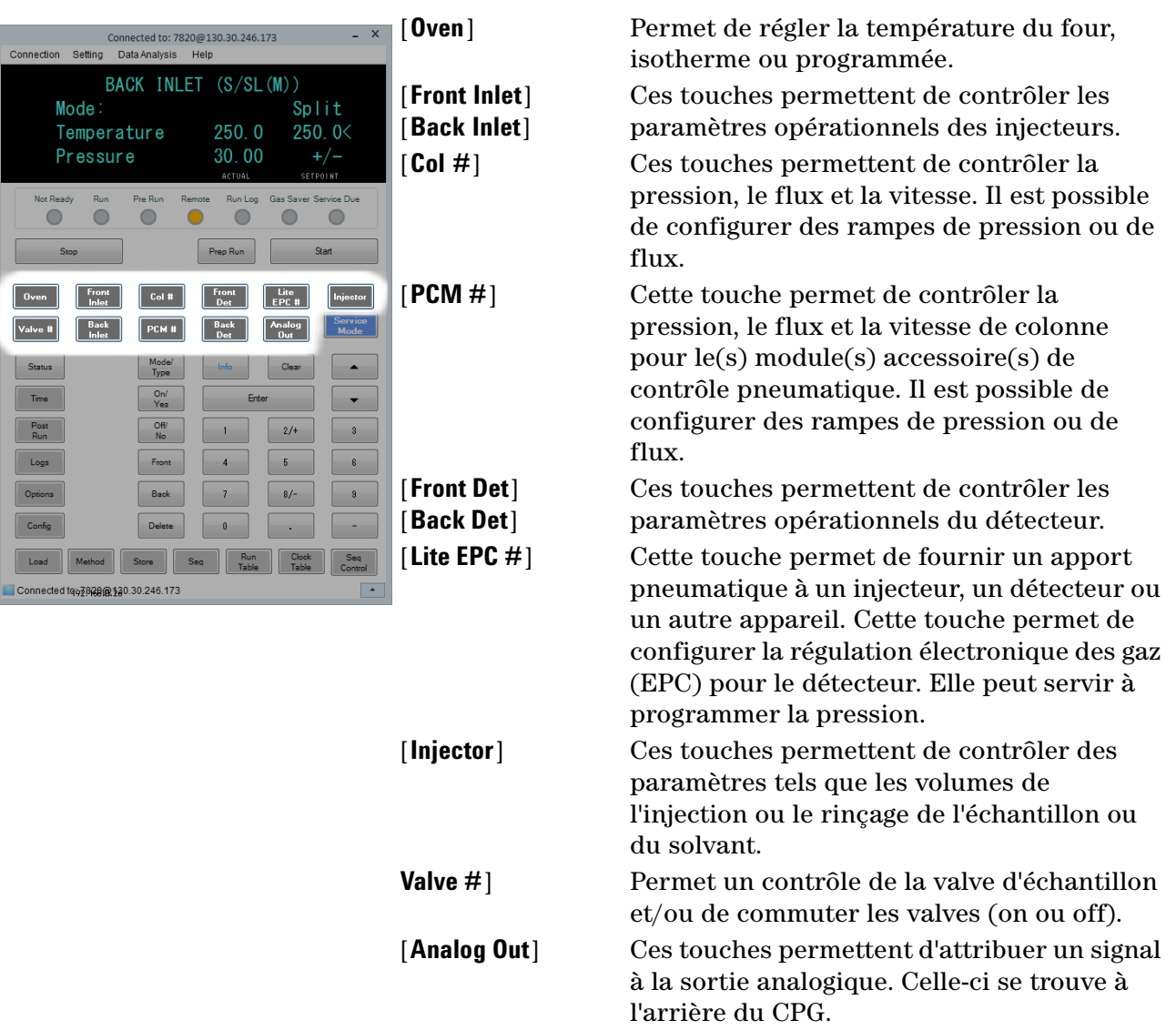

## **La touche Status**

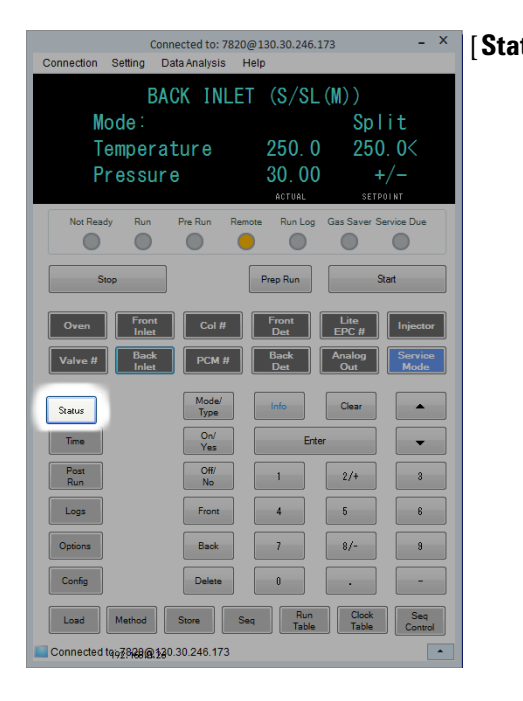

[**Status**] Cette touche permet d'afficher les informations « ready », « not ready » et « fault ».

> Lorsque le voyant d'état **Not Ready***clignote*, une erreur s'est produite. Appuyez sur [**Status**] pour afficher les paramètres qui ne sont pas encore prêts et les erreurs qui se sont produites.

> L'ordre dans lequel les éléments apparaissent dans la fenêtre d'affichage pour [**Status**] peut être modifié. Vous pouvez, par exemple, afficher les éléments que vous vérifiez le plus souvent sur les trois premières lignes : vous n'aurez plus à faire défiler les lignes pour y accéder. Pour modifier l'ordre de l'affichage de **Status**, procédez comme suit :

- **1** Appuyez sur [**Config**] [**Status**].
- **2** Faites défiler le point de consigne que vous voulez faire apparaître en premier et appuyez sur [**Enter**]. Cette consigne apparaîtra désormais sur la première ligne.
- **3** Faites défiler le point de consigne que vous voulez faire apparaître en deuxième et appuyez sur [**Enter**]. Cette consigne sera désormais le deuxième élément de la liste.
- **4** Répétez l'opération jusqu'à ce que les éléments soient dans l'ordre souhaité.

## **La touche Info**

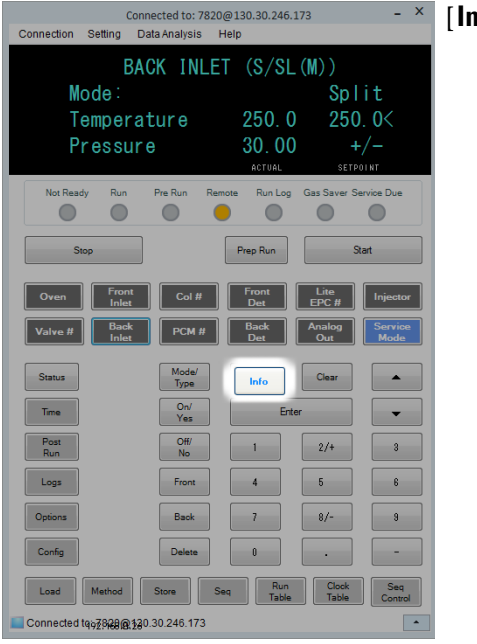

[**Info**] Cette touche fournit de l'aide sur le paramètre actuellement affiché. Par exemple, si **Oven Temp** est la ligne active de l'affichage (avec en regard), [**Info**] affichera la plage correcte des températures du four. Dans d'autres cas, [**Info**] affichera des définitions ou des actions à effectuer.

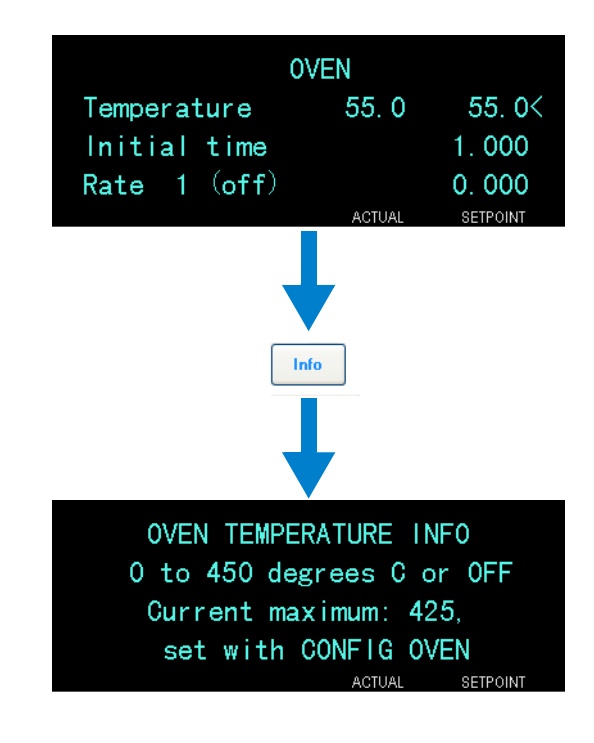

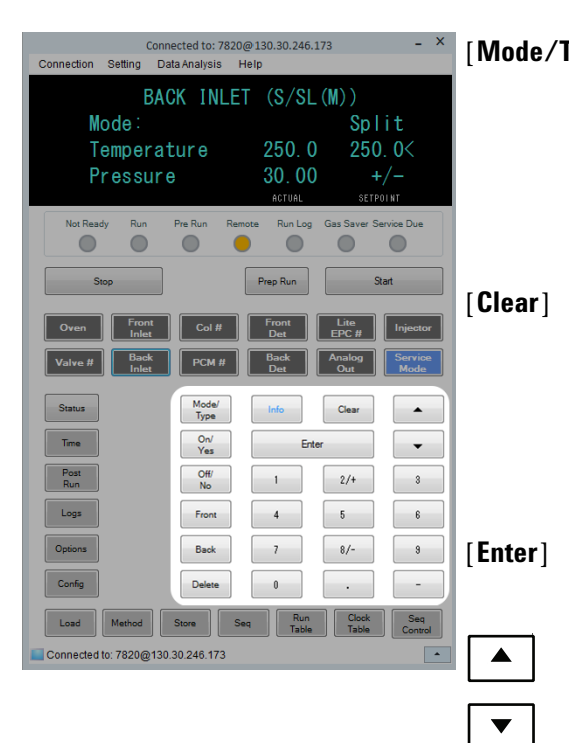

## **Les touches générales d'entrée de données**

**Touches numériques**

[**Mode/Type**] Accède à une liste de paramètres possibles associés à des paramètres non numériques du composant. Par exemple, si le CPG est configuré avec un injecteur avec/sans division avec EPC et que la touche [**Mode/Type**] est appuyée, les options listées seront divisées, sans division, ou sans division pulsée.

[**Clear**] Retire un point de consigne entré par erreur avant d'appuyer sur **[Enter]**. Elle permet également de revenir à la première ligne d'un affichage à plusieurs lignes, de revenir à l'affichage précédent, d'annuler une fonction pendant une séquence ou une méthode, ou encore d'annuler le chargement ou l'enregistrement de séquences ou de méthodes.

[**Enter**] Cette touche permet de valider les modifications entrées ou de sélectionner un autre mode.

> Ces touches permettent de faire défiler l'affichage vers le haut ou vers le bas, une ligne à la fois. Le **<** dans l'écran indique la ligne active.

Ces touches sont utilisées pour saisir des valeurs pour les paramètres de la méthode. (Appuyez sur [**Enter**] lorsque vous avez terminé d'accepter les changements.)

Pour les CPG équipés d'EPR (régulations pneumatiques électroniques), les touches 2/+ et 8/ sot utilisées pour ajuster les paramètres vers le haut et le bas, respectivement.

- [**On/Yes**] [**Off/No**] Ces touches servent à régler des paramètres (le signal sonore d'avertissement, celui de modification de méthode, l'indicateur sonore de frappe, etc.) ou à allumer ou éteindre des appareils (le détecteur, par exemple).
- **[Front] [Back]**Ces touches sont principalement utilisées lors des opérations de configuration. Lors de la configuration d'une colonne, par exemple, ces touches servent à identifier l'injecteur et le détecteur auxquels la colonne est fixée.
- [**Delete**] Cette touche permet de supprimer des méthodes, des séquences, des entrées de tableau d'analyse ou des entrées de tableau horodateur. [**Delete**] annule également le processus d'ajustement de décalage pour les détecteurs azote-phosphore (NPD) sans interrompre d'autres paramètres du détecteur. Reportez-vous au [manuel d'utilisation avancée](../AdvUserGuide/manual.html) pour plus de détails.

## **Les touches d'assistance**

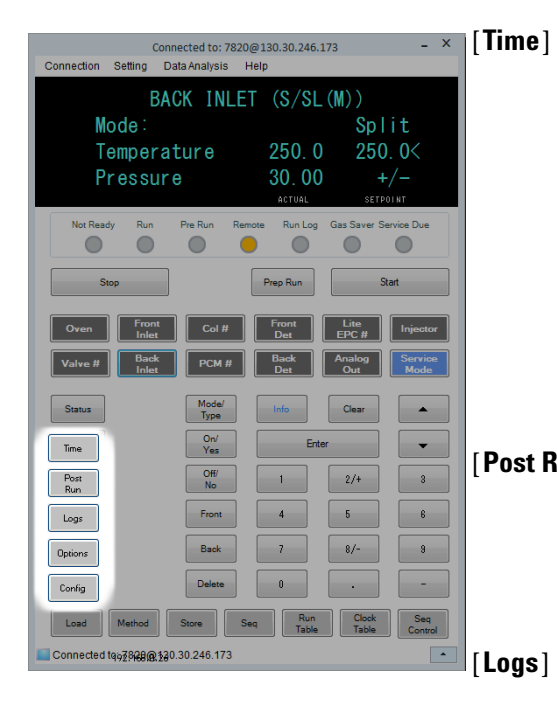

[**Time**] Cette touche permet d'afficher la date et l'heure sur la première ligne.

> Les deux lignes du milieu affichent l'intervalle entre les analyses, le temps écoulé et le temps restant pendant une analyse, ainsi que la durée de la dernière analyse et le temps de post-analyse.

La dernière ligne affiche toujours un chronomètre. La ligne du chronomètre étant sélectionnée, appuyez sur [**Clear**] pour remettre l'horloge à zéro et sur [**Enter**] pour démarrer ou arrêter le chronomètre.

[**Post Run**] Cette touche permet de programmer le CPG pour qu'il exécute une tâche après l'analyse, par exemple un dégazage ou le refoulement d'une colonne. Reportez-vous au [manuel d'utilisation avancée](../AdvUserGuide/manual.html) pour plus de détails.

[**Logs**] Bascule entre deux journaux : Run Log et System Event Log. Les informations contenues dans ces journaux peuvent aider à appliquer les normes de bonnes pratiques de laboratoire.

[**Options**] Accède à l'option de réglages des paramètres de l'instrument, comme le clavier et l'affichage. Faites défiler les lignes jusqu'à la ligne qui vous intéresse et appuyez sur **[Enter]** pour accéder aux entrées correspondantes. Voir la section [« Options » à la](#page-140-0)  [page 141](#page-140-0).

[**Config**] Cette touche permet de configurer les composants qui ne sont pas détectables automatiquement par le CPG, mais qui sont essentiels à l'exécution de méthodes, comme les dimensions des colonnes, types de gaz vecteur et de gaz du détecteur, configurations du gaz d'appoint et raccords de la colonne aux injecteurs et aux détecteurs. Ces paramètres sont des éléments de la méthode et sont enregistrés avec elle. Pour afficher la configuration actuelle d'un

composant (par ex. l'injecteur ou le détecteur), appuyez sur **[Config]**, puis sur la touche correspondant au composant qui vous intéresse. Par exemple, **[Config][Front Det]** ouvre les paramètres de configuration des détecteurs.

**42 Guide d'utilisation**

## **Les touches d'enregistrement et d'automatisation des méthodes**

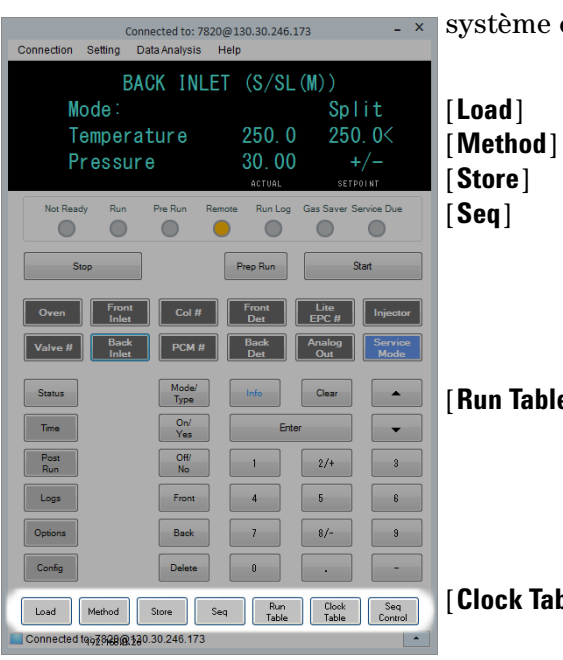

Ces touches servent à charger et à enregistrer des méthodes et des séquences localement sur le CPG. Elles ne permettent pas l'accès à des méthodes ou à des séquences stockées sur le système de données Agilent.

Ces touches sont utilisées en commun pour charger et enregistrer des méthodes et des séquences sur le CPG. Par exemple, pour charger une méthode, appuyez sur [**Load**] [**Method**] et sélectionnez-la dans la liste des méthodes enregistrées dans le CPG. Voir la section [« Chargement d'une méthode » à la page 57](#page-56-0). [**Run Table**] Cette touche permet de programmer les événements spéciaux requis pendant une analyse. Un événement spécial peut être l'ouverture d'une

> vanne, par exemple. Reportez-vous au [manuel](../AdvUserGuide/manual.html)  [d'utilisation avancée](../AdvUserGuide/manual.html) pour plus de détails.

[**Clock Table**] Cette touche permet de programmer les événements pour qu'ils se déroulent à un moment de la journée, et non pendant une analyse et d'accéder à la fonction Instrument Schedule. Les événements du tableau horodateur pourraient permettre, par exemple, de lancer une analyse à l'arrêt à 17 h tous les jours. Reportez-vous au [manuel d'Utilisation avancée](../AdvUserGuide/manual.html) pour plus de détails.

[**Seq Control**] Cette touche permet de démarrer, arrêter, interrompre ou reprendre une séquence, ou encore d'afficher l'état d'une séquence. Voir la section [« Chargement, enregistrement et exécution des](#page-50-0)  [séquences à l'aide du clavier logiciel » à la page 51.](#page-50-0)

## **Fonction du clavier lorsque le CPG est contrôlé par un système de données Agilent**

Lorsqu'un système de donnée Agilent contrôle le CPG, le système de données définit le point de consigne et analyse les échantillons. L'indicateur **Remote** sur le clavier logiciel s'illumine lorsqu'un système de données contrôle le CPG.

**ATTENTION** L'utilisation du clavier logiciel pour modifier des points de consigne lorsqu'un système de données contrôle le CPG peut conduire à des résultats erronés. Lors de l'utilisation du clavier logiciel, le CPG ne communique pas automatiquement les modifications des points de consigne au système de données connecté.

> Lorsqu'un système de données Agilent contrôle le CPG, le clavier logiciel doit être utilisé :

- **•** Afficher l'état de l'analyse en sélectionnant [**Status**]
- **•** Afficher les paramètres de la méthode en sélectionnant la touche du composant du CPG
- **•** Afficher le dernier et le prochain temps d'analyse, le temps d'analyse restant et le temps de post-analyse restant en appuyant plusieurs fois sur [**Time**]
- **•** Abandonner une analyse en sélectionnant [**Stop**]
- **•** Déterminer quel ordinateur contrôle actuellement le CPG en cliquant sur **[Options] > Communication**, puis en faisant dérouler la liste. Le nom de l'ordinateur contrôlant actuellement le CPG est indiqué après le paramètre **Enable DHCP**, avec le nombre d'hôtes connectés au CPG.

L'actionnement de [**Stop**] pendant le fonctionnement d'un CPG interrompt immédiatement l'analyse. Le système de données peut conserver les données déjà collectées. Cependant, aucune autre donnée ne sera plus collectée pour cet échantillon. Les systèmes de données Agilent peuvent autoriser le début de l'analyse suivante, en fonction du système de données et de ses paramétrages de gestion des erreurs.

## **La touche Service Mode**

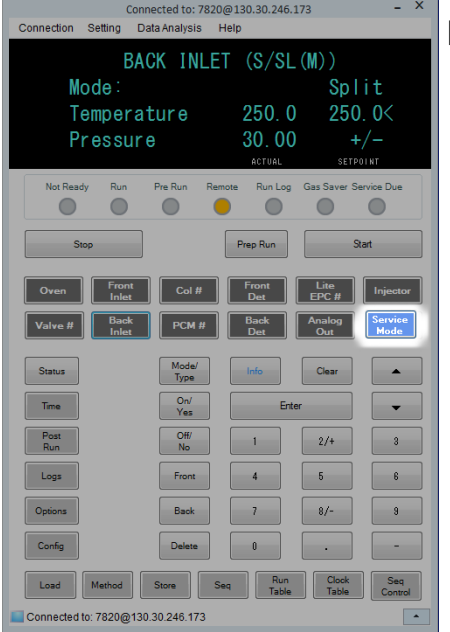

[**Service Mode**] est uniquement utilisé pour accéder aux fonctions de maintenance et aux paramètres, aux compteurs de service et aux diagnostics pour le CPG. Reportez-vous au [manuel](../AdvUserGuide/manual.html)  [d'Utilisation avancée](../AdvUserGuide/manual.html) pour plus de détails.

## **À propos de l'état du CPG dans le clavier logiciel**

Lorsque le CPG est prêt à lancer une analyse, l'écran affiche **STATUS Ready for Injection**. Alternativement, lorsqu'un composant pour le CPG n'est pas prêt à lancer une analyse, l'indicateur **Not Ready** sur le clavier logiciel s'allume. Appuyez sur [**Status**] pour afficher le message expliquant pourquoi le CPG n'est pas prêt.

#### **Indicateurs**

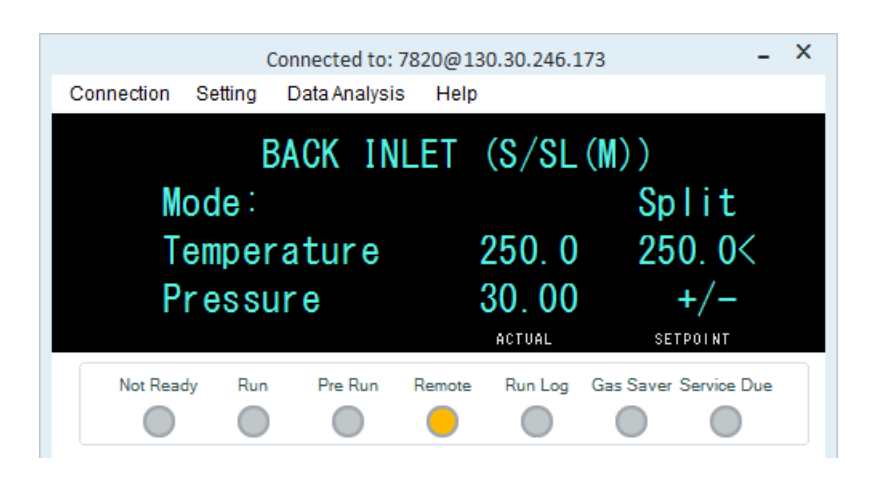

Un indicateur allumé signifie :

- **•** La progression en cours d'une analyse (**Pre Run** ou **Run**).
- **•** Les éléments peuvent nécessiter de l'attention (**Not Ready**, **Service Due**, et **Run Log**).
- **•** Le CPG est contrôlé par un système de données Agilent (**Remote**).
- **•** Le CPG est en mode économiseur de gaz (**Gas Saver**).

#### **Conditions d'erreur**

Si un problème survient, un message d'état s'affiche. Si le message indique un matériel cassé, d'autres informations peuvent être disponibles. Appuyez sur la touche correspondant au composant concerné (par exemple, **Front Det**, **Oven** ou **Front Inlet**).

#### **Point de consigne clignotant**

Si le système arrête un flux de gaz ou le four, **Off** clignotera sur la ligne appropriée du listing de paramètre du composant.

En cas d'arrêt pneumatique ou de défaillance d'une autre partie du détecteur, la ligne **On/Off** du détecteur clignote dans la liste des paramètres du détecteur.

Pour tout paramètre de débit ou de pression et pour la température du four, allez dans le paramètre clignotant, puis appuyez sur [**Off/No**] pour supprimer le défaut. Résolvez le problème le cas échéant, puis appuyez sur [**On/Yes**] dans le paramètre pour pouvoir le réutiliser. Si le problème n'est pas résolu, le défaut réapparaîtra.

Si l'arrêt engendre des problèmes de sécurité, comme par ex. la coupure du flux de gaz vecteur hydrogène, vous devrez réinitialiser le CPG. Reportez-vous au manuel de [dépannage](../Troubleshooting/TS_ShutdownSymptoms.html) pour plus d'informations.

## **A propos des journaux**

Deux journaux sont accessibles depuis le clavier : le journal d'analyse et le journal d'événement système. Pour accéder aux journaux, appuyez sur **[Logs]** puis faites défiler le journal désiré et appuyez sur [**Enter**]. L'écran affiche le nombre d'entrées contenues dans le journal. Faites défiler la liste.

## **Journal d'analyse**

Le journal d'analyse est effacé au lancement de chaque nouvelle analyse. Au cours de l'analyse, toutes les déviations de la méthode planifiée (y compris l'intervention du clavier) sont listées dans le tableau du journal d'analyse. Lorsque le journal d'analyse contient des entrées, l'indicateur **Run Log** s'allume.

## **Journal d'événement système**

Le journal des événements système consigne les événements significatifs qui se produisent durant le fonctionnement du CPG. Certains de ces événements apparaissent également dans le journal d'analyse s'ils ont lieu pendant une analyse.

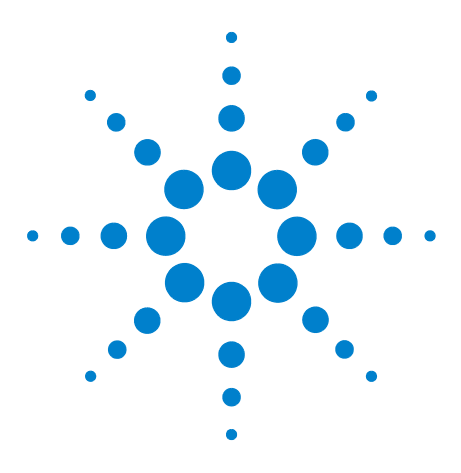

**Agilent 7820A Chromatographe gazeux Guide d'utilisation**

<span id="page-48-0"></span>**4**

## **Exécution d'une méthode ou d'une séquence à l'aide du clavier logiciel**

[Chargement, enregistrement et exécution des méthodes à l'aide du clavier](#page-49-0)  [logiciel](#page-49-0) 50

[Chargement, enregistrement et exécution des séquences à l'aide du](#page-50-1)  [clavier logiciel](#page-50-1) 51

La présente section explique le chargement, l'enregistrement et l'exécution de méthodes ou de séquences à l'aide du clavier logiciel, sans l'utilisation du système de données Agilent. Le clavier permet de sélectionner et d'exécuter des méthodes ou des séquences automatisées enregistrées dans le CPG et de les exécuter. Dans ce cas, les données générées par l'analyse sont généralement transmises à un intégrateur de données afin qu'un rapport d'analyse de données soit créé.

Vous trouverez des informations sur la création de méthodes ou de séquences à l'aide du clavier dans [Chapitre 5, « Méthodes et](#page-52-0)  [séquences.](#page-52-0) »

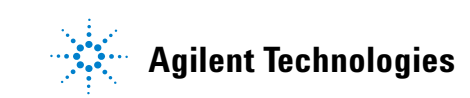

## <span id="page-49-0"></span>**Chargement, enregistrement et exécution des méthodes à l'aide du clavier logiciel**

## **Pour injecter manuellement un échantillon à l'aide d'une seringue et lancer une analyse**

- **1** Préparez la seringue de l'échantillon pour l'injection.
- **2** Chargez la méthode souhaitée. (cf. [« Chargement d'une](#page-56-0)  [méthode ».](#page-56-0))
- **3** Appuyez sur **[Prep Run]**.
- **4** Attendez que **STATUS Ready for Injection** soit affiché.
- **5** Insérez l'aiguille de la seringue dans le septum et tout le trajet jusqu'à l'injecteur.
- **6** Enfoncez le piston de la seringue pour injecter l'échantillon et appuyez simultanément sur **[Start]**.

#### **Pour exécuter une méthode pour analyser un échantillon ALS unique**

- **1** Préparez l'échantillon pour l'injection.
- **2** Chargez le flacon de l'échantillon dans l'emplacement qui lui est attribué sur la tourelle ALS.
- **3** Chargez la méthode souhaitée. (cf. [« Chargement d'une](#page-56-0)  [méthode ».](#page-56-0))
- **4** Appuyez sur **[Start]** sur le clavier du CPG afin de lancer le nettoyage de la seringue ALS, le chargement de l'échantillon et la méthode d'injection de l'échantillon. Une fois l'échantillon chargé dans la seringue, l'échantillon est injecté automatiquement lorsque le CPG atteint son état stable.

## **Abandon d'une méthode**

- **1** Appuyez sur **[Stop]**.
- **2** Lorsque vous êtes prêt à reprendre les analyses en cours, chargez la séquence ou la méthode appropriées. (Voir [« Chargement d'une méthode »](#page-56-0) ou [« Chargement d'une](#page-62-0) 
	- [séquence enregistrée »](#page-62-0).)

## <span id="page-50-1"></span><span id="page-50-0"></span>**Chargement, enregistrement et exécution des séquences à l'aide du clavier logiciel**

Une séquence peut définir jusqu'à cinq sous-séquences à exécuter, ainsi que des séquences de post-analyse si elles sont définies. Chaque séquence est enregistrée sous forme de nombre (compris entre 1 et 9).

#### **Pour démarrer une séquence**

- **1** Chargez la séquence. (cf. [« Chargement d'une séquence](#page-62-0)  [enregistrée ».](#page-62-0))
- **2** Appuyez sur **[Seq Control]**.
- **3** Vérifiez l'état de la séquence :
	- **• Running** le séquence est en cours d'exécution
	- **• Ready/wait** l'instrument n'est pas prêt (en raison de la température du four, des temps de stabilisation, etc.)
	- **• Running** la séquence est suspendue
	- **• Stopped** continuer à [étape 4](#page-50-2)
	- **• Aborted** la séquence s'est arrêtée sans attendre la fin de l'analyse (voir [« Abandon d'une séquence »](#page-51-1).)
	- **• No sequence** la séquence n'est pas activée ou définie.
- <span id="page-50-2"></span>**4** Faites défiler l'affichage jusqu'à la ligne **Start sequence** et appuyez sur **[Enter]** pour faire passer l'état à **Running**.

L'indicateur **Run** s'allume et reste allumé jusqu'à la fin de la séquence. L'exécution de la séquence se poursuit jusqu'à ce que toutes les sous-séquences soient terminées ou que celle-ci soit abandonnée.

#### **Prêt au démarrage**

Si une séquence est lancée alors que l'instrument n'est pas prêt (en raison de la température du four, des temps de stabilisation etc.), la séquence ne démarrera pas avant que tous les points de consigne de l'instrument soient prêts.

#### **Suspension d'une séquence en cours**

- **1** Appuyez sur **[Seq Control]**.
- **2** Faites défiler jusqu'à **Pause sequence** et appuyez sur **[Enter]**.

La séquence s'arrête lorsque l'analyse d'échantillon en cours est terminée. L'état de la séquence bascule sur **paused** et vous pouvez reprendre ou arrêter la séquence suspendue.

#### **Reprise d'une séquence suspendue**

- **1** Appuyez sur **[Seq Control]**.
- **2** Faites défiler jusqu'à **Resume sequence** et appuyez sur **[Enter]**.

La séquence recommence avec l'échantillon suivant.

#### **Arrêt d'une séquence en cours**

- **1** Appuyez sur **[Seq Control]**.
- **2** Faites défiler jusqu'à **Stop sequence** et appuyez sur **[Enter]**.

La séquence s'arrête à la fin de la sous-séquence en cours sauf si **[Seq] > Repeat sequence** est sur **On**. Une séquence arrêtée peut uniquement être relancée depuis le début.

#### **Reprise d'une séquence arrêtée**

- **1** Appuyez sur **[Seq Control]**.
- **2** Faites défiler jusqu'à **Resume sequence** et appuyez sur **[Enter]**.

La séquence redémarre à partir du début de la séquence.

#### <span id="page-51-1"></span>**Abandon d'une séquence**

Lorsqu'une séquence est abandonnée, elle s'arrête immédiatement, sans attendre la fin de l'analyse en cours.

Ce qui suit provoque l'abandon d'une séquence :

- **•** Appui sur la touche **[Stop]**.
- **•** Une erreur relative à l'échantillon se produit, générant un message d'erreur.
- **•** Le CPG détecte un problème de configuration pendant le chargement de la méthode.
- **•** Une séquence en cours essaie de charger une méthode qui n'existe pas.
- **•** L'échantillon est désactivé. Vous pouvez corriger le problème, puis reprendre la séquence. L'analyse abandonnée de l'échantillon est répétée.

#### <span id="page-51-0"></span>**Reprise d'une séquence abandonnée**

- **1** Corrigez le problème. (cf. [« Abandon d'une séquence ».](#page-51-1))
- **2** Appuyez sur **[Seq Control]**.
- **3** Faites défiler jusqu'à **Resume sequence** et appuyez sur **[Enter]**.

L'analyse abandonnée de l'échantillon est répétée.

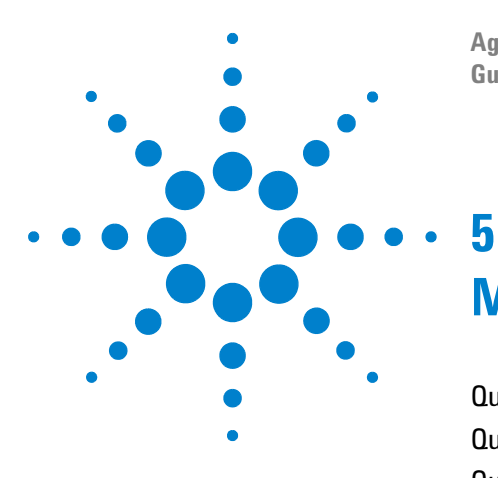

**Agilent 7820A Chromatographe gazeux Guide d'utilisation**

## <span id="page-52-0"></span>**Méthodes et séquences**

[Qu'est-ce qu'une méthode](#page-53-0) ? 54 [Qu'est-ce qui est enregistré dans une méthode](#page-53-1) ? 54 [Que se passe-t-il lorsque vous chargez une méthode](#page-54-0) ? 55 [Création de méthodes](#page-55-0) 56 [Programmation d'une méthode 56](#page-55-1) [Chargement d'une méthode 57](#page-56-1) [Enregistrement d'une méthode 57](#page-56-2) [Incompatibilité de méthode 57](#page-56-3) [Qu'est-ce qu'une séquence](#page-58-0) ? 59 [Création de séquences](#page-58-1) 59 [A propos de la séquence prioritaire 60](#page-59-0) [Programmation d'une séquence 60](#page-59-1) [Programmation d'une séquence prioritaire 61](#page-60-0) [Programmation d'une sous-séquence ALS 61](#page-60-1) [Programmation d'une sous-séquence de vanne 62](#page-61-0) [Programmation des événements post-séquence 62](#page-61-1) [Enregistrement d'une séquence 62](#page-61-2) [Chargement d'une séquence enregistrée 63](#page-62-1) [Détermination de l'état d'une séquence 63](#page-62-2) [Automatisation de l'analyse des données et du développement de](#page-62-3)  [méthodes et de séquences](#page-62-3) 63

[Erreurs récupérables](#page-63-0) 64

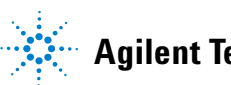

## <span id="page-53-0"></span>**Qu'est-ce qu'une méthode ?**

Les méthodes correspondent aux groupes de paramètres requis pour analyser un échantillon spécifique.

Etant donné que chaque type d'échantillon réagit différemment dans le CPG (certains échantillons nécessitent une température de four plus élevée, d'autres une pression de gaz plus faible ou un détecteur différent), une méthode unique doit être créée pour chaque type d'analyse spécifique.

## <span id="page-53-1"></span>**Qu'est-ce qui est enregistré dans une méthode ?**

Certains des paramètres enregistrés dans une méthode définissent la façon dont l'échantillon sera traité lorsque la méthode sera utilisée. Voici quelques exemples de paramètres de méthode :

REMARQUE Pour les CPG équipés d'un EPR (régulations pneumatiques électroniques), le détecteur, la colonne et les flux d'injecteur ne sont pas enregistrés avec la méthode.

- **•** Le programme de température de four
- **•** Le type de gaz vecteur et les débits
- **•** Le type de détecteur et les débits
- **•** Le type d'injecteur et les débits
- **•** Le type de colonne
- **•** La durée du traitement d'un échantillon

Les paramètres d'analyse des données et de génération de rapports sont également enregistrés dans les méthodes créées sur un système de données Agilent, comme par exemple OpenLAB CDS EZChrom Compact d'Agilent. Ces paramètres décrivent comment interpréter le chromatogramme généré par l'échantillon et le type de rapport à imprimer.

Reportez-vous au [Manuel d'utilisation avancée](../AdvUserGuide/manual.html) pour en savoir plus sur ce qui peut être inclus dans une méthode.

## <span id="page-54-0"></span>**Que se passe-t-il lorsque vous chargez une méthode ?**

Il existe deux types de méthodes :

- **La méthode active**  elle est parfois appelée méthode actuelle. Les paramètres définis pour cette méthode sont les paramètres actuellement définis sur le CPG.
- **Méthodes stockées**  Jusqu'à 9 méthodes créées par l'utilisateur peuvent être stockées dans le CPG, en plus d'une méthode par défaut.

Pour les CPG équipés d'EPC (contrôles pneumatiques électroniques), **lorsqu'une méthode est chargée** depuis le CPG ou le système de données Agilent, les points de consigne de la méthode active sont immédiatement remplacés par les points de consigne de la méthode chargée.

Pour les CPG équipés d'EPR (régulations pneumatiques électroniques), **lorsqu'une méthode est chargée** depuis le CPG ou le système de données Agilent, les paramètres fixés manuellement **ne sont pas** remplacés par les points de consigne de la méthode chargée.

- **•** La méthode chargée devient alors la méthode active (actuelle).
- **•** Le voyant **Not Ready** reste allumé jusqu'à ce que le CPG adopte tous les paramètres spécifiés par la méthode venant d'être chargée.

Reportez-vous à [« Exécution d'une méthode ou d'une séquence à](#page-48-0)  [l'aide du clavier logiciel »](#page-48-0) afin de savoir comment utiliser le clavier pour charger, modifier et enregistrer les méthodes.

## <span id="page-55-0"></span>**Création de méthodes**

Une méthode consiste à regrouper les points de consigne requis pour une analyse unique sur le CPG, comme les programmes de température du four, les programmes de pression, les températures d'injecteur, les paramètres de l'échantillonneur etc. Une méthode est créée en enregistrant un groupe de points de consigne sous forme de méthode numérotée en utilisant la touche **[Store]**.

Les composants pour lesquels les paramètres des points de consigne peuvent être stockés dans [Tableau 2](#page-55-2).

| <b>Composant</b>           | <b>Composant</b>                                                      |
|----------------------------|-----------------------------------------------------------------------|
| Four                       | Sortie analogique                                                     |
| Vanne 1-2                  | Injecteur avant et arrière (voir le<br>manuel d'utilisation de l'ALS) |
| Entrée avant et arrière    | Temp. aux.                                                            |
| Colonnes 1 à 4             | Post-analyse                                                          |
| Détecteur avant et arrière | Table d'analyse                                                       |

<span id="page-55-2"></span>**Tableau 2** Composants avec paramètre de point de consigne

Le CPG enregistre également les points de consigne de l'ALS.

- **•** Veuillez vous reporter au manuel [Installation, utilisation et](../../7693/InstOpMaint/manual.html)  [Maintenance 7693A](../../7693/InstOpMaint/manual.html) pour de plus amples détails concernant les points de consigne.
- **•** Veuillez vous reporter au manuel [Installation, utilisation et](../../7650/InstOpMaint/manual.html)  [Maintenance 7650](../../7650/InstOpMaint/manual.html) pour de plus amples détails concernant les points de consigne.

Les paramètres de point de consigne actuels sont enregistrés lorsque le CPG est mis hors tension, et chargées lorsque vous rallumez l'instrument.

## <span id="page-55-1"></span>**Programmation d'une méthode**

- **1** Sélectionnez individuellement chaque composant dont les paramètres de point de consigne sont adaptés à votre méthode (cf. [Tableau 2.](#page-55-2))
- **2** Observez les points de consigne actuels et modifiez-les le cas échéant. Répétez cette procédure pour chaque composant concerné.
- **3** Observez les points de consigne actuels de l'ALS et modifiez-les le cas échéant.
- **4** Enregistrez les points de consigne sous forme de méthode enregistrée (cf. [« Enregistrement d'une méthode » à la](#page-56-2)  [page 57.](#page-56-2))

#### <span id="page-56-1"></span><span id="page-56-0"></span>**Chargement d'une méthode**

- **1** Appuyez sur **[Load]**.
- **2** Appuyez sur **[Method]**.
- **3** Saisissez le numéro de la méthode à charger (compris entre 1 et 9).
- **4** Appuyez sur **[On/Yes]** afin de charger la méthode et de remplacer la méthode active. Ou appuyez sur **[Off/No]** pour revenir à la liste des méthodes enregistrées sans charger la méthode.

#### <span id="page-56-2"></span>**Enregistrement d'une méthode**

- **1** Vérifiez que les paramètres corrects sont réglés.
- **2** Appuyez sur [**Method**].
- **3** Faites défiler jusqu'à la méthode à enregistrer, puis appuyez sur [**Enter**].
- **4** Appuyez sur [**On/Yes**] afin d'enregistrer la méthode et remplacer la méthode active. Ou appuyez sur **[Off/No]** pour revenir à la liste des méthodes enregistrées sans enregistrer la méthode.

#### <span id="page-56-3"></span>**Incompatibilité de méthode**

Ce chapitre s'applique *uniquement* aux CPG autonomes (c.-à-d. non reliés à un système de données). Lorsqu'un système de données comme OpenLAB CDS ou MassHunter contrôle le CPG, les méthodes sont enregistrées dans le système de données, où elles peuvent être modifiées. Pour plus d'informations, reportez-vous au manuel d'utilisation du système de données.

Supposons que votre CPG autonome est équipé d'un DIF unique. Vous avez créé et enregistré des méthodes utilisant ce détecteur. Désormais, vous souhaitez retirer le DIF et installer un TCD à sa place. Lorsque vous essayez de charger l'une des méthodes enregistrées, un message d'erreur vous indiquant que la méthode et le disque dur ne sont pas compatibles apparaît.

Le problème est lié au fait que le matériel actuel n'est plus identique à la configuration matérielle enregistrée dans la méthode. La méthode ne peut pas fonctionner car elle ne sait pas comment faire manipuler le TCD récemment ajouté.

En inspectant la méthode, vous vous rendez compte que tous les paramètres relatifs au détecteur ont été réinitialisés sur les valeurs par défaut.

Une incompatibilité de méthode est présente uniquement pour les périphériques électroniques dans le CPG, tels que les injecteurs, détecteurs ou modules EPC. Le CPG génère une incompatibilité pour les consommables comme les colonnes, les manchons et les seringues.

#### **Correction d'une incompatibilité de méthode sur un CPG autonome**

Ce problème peut être évité en respectant la procédure décrite ci-après pour toute modification matérielle, ne serait-ce que le simple remplacement d'une carte de détecteur défectueuse.

- **1** Avant le remplacement du matériel, appuyez sur **[Config][module matériel]**, **[module matériel]** étant le périphérique que vous envisagez de remplacer comme par ex. [**Config**][**Front Detector**].
- **2** Appuyez sur **[Mode/Type]**. Sélectionnez **Remove module**, puis appuyez sur **[Enter]**. Le module passe désormais en mode **Unconfigured**.
- **3** Eteignez le CPG.
- **4** Procédez au remplacement matériel envisagé (dans cet exemple, le DIF et son module de débit sont démontés et remplacés par le TCD et son module).
- **5** Mettez le CPG sous tension. Appuyez sur **[Config][module matériel]**. Dans ce cas : [**Config**][**Front Detector**]
- **6** Appuyez sur **[Mode/Type]**. Sélectionnez **Install module**, puis appuyez sur **[Enter]**. Le CPG installe le nouveau module matériel ce qui corrige la méthode active (mais pas la méthode enregistrée !).
- **7** Enregistrez la méthode corrigée en utilisant le même numéro (cette étape écrase la méthode enregistrée) ou un numéro différent (cette étape ne modifie pas la méthode originale).

## <span id="page-58-0"></span>**Qu'est-ce qu'une séquence ?**

Une séquence est une liste d'échantillons à analyser et la méthode correspondante à utiliser pour chaque analyse.

Reportez-vous à [« Exécution d'une méthode ou d'une séquence à](#page-48-0)  [l'aide du clavier logiciel »](#page-48-0) et [« Création de séquences »](#page-58-1) pour apprendre à créer, charger, modifier et enregistrer des séquences à l'aide du clavier.

## <span id="page-58-1"></span>**Création de séquences**

Une séquence précise les échantillons à analyser et la méthode enregistrée à utiliser pour chacun d'entre eux. La séquence est divisée en une séquence prioritaire (ALS uniquement), des sous-séquences (chacune utilisant une méthode unique) et des événements post-séquence

- **• Priority sequence** vous permet d'interrompre un ALS ou une séquence de vanne en cours pour analyser des échantillons urgents. (cf. [« A propos de la séquence prioritaire » à la](#page-59-0)  [page 60.](#page-59-0))
- **• Subsequences** contiennent le numéro de la méthode enregistrée et des informations définissant un lot de flacons (ou positions de vanne) à analyser à l'aide d'une méthode spécifique. L'échantillonneur et/ou les sous-séquences de vannes peuvent être utilisés dans la même séquence.
- **• Post sequence** identifie une méthode à charger et exécuter après la dernière analyse dans la dernière sous-séquence. Indique si la séquence doit être répétée indéfiniment ou arrêtée après la dernière sous-séquence.

Les échantillons de chaque sous-séquence sont définis soit comme emplacements dans l'ALS soit comme positions de vanne d'échantillonnage (vannes d'échantillonnage de gaz).

Neuf séquences avec jusqu'à deux sous-séquences, chacune pouvant être stockée.

## <span id="page-59-0"></span>**A propos de la séquence prioritaire**

La séquence prioritaire est constituée d'un échantillonneur unique ou d'une sous-séquence de vanne et un paramètre **Use priority** spécial qui peut être activé à tout moment, même en cours de séquence. Cette fonction vous permet d'interrompre une séquence en cours sans devoir la modifier.

#### Si **Use priority** est **activé** :

- **1** Le CPG et l'ALS achèvent l'analyse en cours, puis la séquence se met en pause.
- **2** Le CPG exécute la séquence prioritaire.
- **3** Le CPG réinitialise le paramètre **Use priority** sur **Off**.
- **4** La séquence principale reprend où elle s'est arrêtée.

#### <span id="page-59-1"></span>**Programmation d'une séquence**

- <span id="page-59-2"></span>**1** Appuyez sur **[Seq]** (le cas échéant, appuyez une nouvelle fois sur la touche pour afficher les informations de la sous-séquence).
- **2** Créez une séquence prioritaire si souhaité. (cf. [« Programmation d'une séquence prioritaire » à la page 61.](#page-60-0)) Si vous souhaitez utiliser une séquence prioritaire, vous devez la programmer à cet instant (si la séquence démarre, vous ne pourrez plus la modifier sans l'arrêter).
- <span id="page-59-3"></span>**3** Faites défiler jusqu'à la ligne **Method #** de la **Subseq 1**, puis saisissez un numéro de méthode. Utilisez les chiffres **1** à **9**  pour les méthodes enregistrées, **0** pour la méthode actuellement active ou **[Off/No]** pour terminer la séquence.
- <span id="page-59-5"></span>**4** Appuyez sur **[Mode/Type]** pour sélectionner un type de vanne ou d'injecteur (Voir [« Programmation d'une sous-séquence de](#page-61-0)  [vanne » à la page 62](#page-61-0) ou [« Programmation d'une sous-séquence](#page-60-1)  [ALS » à la page 61.](#page-60-1))
- <span id="page-59-4"></span>**5** Créez la sous-séquence suivante ou faites défiler jusqu'à **Post Sequence**. (cf. [« Programmation des événements](#page-61-1)  [post-séquence » à la page 62.](#page-61-1))
- **6** Enregistrez la séquence terminée. (cf. [« Enregistrement d'une](#page-61-2)  [séquence » à la page 62](#page-61-2).)

#### <span id="page-60-0"></span>**Programmation d'une séquence prioritaire**

- **1** Appuyez sur **[Seq]** (le cas échéant, appuyez une nouvelle fois sur la touche pour afficher les informations de la sous-séquence).
- **2** Faites défiler jusqu'à **Priority Method #** , puis saisissez un numéro de méthode. Utilisez les chiffres **1** à **9** pour les méthodes enregistrées, **0** pour la méthode actuellement active ou **[Off/No]** pour terminer la séquence. Appuyez sur **[Enter]**.

La méthode active, 0, change pendant la séquence si les sous-séquences utilisent des méthodes enregistrées. Pour cette raison, la méthode 0 doit être choisie pour la séquence prioritaire uniquement si toutes les sous-séquences utilisent la méthode 0.

- **3** Appuyez sur **[Mode/Type]** pour sélectionner un type d'injecteur.
- **4** Programmez la sous-séquence de l'ALS. (cf. [« Programmation](#page-60-1)  [d'une sous-séquence ALS » à la page 61.](#page-60-1))
- **5** Enregistrez la séquence terminée. (cf. [« Enregistrement d'une](#page-61-2)  [séquence » à la page 62](#page-61-2).)

Dès qu'une sous-séquence prioritaire existe dans une séquence, vous pouvez l'activer lorsque les échantillons urgents sont prêts au traitement en procédant comme suit :

- **1** Appuyez sur **[Seq]** (le cas échéant, appuyez une nouvelle fois sur la touche pour afficher les informations de la sous-séquence).
- **2** Faites défiler jusqu'à **Use Priority** et appuyez sur **[On/Yes]**.

Lorsque les échantillons prioritaires sont achevés, la séquence normale reprend.

#### <span id="page-60-1"></span>**Programmation d'une sous-séquence ALS**

- **1** Cf. [étape 1](#page-59-2) à [étape 3](#page-59-3) de [« Programmation d'une séquence » à](#page-59-1)  [la page 60](#page-59-1).
- **2** Appuyez sur **[Mode/Type]** pour sélectionner un type d'injecteur.
- **3** Saisissez les paramètres de séquence de l'injecteur :
	- **• Number of Injections/vial** le nombre d'essais répétés à partir de chaque flacon. Saisissez **0** si aucun échantillon ne doit être injecté. Vous pourriez par exemple saisir **0** pour procéder à une analyse à vide (sans injection) et ainsi nettoyer le système après réalisation d'une analyse avec un échantillon sale.

#### **5 Méthodes et séquences**

- **• Samples** la plage (premier à dernier) de flacons d'échantillons à analyser.
- **4** Continuez avec [étape 5](#page-59-4) de [« Programmation d'une séquence »](#page-59-1)  [à la page 60](#page-59-1).

### <span id="page-61-0"></span>**Programmation d'une sous-séquence de vanne**

- **1** Cf. [étape 1](#page-59-2) à [étape 3](#page-59-3) de [« Programmation d'une séquence » à](#page-59-1)  [la page 60](#page-59-1).
- **2** Appuyez sur **[Mode/Type]**, puis sélectionnez **Valve**.
- **3** Saisissez les paramètres de séquence de la vanne :
	- **• #inj/position** nombre d'injections à chaque position  $(0-99)$
	- **• Position rng** première à dernière position de vanne pour échantillonnage (1–32)
	- **• Times thru range** nombre de fois où la plage doit être répétée (1–99)
	- **• # injections** nombre d'injections pour chaque échantillon
- **4** Continuez avec [étape 5](#page-59-4) de [« Programmation d'une séquence »](#page-59-1)  [à la page 60](#page-59-1).

#### <span id="page-61-1"></span>**Programmation des événements post-séquence**

- **1** Cf. [étape 1](#page-59-2) à [étape 4](#page-59-5) de [« Programmation d'une séquence » à](#page-59-1)  [la page 60](#page-59-1).
- **2** Faites défiler jusqu'à la ligne **Method #** de **Post Sequence**, puis saisissez un numéro de méthode. Utilisez les chiffres **1** à **9**  pour les méthodes enregistrées ou **0** si aucune méthode ne doit être chargée (pour garder la méthode active chargée).
- **3** Appuyez sur **[On/Yes]** dans **Repeat sequence** pour continuer à répéter la séquence (utile pour les séquences de vanne). Sinon, appuyez sur **[Off/No]** pour stopper la séquence lorsque toutes les sous-séquences sont terminées.

## <span id="page-61-2"></span>**Enregistrement d'une séquence**

- **1** Appuyez sur **[Store][Seq]**.
- **2** Saisissez un numéro d'identification de la séquence (1 à 9 ).
- **3** Appuyez sur **[On/Yes]** pour enregistrer la séquence. Ou appuyez sur **[Off/No]** pour l'annuler.

Un message apparaît si une séquence portant le même numéro existe déjà.

**•** Appuyez sur **[On/Yes]** pour remplacer la séquence existante ou **[Off/No]** pour annuler l'opération.

Les séquences peuvent également être enregistrées depuis la liste de séquences enregistrées (**[Seq]**) en défilant dans la liste jusqu'au numéro de séquence concerné et en appuyant sur la touche **[Store]**.

#### <span id="page-62-1"></span><span id="page-62-0"></span>**Chargement d'une séquence enregistrée**

- **1** Appuyez sur **[Load][Seq]**.
- **2** Saisissez le numéro de la séquence à charger (compris entre 1 et 9).
- **3** Appuyez sur **[On/Yes]** pour charger la séquence ou sur **[Off/No]** pour annuler son chargement.

Un message d'erreur est affiché si le numéro de séquence indiqué n'a pas été enregistré.

#### <span id="page-62-2"></span>**Détermination de l'état d'une séquence**

Appuyez sur **[Seq Control]** pour afficher l'état actuel de la séquence active. Il existe six modes d'état possibles pour la séquence :

- **•** Démarrage/en cours
- **•** Prêt au démarrage
- **•** En pause/reprise
- **•** Arrêt
- **•** Abandonné
- **•** Aucune séquence

## <span id="page-62-3"></span>**Automatisation de l'analyse des données et du développement de méthodes et de séquences**

Le résultat des détecteurs est numérisé et peut ensuite être envoyé à un système d'analyse automatique des données (tel que OpenLAB CDS Agilent), où il est ensuite analysé et récapitulé dans un rapport.

Le système de données Agilent permet également de créer et d'enregistrer des méthodes et des séquences qui seront envoyées au CPG via un réseau.

## <span id="page-63-0"></span>**Erreurs récupérables**

Certains types d'erreurs, telles qu'un flacon manquant d'ALS ou une incompatibilité de taille de flacon d'échantillonneur d'espace de tête, ne justifient pas l'arrêt d'une séquence complète. Ces erreurs sont appelées *Erreurs récupérables*, car vous pouvez être en mesure de récupérer votre système et de continuer l'exécution d'une séquence, le cas échéant. Les systèmes de données Agilent disposent maintenant de fonctionnalités vous permettant de contrôler la manière dont le système réagira à ces types d'erreurs. Lorsque vous utilisez un système de données Agilent, le système de données contrôlera si la séquence est mise en pause, entièrement annulée, continue avec l'échantillon suivant ou non pour chaque type d'erreur récupérable.

Veuillez noter que seul le système de données contrôle ce qui se passe lors de l'exécution *suivante* dans la séquence, et non de l'exécution *actuelle*, à moins que l'annulation immédiate soit définie (dans ce cas, le système de données annule généralement l'exécution actuelle et la séquence).

Par exemple, appuyer sur [**Stop**] sur le CPG arrête toujours l'exécution actuelle. Cependant, les systèmes de données peuvent vous permettre de choisir de continuer avec l'exécution suivante ou de mettre en pause ou d'annuler la séquence entière,

Pour plus de détails sur cette fonctionnalité dans votre système de données, référez-vous à son aide et à la documentation.

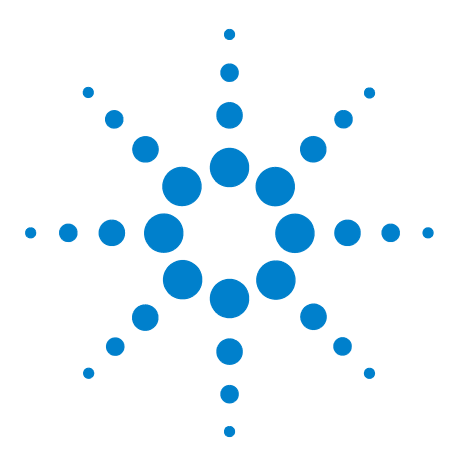

**Agilent 7820A Chromatographe gazeux Manuel d'utilisation**

**6**

# **Vérification chromatographique**

[A propos de la vérification chromatographique](#page-65-0) 66 [Préparation de la vérification chromatographique](#page-66-0) 67 [Vérification des performances du DIF](#page-68-0) 69 [Vérification des performances du TCD](#page-76-0) 77 [Vérification des performances du NPD](#page-84-0) 85 [Vérification des performances de l'uECD](#page-88-0) 89 Vérification des performances du FPD<sup>+</sup> (échantillon 5188-5953) 93 Vérification des performances du FPD<sup>+</sup> (échantillon 5188-5245, [Japon\)](#page-98-0) 99 [Vérification des performances du FPD \(échantillon 5188-5953\)](#page-104-0) 105 [Vérification des performances du FPD \(échantillon 5188-5245,](#page-110-0)  [Japon\)](#page-110-0) 111

Cette section décrit la procédure générale à appliquer pour la vérification des performances en fonction des conditions originales en usine. Les procédures de vérification décrites dans cette section présupposent que le CPG a été utilisé pendant une certaine durée. Pour cette raison, les procédures vous demanderont de procéder à des dégazages, de remplacer des consommables, d'installer la colonne de vérification etc. Pour une nouvelle installation de CPG, veuillez vous reporter au manuel [Installation et première mise en marche](../Install/manual.html) pour voir les étapes à sauter dans ce cas.

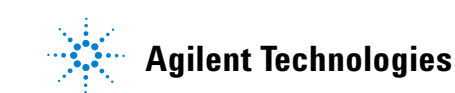

## <span id="page-65-0"></span>**A propos de la vérification chromatographique**

Les essais décrits dans cette section confirment de manière générale que le CPG et le détecteur présentent des performances comparables à celles constatées en usine. Toutefois, lorsque les détecteurs et les autres pièces du CPG vieillissent, les performances du détecteur peuvent être altérées. Les résultats présentés ici représentent les résultats typiques pour des conditions de fonctionnement normales et ne sont pas des spécifications.

Les essais reposent sur les prérequis suivants :

- **•** Utilisation d'une échantillonneur automatique de liquide. Si un tel appareil n'est pas disponible, utilisez une seringue manuelle adéquate en lieu et place de la seringue répertoriée.
- **•** Dans la plupart des cas, utilisation d'une seringue de 10 µL. Une seringue de 5 µL constitue toutefois une alternative acceptable.
- **•** Utilisation des septa et autres matériels (manchons, buses, raccords etc.) décrits. Les performances peuvent changer en cas d'utilisation d'autres matériels.

## <span id="page-66-0"></span>**Préparation de la vérification chromatographique**

En raison des variations de performances chromatographiques associées aux différents consommables, Agilent recommande fortement l'utilisation des pièces répertoriées dans cette section pour tous les essais de vérification. Agilent recommande également l'installation de nouveaux consommables lorsque la qualité des consommables installées est inconnue. L'installation d'un nouveau manchon et septum assure par exemple que les résultats ne seront pas altérés par des contaminations.

Lorsque le CPG est livré depuis l'usine, ces consommables sont neufs et ne doivent pas être remplacés.

#### **REMARQUE** Sur un CPG neuf, vérifiez le manchon d'injecteur installé. Le manchon fourni avec l'injecteur peut être différent de celui recommandé pour la vérification.

- **1** Vérifiez les indicateurs/dates mentionnés sur les pièges d'alimentation en gaz. Remplacez/remettez en état les pièges expirés.
- **2** Installez les nouveaux consommables de l'injecteur et préparez la bonne seringue d'injection (et aiguille le cas échéant).

**Tableau 3** Pièces recommandées pour la vérification par type d'injecteur

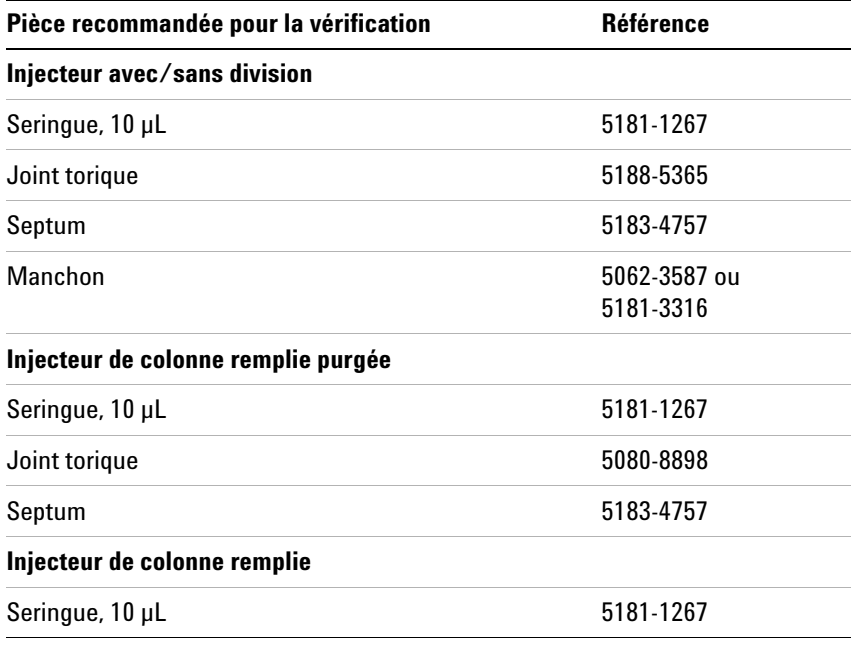

| Pièce recommandée pour la vérification             | Référence   |
|----------------------------------------------------|-------------|
| Joint torique                                      | 5080-8898   |
| Septum                                             | 5183-4757   |
| <b>Injecteur Cool On-Column</b>                    |             |
| Septum                                             | 5183-4758   |
| Ecrou de septum                                    | 19245-80521 |
| Seringue, 5µL On-Column                            | 5182-0836   |
| Aiguille de 0,32 mm pour seringue de 5µL           | 5182-0831   |
| ALS 7693A : Emplacement du support d'aiguille, COC | G4513-40529 |
| Insert, silice fondue, DI de 0.32 mm               | 19245-20525 |

**Tableau 3** Pièces recommandées pour la vérification par type d'injecteur

## <span id="page-68-0"></span>**Vérification des performances du DIF**

La performance du DIF est vérifiée différemment selon l'injecteur utilisé. Pour les CPG équipés d'un injecteur de colonne remplie (PCI), utilisez [« Pour vérifier la performance du](#page-68-1)  [DIF avec un injecteur de colonne remplie \(PCI\) »](#page-68-1). Pour tous les autres types d'injecteurs, utilisez [« Pour vérifier la performance](#page-72-0)  [du DIF avec un injecteur rempli purgé, avec ou sans division ou](#page-72-0)  [de colonne à froid » à la page 73.](#page-72-0)

## <span id="page-68-1"></span>**Pour vérifier la performance du DIF avec un injecteur de colonne remplie (PCI)**

- **1** Munissez-vous des éléments suivants :
	- **•** Colonne d'évaluation, 10 % OV-101, 5 ft, DE 1/8, DI 2 mm (G3591-81093)
	- **•** DIF échantillon MDL (5188-5953)
	- **•** Isooctane de qualité chromatographique
	- **•** Bouteilles de 4 mL de solvant et de déchet ou équivalents pour injecteur automatique
	- **•** Flacons d'échantillon de 2 mL ou équivalents pour l'échantillon
	- **•** Matériel d'injecteur et d'injection (voir « [Préparation de la](#page-66-0)  [vérification chromatographique](#page-66-0) ».)
- **2** Vérifiez les éléments suivants :
	- **•** Buse de colonne remplie installée. Sinon, [sélectionnez](../Maint/FID_Select_jet.html) et [installez](../Maint/FID_replace_fid_jet.html) une buse de colonne remplie.
	- **•** Adaptateur de colonne remplie installé (DIF adaptable uniquement). Si ce n'est pas le cas, [installez-](../Maint/FIDAttachCapColAdapter.html)le.
	- **•** Gaz de qualité chromatographique raccordés et configurés : hélium comme gaz vecteur, azote, hydrogène et air.
	- **•** Flacons pour déchet vides chargés dans la tourelle d'échantillonnage.
	- **•** Flacon de solvant de 4 mL avec capsule de diffusion remplie d'isooctane et insérée dans la position d'injection du solvant A.
- **3** Remplacez les consommables (manchon, septum, pièges, seringue etc.) tels que requis pour la vérification. Voir la section « [Préparation de la vérification chromatographique](#page-66-0) ».
- **4** Mettez la colonne d'évaluation en place. (Voir la procédure pour le [PCI](../Maint/PP_attach_capillary_column_pp_inlet.html) dans le manuel de Maintenance.)
- **•** Etuvez la colonne d'évaluation pendant au moins 30 min à 180 °C. (Voir la procédure pour le [PCI](../Maint/PP_attach_capillary_column_pp_inlet.html) dans le manuel de Maintenance.)
- **•** Assurez-vous d'avoir configuré la colonne.
- **5** [Vérifiez le résultat en sortie de la ligne de base du DIF.](../Maint/FID_check_fid_baseline.html) Le résultat en sortie doit être compris entre 5pA et 20pA et relativement stable (en cas d'utilisation d'un générateur de gaz ou de gaz ultra pur, le signal peut se stabiliser en-dessous de 5 pA). Si le résultat est en dehors de cette plage ou instable, résolvez ce problème avant de continuer.
- **6** Si le résultat est trop faible :
	- **•** Vérifiez que l'électromètre est en marche.
	- **•** Vérifiez que la flamme est allumée.
	- **•** Vérifiez que le signal est réglé sur le bon détecteur.
- **7** Créez ou chargez une méthode avec les valeurs des paramètres répertoriées dans [Tableau 4.](#page-69-0)

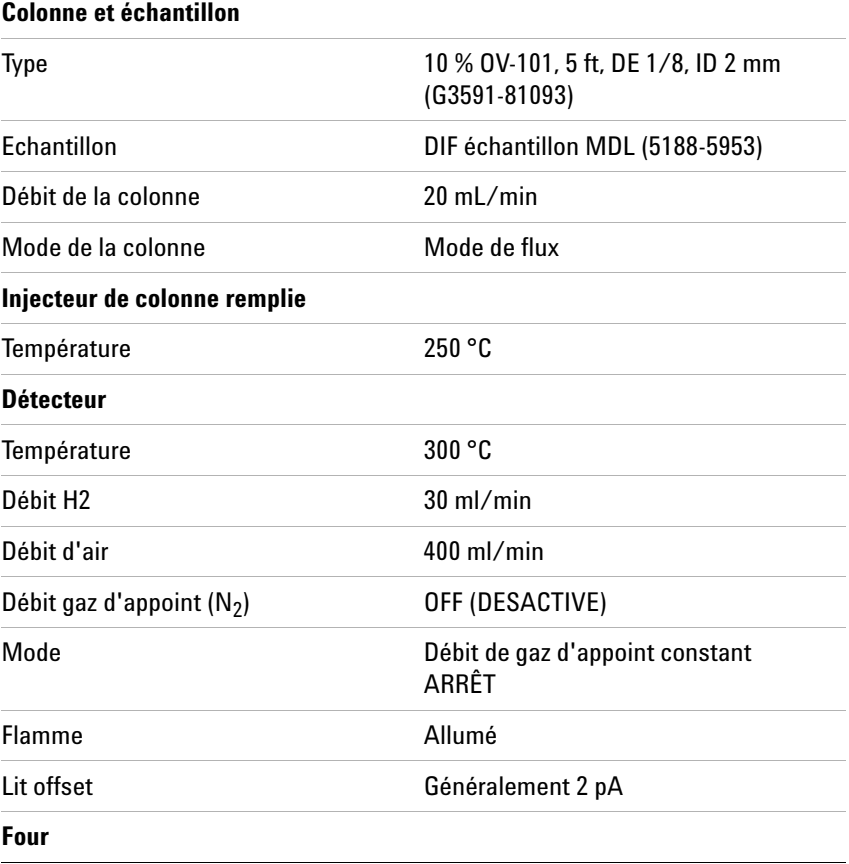

<span id="page-69-0"></span>**Tableau 4** Conditions de vérification du DIF - Injecteur de colonne remplie

| Température constante              | 180 °C           |
|------------------------------------|------------------|
| <b>Temps</b>                       | $15 \text{ min}$ |
| Paramètres ALS (si installé)       |                  |
| Rinçages d'échantillon             | $\overline{c}$   |
| Pompages d'échantillon             | 6                |
| Volume de rinçage de l'échantillon | $8 \mu L$        |
| Volume d'injection                 | $1\mu$ L         |
| Capacité de la seringue            | $10 \mu L$       |
| Rinçages avant injection solvant A | 2                |
| Rinçages après injection solvant A | 2                |
| Volume rinçage solvant A           | $8 \mu L$        |
| Mode d'injection (7693A)           | Normal           |
| Volume d'air entre niveaux (7693A) | 0.20             |
| Retard de viscosité                | 0                |
| Vitesse d'injection (7693A)        | 6000             |
| Vitesse du piston (7683)           | rapide           |
| Délai d'inactivité avant injection | 0                |
| Délai d'inactivité après injection | 0                |
| <b>Injection manuelle</b>          |                  |
| Volume d'injection                 | $1 \mu L$        |
| Système de données                 |                  |
| Taux de données                    | 5Hz              |

**Tableau 4** Conditions de vérification du DIF (suite)- Injecteur de colonne

**8** En cas d'utilisation d'un système de données, préparez ce dernier afin qu'il procède à une analyse en utilisant la méthode de vérification chargée. Assurez-vous que le système de données créera un chromatogramme.

Si vous n'utilisez pas de système de données, créez une séquence à un échantillon à l'aide du clavier du CPG.

**9** Démarrez l'analyse.

Si vous procédez à une injection à l'aide d'un passeur d'échantillons, démarrez l'essai en utilisant le système de données ou en appuyant sur **[Start]** sur le CPG.

En cas d'injection manuelle (avec ou sans système de données) :

- **a** Appuyez sur **[Prep Run]** pour préparer l'injecteur à l'injection sans division..
- **b** Lorsque le CPG est prêt, injectez 1 µL de l'échantillon de vérification, puis appuyez sur **[Start]** sur le CPG.
- **c** Le chromatogramme ci-après illustre les résultats typiques d'un détecteur neuf équipé de nouveaux consommables et avec l'azote comme gaz d'appoint.

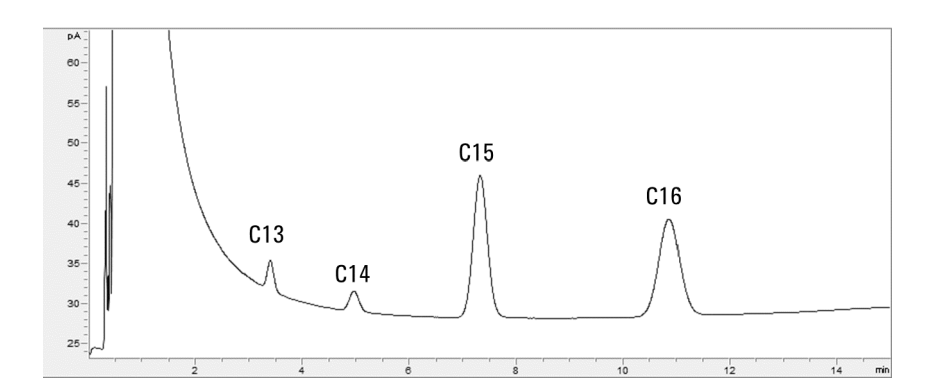
### **Pour vérifier la performance du DIF avec un injecteur rempli purgé, avec ou sans division ou de colonne à froid**

- **1** Munissez-vous des éléments suivants :
	- **•** Colonne d'évaluation, HP-5 30 m × 0,32 mm × 0,25 µm (19091J-413)
	- **•** Echantillon d'évaluation des performances DIF (vérification) (5188-5372)
	- **•** Isooctane de qualité chromatographique
	- **•** Bouteilles de 4 mL de solvant et de déchet ou équivalents pour injecteur automatique
	- **•** Flacons d'échantillon de 2 mL ou équivalents pour l'échantillon
	- **•** Matériel d'injecteur et d'injection (voir « [Préparation de la](#page-66-0)  [vérification chromatographique](#page-66-0) ».)
- **2** Vérifiez les éléments suivants :
	- **•** Buse de colonne capillaire installée. Si ce n'est pas le cas, [sélectionnez](../Maint/FID_Select_jet.html) et [installez](../Maint/FID_replace_fid_jet.html) une buse de colonne capillaire.
	- **•** Installation du raccord de colonne capillaire (DIF adaptable uniquement). Si ce n'est pas le cas, [installez-le.](../Maint/FIDAttachCapColAdapter.html)
	- **•** Gaz de qualité chromatographique raccordés et configurés : hélium comme gaz vecteur, azote, hydrogène et air.
	- **•** Flacons pour déchet vides chargés dans la tourelle d'échantillonnage.
	- **•** Flacon de solvant de 4 mL avec capsule de diffusion remplie d'isooctane et insérée dans la position d'injection du solvant A.
- **3** Remplacez les consommables (manchon, septum, pièges, seringue etc.) tels que requis pour la vérification. Voir la section « [Préparation de la vérification chromatographique](#page-66-0) ».
- **4** Mettez la colonne d'évaluation en place. (Voir la procédure pour [SS,](../Maint/SS_attach_capillary_column_ss_inlet.html) [PP,](../Maint/PP_attach_capillary_column_pp_inlet.html) [ou COC](../Maint/COC_attach_capillary_column_coc_inlet.html) dans le manuel de Maintenance.)
	- **•** Dégazez la colonne d'évaluation pendant au moins 30 min à 180 °C. (Voir la procédure pour [SS](../Maint/SS_attach_capillary_column_ss_inlet.html), [PP,](../Maint/PP_attach_capillary_column_pp_inlet.html) [ou COC](../Maint/COC_attach_capillary_column_coc_inlet.html) dans le manuel de Maintenance.)
	- **•** Assurez-vous d'avoir configuré la colonne.
- **5** [Vérifiez le résultat en sortie de la ligne de base du DIF.](../Maint/FID_check_fid_baseline.html) Le résultat en sortie doit être compris entre 5pA et 20pA et relativement stable (en cas d'utilisation d'un générateur de gaz ou de gaz ultra pur, le signal peut se stabiliser en-dessous

de 5 pA). Si le résultat est en dehors de cette plage ou instable, résolvez ce problème avant de continuer.

- **6** Si le résultat est trop faible :
	- **•** Vérifiez que l'électromètre est en marche.
	- **•** Vérifiez que la flamme est allumée.
	- **•** Vérifiez que le signal est réglé sur le bon détecteur.
- **7** Créez ou chargez une méthode avec les valeurs des paramètres répertoriées dans [Tableau 5.](#page-73-0)

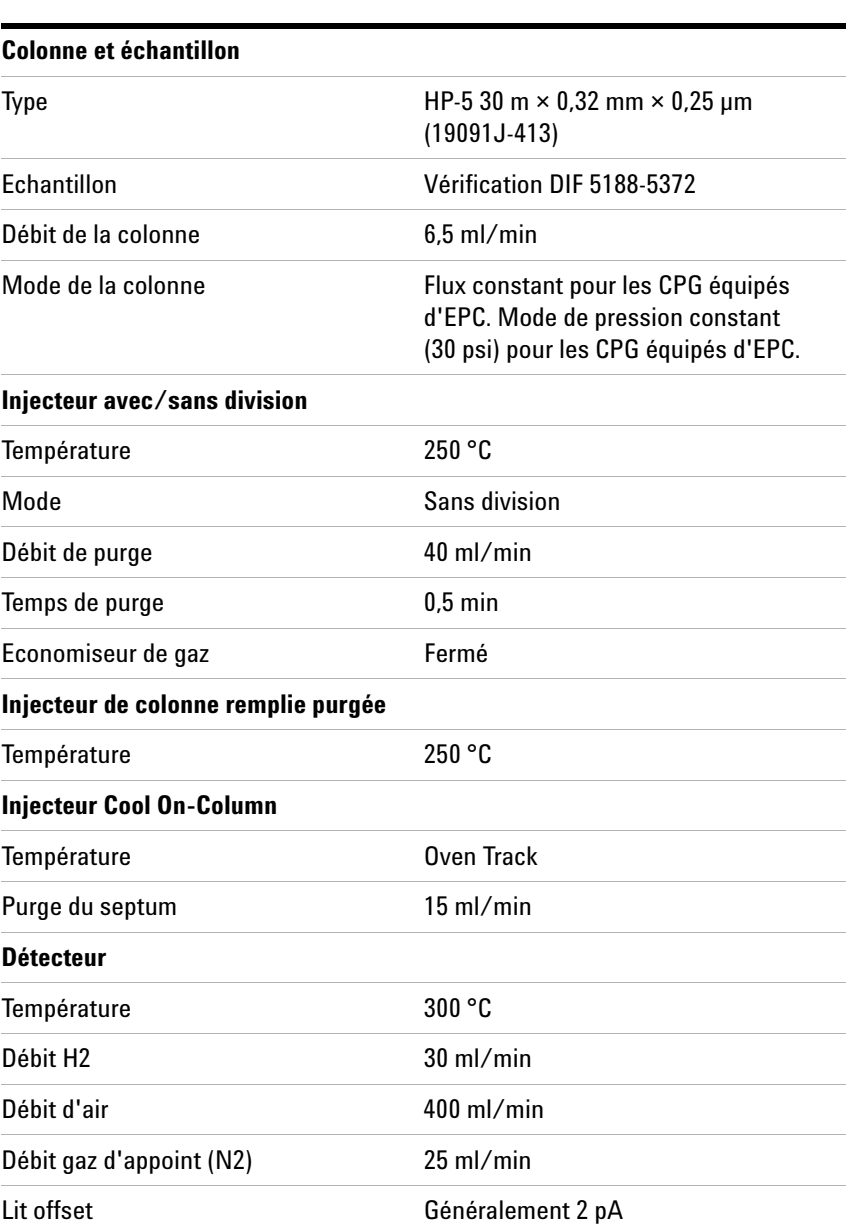

#### <span id="page-73-0"></span>**Tableau 5** Conditions de vérification du DIF

| Four                               |                 |
|------------------------------------|-----------------|
| Temp. initiale                     | 75 °C           |
| Durée initiale                     | $0,5$ min       |
| Taux 1                             | 20 °C/min       |
| Temp. finale                       | 190 °C          |
| Durée finale                       | $0 \text{ min}$ |
| Paramètres ALS (si installé)       |                 |
| Rinçages d'échantillon             | $\overline{2}$  |
| Pompages d'échantillon             | 6               |
| Volume de rinçage de l'échantillon | 8 (maximum)     |
| Volume d'injection                 | $1\mu$ L        |
| Capacité de la seringue            | $10 \mu L$      |
| Rinçages avant injection solvant A | 2               |
| Rinçages après injection solvant A | $\overline{2}$  |
| Volume rinçage solvant A           | 8               |
| Rinçages avant injection solvant B | 0               |
| Rinçages après injection solvant B | 0               |
| Volume de rinçage solvant B        | 0               |
| Mode d'injection (7693A)           | Normal          |
| Volume d'air entre niveaux (7693A) | 0,20            |
| Retard de viscosité                | 0               |
| Vitesse d'injection (7693A)        | 6000            |
| Délai d'inactivité avant injection | 0               |
| Délai d'inactivité après injection | 0               |
| <b>Injection manuelle</b>          |                 |
| Volume d'injection                 | $1 \mu L$       |
| Système de données                 |                 |
| Taux de données                    | 5 Hz            |

**Tableau 5** Conditions de vérification du DIF (suite)

**8** En cas d'utilisation d'un système de données, préparez ce dernier afin qu'il procède à une analyse en utilisant la méthode de vérification chargée. Assurez-vous que le système de données créera un chromatogramme.

Si vous n'utilisez pas de système de données, créez une séquence à un échantillon à l'aide du clavier du CPG.

**9** Démarrez l'analyse.

Si vous procédez à une injection à l'aide d'un passeur d'échantillons, démarrez l'essai en utilisant le système de données ou en appuyant sur **[Start]** sur le CPG.

- **a** Appuyez sur **[Prep Run]** pour préparer l'injecteur à l'injection sans division.
- **b** Lorsque le CPG est prêt, injectez 1 µL de l'échantillon de vérification, puis appuyez sur **[Start]** sur le CPG.
- **c** Le chromatogramme ci-après illustre les résultats typiques d'un détecteur neuf équipé de nouveaux consommables et avec l'azote comme gaz d'appoint.

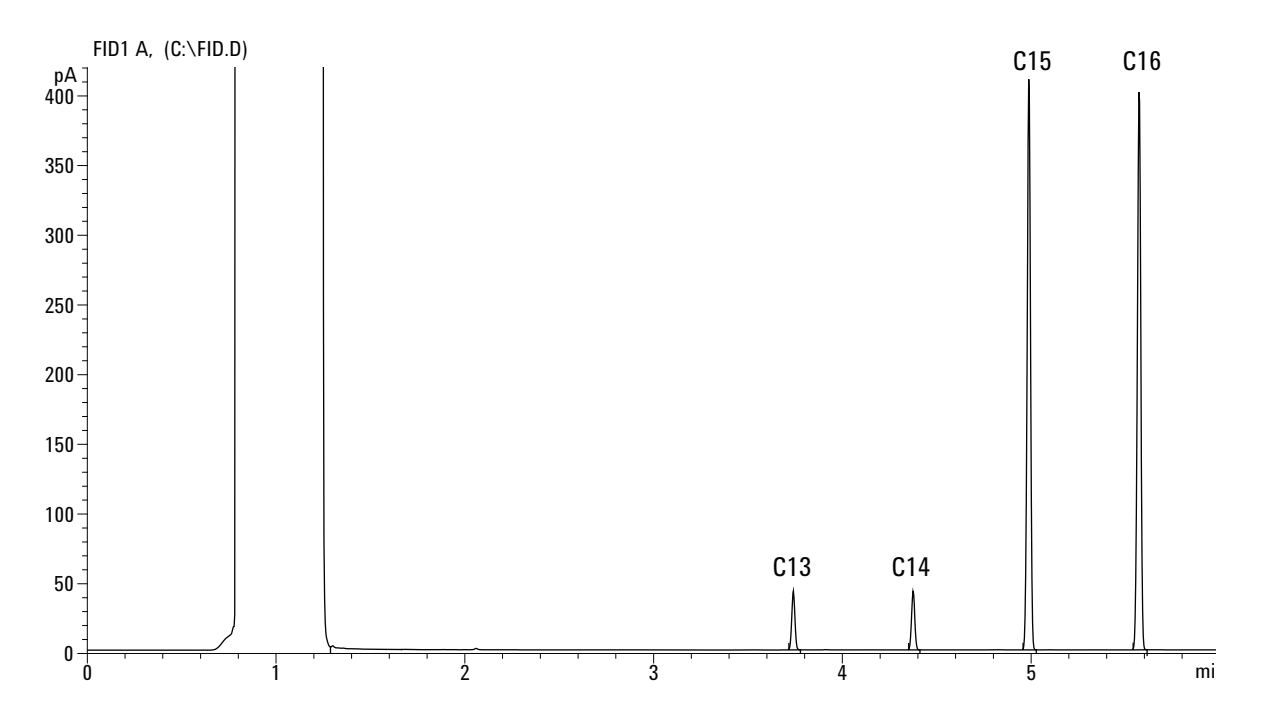

## **Vérification des performances du TCD**

La performance du TCD est vérifiée différemment selon l'injecteur utilisé. Pour les CPG équipés d'un injecteur de colonne remplie (PCI), utilisez [« Pour vérifier la performance du](#page-76-0)  [TCD avec un injecteur de colonne remplie \(PCI\) »](#page-76-0). Pour tous les autres types d'injecteurs, utilisez [« Pour vérifier la performance](#page-80-0)  [du TCD avec un injecteur rempli purgé, avec ou sans division ou](#page-80-0)  [de colonne à froid » à la page 81.](#page-80-0)

## <span id="page-76-0"></span>**Pour vérifier la performance du TCD avec un injecteur de colonne remplie (PCI)**

- **1** Munissez-vous des éléments suivants :
	- **•** Colonne d'évaluation, 10 % OV-101, 5 ft, DE 1/8, DI 2 mm (G3591-81093)
	- **•** Echantillon d'évaluation des performances DIF/TCD (vérification) (18710-60170)
	- **•** Bouteilles de 4 mL de solvant et de déchet ou équivalents pour injecteur automatique
	- **•** Hexane de qualité chromatographique
	- **•** Flacons d'échantillon de 2 mL ou équivalents pour l'échantillon
	- **•** Hélium de qualité chromatographique comme gaz vecteur, d'appoint et de référence
	- **•** Matériel d'injecteur et d'injection (voir « [Préparation de la](#page-66-0)  [vérification chromatographique](#page-66-0) ».)
- **2** Vérifiez les éléments suivants :
	- **•** Gaz de qualité chromatographiques raccordés et configurés : hélium comme gaz vecteur et gaz de référence.
	- **•** Flacons pour déchet vides chargés dans la tourelle d'échantillonnage.
	- **•** Flacon de solvant de 4 mL avec capsule de diffusion remplie d'hexane et insérée dans la position d'injection du solvant A.
- **3** Remplacez les consommables (manchon, septum, pièges, seringue etc.) tels que requis pour la vérification. Voir la section « [Préparation de la vérification chromatographique](#page-66-0) ».
- **4** Mettez la colonne d'évaluation en place. (Voir la procédure pour le [PCI](../Maint/PP_attach_capillary_column_pp_inlet.html) dans le manuel de Maintenance.)
- **•** Etuvez la colonne d'évaluation pendant au moins 30 min à 180 °C. (Voir la procédure pour le [PCI](../Maint/PP_attach_capillary_column_pp_inlet.html) dans le manuel de Maintenance.)
- **•** Configuration de la colonne
- **5** Créez ou chargez une méthode avec les valeurs des paramètres répertoriées dans [Tableau 6.](#page-77-0)

<span id="page-77-0"></span>**Tableau 6** Conditions de vérification du TCD - Injecteur de colonne remplie

| <b>Colonne et échantillon</b>      |                                                                          |
|------------------------------------|--------------------------------------------------------------------------|
| Type                               | 10 % OV-101, 5 ft, DE 1/8, ID 2 mm<br>(G3591-81093)                      |
| Echantillon                        | vérification DIF/TCD 18710-60170                                         |
| Débit de la colonne                | $20 \text{ ml/min}$                                                      |
| Mode de la colonne                 | Mode de flux                                                             |
| Injecteur de colonne remplie       |                                                                          |
| Température                        | 250 °C                                                                   |
| Détecteur                          |                                                                          |
| Température                        | 300 °C                                                                   |
| Débit de référence (He)            | $20 \text{ ml/min}$                                                      |
| Débit de gaz d'appoint (He)        | OFF (DESACTIVE)                                                          |
| Sortie de la ligne de base         | Affichage < 30 sur l'édition Agilent<br>OpenLAB CDS ChemStation (750 µV) |
| Four                               |                                                                          |
| Temp constante                     | 180 °C                                                                   |
| Temps                              | 15 min                                                                   |
| Paramètres ALS (si installé)       |                                                                          |
| Rincages d'échantillon             | $\overline{2}$                                                           |
| Pompages d'échantillon             | 6                                                                        |
| Volume de rinçage de l'échantillon | $8 \mu L$                                                                |
| Volume d'injection                 | $1\mu$ L                                                                 |
| Capacité de la seringue            | $10 \mu L$                                                               |
| Rinçages avant injection solvant A | 2                                                                        |
| Rinçages après injection solvant A | $\overline{2}$                                                           |
| Volume rinçage solvant A           | $8 \mu L$                                                                |
| Mode d'injection (7693A)           | Normal                                                                   |

| Volume d'air entre niveaux (7693A) | 0.20            |
|------------------------------------|-----------------|
| Retard de viscosité                | 0               |
| Vitesse d'injection (7693A)        | 6000            |
| Vitesse de pillage (7683)          | rapide          |
| Délai d'inactivité avant injection | 0               |
| Délai d'inactivité après injection | 0               |
| <b>Injection manuelle</b>          |                 |
| Volume d'injection                 | $2 \mu L$       |
| Système de données                 |                 |
| Taux de données                    | 5 <sub>Hz</sub> |

**Tableau 6** Conditions de vérification du TCD (suite)- Injecteur de colonne

- **6** Affichez la sortie du signal. Une sortie stable à une valeur comprise entre 12,5 et 750 µV (inclus) est acceptable.
	- **•** Si la sortie de la ligne de base est < 0,5 unité d'affichage (12,5 µV), vérifiez que le filament du détecteur est activé. Si le décalage reste <  $0.5$  unité d'affichage (12,5  $\mu$ V), votre détecteur doit faire l'objet d'une révision.
	- **•** Si la sortie de la ligne de base est > 30 unités d'affichage (750 µV), il est possible qu'une contamination chimique altère le signal. [Dégazez le TCD](../Maint/TCD_bakeout_contaminants_tcd.html). Si des nettoyages répétés ne donnent pas un signal acceptable, vérifiez la pureté du gaz. Utilisez des gaz avec une pureté plus élevée et/ou installez des pièges.
- **7** En cas d'utilisation d'un système de données, préparez ce dernier afin qu'il procède à une analyse en utilisant la méthode de vérification chargée. Assurez-vous que le système de données créera un chromatogramme.
- **8** Démarrez l'analyse.

Si vous procédez à une injection à l'aide d'un passeur d'échantillons, démarrez l'essai en utilisant le système de données ou en appuyant sur **[Start]** sur le CPG.

- **a** Appuyez sur **[Prep Run]** pour préparer l'injecteur à l'injection sans division..
- **b** Lorsque le CPG est prêt, injectez 1 µL de l'échantillon de vérification, puis appuyez sur **[Start]** sur le CPG.
- **c** Le chromatogramme ci-après illustre les résultats typiques d'un détecteur neuf équipé de nouveaux consommables.

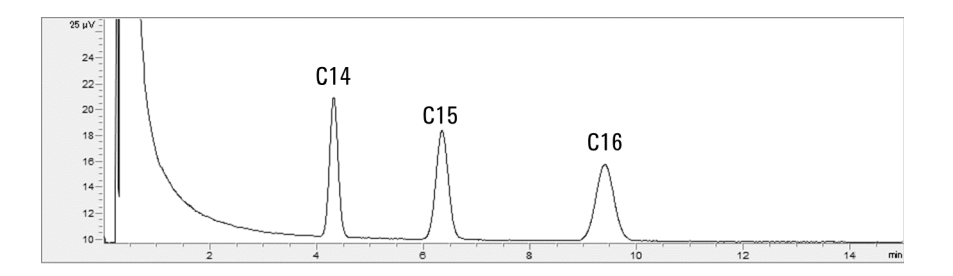

### <span id="page-80-0"></span>**Pour vérifier la performance du TCD avec un injecteur rempli purgé, avec ou sans division ou de colonne à froid**

- **1** Munissez-vous des éléments suivants :
	- **•** Colonne d'évaluation, HP-5 30 m × 0,32 mm × 0,25 µm (19091J-413)
	- **•** Echantillon d'évaluation des performances DIF/TCD (vérification) (18710-60170)
	- **•** Bouteilles de 4 mL de solvant et de déchet ou équivalents pour injecteur automatique
	- **•** Hexane de qualité chromatographique
	- **•** Flacons d'échantillon de 2 mL ou équivalents pour l'échantillon
	- **•** Hélium de qualité chromatographique comme gaz vecteur, d'appoint et de référence
	- **•** Matériel d'injecteur et d'injection (voir « [Préparation de la](#page-66-0)  [vérification chromatographique](#page-66-0) ».)
- **2** Vérifiez les éléments suivants :
	- **•** Gaz de qualité chromatographiques raccordés et configurés : hélium comme gaz vecteur et gaz de référence.
	- **•** Flacons pour déchet vides chargés dans la tourelle d'échantillonnage.
	- **•** Flacon de solvant de 4 mL avec capsule de diffusion remplie d'hexane et insérée dans la position d'injection du solvant A.
- **3** Remplacez les consommables (manchon, septum, pièges, seringue etc.) tels que requis pour la vérification. Voir la section « [Préparation de la vérification chromatographique](#page-66-0) ».
- **4** Mettez la colonne d'évaluation en place. (Voir la procédure pour [SS,](../Maint/SS_attach_capillary_column_ss_inlet.html) [PP,](../Maint/PP_attach_capillary_column_pp_inlet.html) [ou COC](../Maint/COC_attach_capillary_column_coc_inlet.html) dans le manuel de maintenance.)
	- **•** Dégazez la colonne d'évaluation pendant au moins 30 min à 180 °C. (Voir la procédure pour [SS](../Maint/SS_attach_capillary_column_ss_inlet.html), [PP,](../Maint/PP_attach_capillary_column_pp_inlet.html) [ou COC](../Maint/COC_attach_capillary_column_coc_inlet.html) dans le manuel de maintenance.)
	- **•** Configuration de la colonne
- **5** Créez ou chargez une méthode avec les valeurs des paramètres répertoriées dans [Tableau 7.](#page-80-1)

#### <span id="page-80-1"></span>**Tableau 7** Conditions de vérification du TCD

#### **Colonne et échantillon**

Type  $HP-5$  30 m  $\times$  0,32 mm  $\times$  0.25 µm (19091J-413)

| Echantillon                         | vérification DIF/TCD 18710-60170                                                                               |
|-------------------------------------|----------------------------------------------------------------------------------------------------|
| Débit de la colonne                 | $6,5$ ml/min                                                                                                   |
| Mode de la colonne                  | Flux constant pour les CPG équipés<br>d'EPC. Mode de pression constant<br>(30 psi) pour les CPG équipés d'EPC. |
| Injecteur avec/sans division        |                                                                                                    |
| Température                         | 250 °C                                                                                                    |
| Mode                                | Sans division                                                                                                  |
| Débit de purge                      | $60$ ml/min                                                                                                    |
| Temps de purge                      | $0,75$ min                                                                                                    |
| Injecteur de colonne remplie purgée |                                                                                                    |
| Température                         | 250 °C                                                                                                    |
| <b>Injecteur Cool On-Column</b>     |                                                                                                    |
| Température                         | Oven Track                                                                                                    |
| Purge du septum                     | $15$ ml/min                                                                                                    |
| <b>Détecteur</b>                    |                                                                                                    |
| Température                         | 300 °C                                                                                                    |
| Débit de référence (He)             | 20 ml/min                                                                                                    |
| Débit de gaz d'appoint (He)         | 2 ml/min                                                                                                    |
| Sortie de la ligne de base          | Affichage < 30 sur l'édition Agilent<br>OpenLAB CDS ChemStation (750 µV)                                       |
| Four                                |                                                                                                    |
| Temp. initiale                      | 40 °C                                                                                                    |
| <b>Durée initiale</b>               | $0 \text{ min}$                                                                                                |
| Taux 1                              | 20 °C/min                                                                                                    |
| Temp. finale                        | 90 °C                                                                                                    |
| Durée finale                        | $0 \text{ min}$                                                                                                |
| Taux 2                              | 15 °C/min                                                                                                    |
| Temp. finale                        | 170 °C                                                                                                    |
| Durée finale                        | $0 \text{ min}$                                                                                                |
| Paramètres ALS (si installé)        |                                                                                                    |
| Rinçages d'échantillon              | 2                                                                                                    |
| Pompages d'échantillon              | 6                                                                                                    |

**Tableau 7** Conditions de vérification du TCD (suite)

| Volume de rinçage de l'échantillon | 8 (maximum) |
|------------------------------------|-------------|
| Volume d'injection                 | $1\mu$ L    |
| Capacité de la seringue            | $10 \mu L$  |
| Rinçages avant injection solvant A | 2           |
| Rinçages après injection solvant A | 2           |
| Volume rinçage solvant A           | 8           |
| Rinçages avant injection solvant B | 0           |
| Rinçages après injection solvant B | 0           |
| Volume de rinçage solvant B        | 0           |
| Mode d'injection (7693A)           | Normal      |
| Volume d'air entre niveaux (7693A) | 0,20        |
| Retard de viscosité                | 0           |
| Vitesse d'injection (7693A)        | 6000        |
| Délai d'inactivité avant injection | 0           |
| Délai d'inactivité après injection | 0           |
| <b>Injection manuelle</b>          |             |
| Volume d'injection                 | $1\mu$ L    |
| Système de données                 |             |
| Taux de données                    | 5 Hz        |

**Tableau 7** Conditions de vérification du TCD (suite)

- **6** Affichez la sortie du signal. Une sortie stable à une valeur comprise entre 12,5 et 750 µV (inclus) est acceptable.
	- **•** Si la sortie de la ligne de base est < 0,5 unité d'affichage (12,5 µV), vérifiez que le filament du détecteur est activé. Si le décalage reste <  $0,5$  unité d'affichage ( $12,5 \mu V$ ), votre détecteur doit faire l'objet d'une révision.
	- **•** Si la sortie de la ligne de base est > 30 unités d'affichage (750 µV), il est possible qu'une contamination chimique altère le signal. [Dégazez le TCD](../Maint/TCD_bakeout_contaminants_tcd.html). Si des nettoyages répétés ne donnent pas un signal acceptable, vérifiez la pureté du gaz. Utilisez des gaz avec une pureté plus élevée et/ou installez des pièges.
- **7** En cas d'utilisation d'un système de données, préparez ce dernier afin qu'il procède à une analyse en utilisant la méthode de vérification chargée. Assurez-vous que le système de données créera un chromatogramme.

**8** Démarrez l'analyse.

Si vous procédez à une injection à l'aide d'un passeur d'échantillons, démarrez l'essai en utilisant le système de données ou en appuyant sur **[Start]** sur le CPG.

- **a** Appuyez sur **[Prep Run]** pour préparer l'injecteur à l'injection sans division.
- **b** Lorsque le CPG est prêt, injectez 1 µL de l'échantillon de vérification, puis appuyez sur **[Start]** sur le CPG.
- **c** Le chromatogramme ci-après illustre les résultats typiques d'un détecteur neuf équipé de nouveaux consommables.

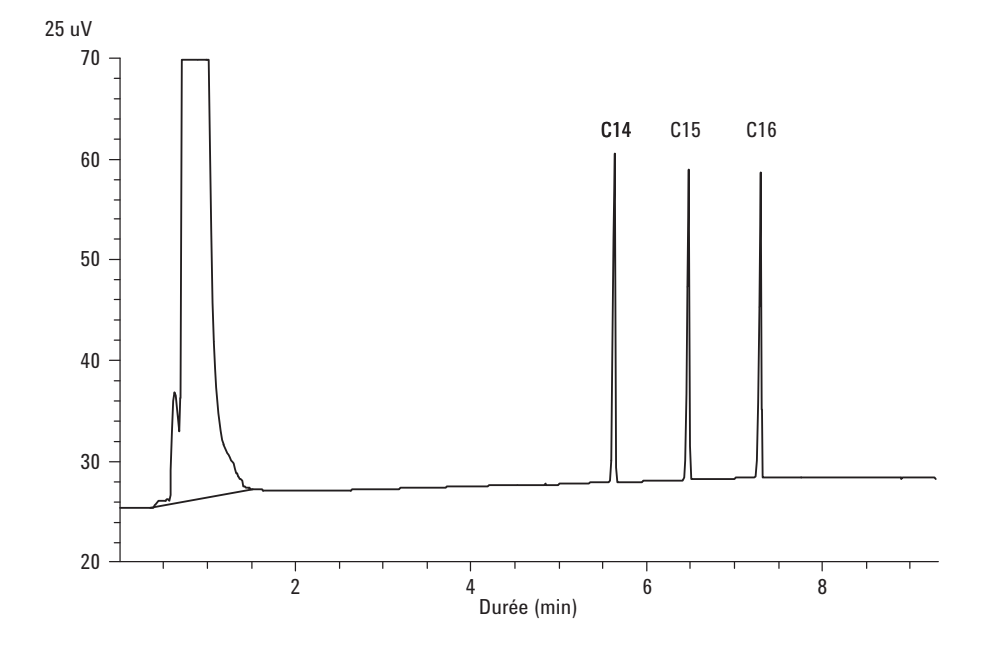

### **Vérification des performances du NPD**

- **1** Munissez-vous des éléments suivants :
	- **•** Colonne d'évaluation, HP-5 30 m × 0,32 mm × 0,25 µm (19091J-413)
	- **•** Echantillon d'évaluation des performances NPD (vérification) (18789-60060)
	- **•** Bouteilles de 4 mL de solvant et de déchet ou équivalents pour injecteur automatique.
	- **•** Isooctane de qualité chromatographique
	- **•** Flacons d'échantillon de 2 mL ou équivalents pour l'échantillon.
	- **•** Matériel d'injecteur et d'injection (voir « [Préparation de la](#page-66-0)  [vérification chromatographique](#page-66-0) ».)
- **2** Vérifiez les éléments suivants :
	- **•** Buse de colonne capillaire installée. Si ce n'est pas le cas, [sélectionnez](../Maint/NPDSelectingAJet.html) et [installez](../Maint/NPD_clean_npd_collector_ceramic_insulators.html) une buse de colonne capillaire.
	- **•** installation du raccord de colonne capillaire. Si ce n'est pas le cas, [installez-le](../Maint/NPDInstallCapColAdapter.html).
	- **•** Gaz de qualité chromatographique raccordés et configurés : hélium comme gaz vecteur, azote, hydrogène et air.
	- **•** Flacons pour déchet vides chargés dans la tourelle d'échantillonnage.
	- **•** Flacon de 4 mL avec capsule de diffusion remplie d'isooctane et insérée dans la position d'injection du solvant A.
- **3** Remplacez les consommables (manchon, septum, pièges, seringue etc.) tels que requis pour la vérification. Voir la section « [Préparation de la vérification chromatographique](#page-66-0) ».
- **4** En cas de présence de capuchons protecteurs, retirez-les des ventilations de l'injecteur.
- **5** Mettez la colonne d'évaluation en place. (Voir la procédure pour [SS,](../Maint/SS_attach_capillary_column_ss_inlet.html) [PP,](../Maint/PP_attach_capillary_column_pp_inlet.html) [ou COC](../Maint/COC_attach_capillary_column_coc_inlet.html) dans le manuel de maintenance.)
	- **•** Dégazez la colonne d'évaluation pendant au moins 30 min à 180 °C. (Voir la procédure pour [SS](../Maint/SS_attach_capillary_column_ss_inlet.html), [PP,](../Maint/PP_attach_capillary_column_pp_inlet.html) [ou COC](../Maint/COC_attach_capillary_column_coc_inlet.html) dans le manuel de maintenance.)
	- **•** Assurez-vous d'avoir configuré la colonne
- **6** Créez ou chargez une méthode avec les valeurs des paramètres répertoriées dans [Tableau 8.](#page-85-0)

| <b>Colonne et échantillon</b>       |                                                               |
|-------------------------------------|---------------------------------------------------------------|
| Type                                | HP-5 30 m $\times$ 0,32 mm $\times$ 0,25 µm<br>$(19091J-413)$ |
| Echantillon                         | vérification NPD 18789-60060                                  |
| Mode de la colonne                  | Débit constant                                                |
| Débit de la colonne                 | 6,5 ml/min (hélium)                                           |
| Injecteur avec/sans division        |                                                               |
| Température                         | 200 °C                                                        |
| Mode                                | Sans division                                                 |
| Débit de purge                      | $60$ ml/min                                                   |
| Temps de purge                      | $0,75$ min                                                    |
| Injecteur de colonne remplie purgée |                                                               |
| Température                         | 200 °C                                                        |
| <b>Injecteur Cool On-Column</b>     |                                                               |
| Température                         | <b>Oven Track</b>                                             |
| Purge du septum                     | 15 ml/min                                                     |
| <b>Détecteur</b>                    |                                                               |
| Température                         | 300 °C                                                        |
| Débit H <sub>2</sub>                | 3 ml/min                                                      |
| Débit d'air                         | 60 ml/min                                                     |
| Débit gaz d'appoint (N2)            | Gaz d'appoint + colonne = $10$ ml/min                         |
| Output (Résultat)                   | 30 unités d'affichage (30 pA)                                 |
| Four                                |                                                               |
| Temp. initiale                      | 60 °C                                                         |
| Durée initiale                      | $0 \text{ min}$                                               |
| Taux 1                              | 20 °C/min                                                     |
| Temp. finale                        | 200 °C                                                        |
| Durée finale                        | 3 min                                                         |
| Paramètres ALS (si installé)        |                                                               |
| Rinçages d'échantillon              | 2                                                             |
| Pompages d'échantillon              | 6                                                             |

<span id="page-85-0"></span>**Tableau 8** Conditions de vérification du NPD

| Volume de rinçage de l'échantillon | 8 (maximum)    |
|------------------------------------|----------------|
| Volume d'injection                 | $1\mu$ L       |
| Capacité de la seringue            | $10 \mu L$     |
| Rinçages avant injection solvant A | 2              |
| Rinçages après injection solvant A | $\overline{2}$ |
| Volume rinçage solvant A           | 8              |
| Rinçages avant injection solvant B | 0              |
| Rinçages après injection solvant B | 0              |
| Volume de rinçage solvant B        | 0              |
| Mode d'injection (7693A)           | Normal         |
| Volume d'air entre niveaux (7693A) | 0,20           |
| Retard de viscosité                | 0              |
| Vitesse d'injection (7693A)        | 6000           |
| Délai d'inactivité avant injection | 0              |
| Délai d'inactivité après injection | 0              |
| <b>Injection manuelle</b>          |                |
| Volume d'injection                 | $1\mu$ L       |
| Système de données                 |                |
| Taux de données                    | 5 Hz           |

**Tableau 8** Conditions de vérification du NPD (suite)

- **7** En cas d'utilisation d'un système de données, préparez ce dernier afin qu'il procède à une analyse en utilisant la méthode de vérification chargée. Assurez-vous que le système de données créera un chromatogramme.
- **8** Démarrez l'analyse.

Si vous effectuez une injection à l'aide d'un passeur d'échantillons, démarrez l'analyse en utilisant le système de données ou en créant une séquence à un échantillon et en appuyant sur **[Start]** sur le CPG.

- **a** Appuyez sur **[Prep Run]** pour préparer l'injecteur à l'injection sans division.
- **b** Lorsque le CPG est prêt, injectez 1 µL de l'échantillon de vérification, puis appuyez sur **[Start]** sur le CPG.
- **c** Le chromatogramme ci-après illustre les résultats typiques d'un détecteur neuf équipé de nouveaux consommables.

![](_page_87_Figure_5.jpeg)

## **Vérification des performances de l'uECD**

- **1** Munissez-vous des éléments suivants :
	- **•** Colonne d'évaluation, HP-5 30 m × 0,32 mm × 0,25 µm (19091J-413)
	- **•** Echantillon d'évaluation des performances µECD (vérification) (18713-60040, Japon : 5183-0379
	- **•** Bouteilles de 4 mL de solvant et de déchet ou équivalents pour injecteur automatique.
	- **•** Isooctane de qualité chromatographique
	- **•** Flacons d'échantillon de 2 mL ou équivalents pour l'échantillon.
	- **•** Matériel d'injecteur et d'injection (voir « [Préparation de la](#page-66-0)  [vérification chromatographique](#page-66-0) ».)
- **2** Vérifiez les éléments suivants :
	- **•** installation du manchon mélangeur rainuré en silice fondue propre. Si ce n'est pas le cas, [installez-le.](../Maint/uECDReplaceCapColAdapterLiner.html)
	- **•** Gaz de qualité chromatographiques raccordés et configurés : hélium comme gaz vecteur, azote comme gaz d'appoint.
	- **•** Flacons pour déchet vides chargés dans la tourelle d'échantillonnage.
	- **•** Flacon de 4 mL avec capsule de diffusion remplie d'hexane et insérée dans la position d'injection du solvant A.
- **3** Remplacez les consommables (manchon, septum, pièges, seringue etc.) tels que requis pour la vérification. Voir la section « [Préparation de la vérification chromatographique](#page-66-0) ».
- **4** Mettez la colonne d'évaluation en place. (Voir la procédure pour [SS,](../Maint/SS_attach_capillary_column_ss_inlet.html) [PP,](../Maint/PP_attach_capillary_column_pp_inlet.html) [ou COC](../Maint/COC_attach_capillary_column_coc_inlet.html) dans le manuel de maintenance.)
	- **•** Dégazez la colonne d'évaluation pendant au moins 30 minutes à 180 °C. (Voir la procédure pour [SS](../Maint/SS_attach_capillary_column_ss_inlet.html), [PP,](../Maint/PP_attach_capillary_column_pp_inlet.html) [ou](../Maint/COC_attach_capillary_column_coc_inlet.html)  [COC](../Maint/COC_attach_capillary_column_coc_inlet.html) dans le manuel de maintenance.)
	- **•** Assurez-vous d'avoir configuré la colonne.
- **5** Affichez la sortie du signal pour déterminer la sortie de la ligne de base. Une sortie de ligne de base stable à une valeur comprise entre 0,5 et 1 000 Hz (unités d'affichage de l'édition OpenLAB CDS ChemStation) (inclus) est considérée comme acceptable.
	- **•** Si la sortie de la ligne de base est < 0,5 Hz, vérifiez que l'électromètre est allumé. Si le décalage reste < 0,5 Hz, votre détecteur doit faire l'objet d'une révision.
- **•** Si la sortie de la ligne de base est > 1 000Hz, il est possible qu'une contamination chimique altère le signal. [Procéder](../Maint/uECD_bakeout_uecd.html)  [au dégazage de l'uECD.](../Maint/uECD_bakeout_uecd.html) Si des nettoyages répétés ne donnent pas un signal acceptable, vérifiez la pureté du gaz. Utilisez des gaz avec une pureté plus élevée et/ou installez des pièges.
- **6** Créez ou chargez une méthode avec les valeurs des paramètres répertoriées dans [Tableau 9.](#page-89-0)

![](_page_89_Picture_131.jpeg)

### <span id="page-89-0"></span>**Tableau 9** Conditions de vérification de l'uECD

| Taux 1                             | 15 °C/min      |
|------------------------------------|----------------|
| Temp. finale                       | 180 °C         |
| Durée finale                       | $10$ min       |
| Paramètres ALS (si installé)       |                |
| Rinçages d'échantillon             | 2              |
| Pompages d'échantillon             | 6              |
| Volume de rinçage de l'échantillon | 8 (maximum)    |
| Volume d'injection                 | $1\mu$ L       |
| Capacité de la seringue            | $10 \mu L$     |
| Rinçages avant injection solvant A | $\overline{2}$ |
| Rinçages après injection solvant A | $\overline{2}$ |
| Volume rinçage solvant A           | 8              |
| Rinçages avant injection solvant B | 0              |
| Rinçages après injection solvant B | 0              |
| Volume de rinçage solvant B        | 0              |
| Mode d'injection (7693A)           | Normal         |
| Volume d'air entre niveaux (7693A) | 0,20           |
| Retard de viscosité                | 0              |
| Vitesse d'injection (7693A)        | 6000           |
| Délai d'inactivité avant injection | 0              |
| Délai d'inactivité après injection | 0              |
| <b>Injection manuelle</b>          |                |
| Volume d'injection                 | $1\mu$ L       |
| Système de données                 |                |
| Taux de données                    | 5 Hz           |

**Tableau 9** Conditions de vérification de l'uECD (suite)

- **7** En cas d'utilisation d'un système de données, préparez ce dernier afin qu'il procède à une analyse en utilisant la méthode de vérification chargée. Assurez-vous que le système de données créera un chromatogramme.
- **8** Démarrez l'analyse.

Si vous procédez à une injection à l'aide d'un passeur d'échantillons, démarrez l'essai en utilisant le système de données ou en appuyant sur **[Start]** sur le CPG.

- **a** Appuyez sur **[Prep Run]** pour préparer l'injecteur à l'injection sans division.
- **b** Lorsque le CPG est prêt, injectez 1 µL de l'échantillon de vérification, puis appuyez sur **[Start]** sur le CPG.
- **9** Le chromatogramme ci-après illustre les résultats typiques d'un détecteur neuf équipé de nouveaux consommables. Le pic Aldrin n'apparaîtra pas en cas d'utilisation d'un échantillon japonais 5183-0379.

![](_page_91_Figure_6.jpeg)

# **Vérification des performances du FPD+ (échantillon 5188-5953)**

Pour vérifier les performances du FPD<sup>+</sup>, veuillez d'abord vérifier les performances avec du phosphore, puis avec du soufre.

### **Préparation**

- <span id="page-92-0"></span>**1** Munissez-vous des éléments suivants :
	- **•** Colonne d'évaluation, HP-5 30 m × 0,32 mm × 0,25 µm (19091J-413)
	- **•** Echantillon d'évaluation des performances du FPD (vérification) (5188-5953), 2,5 mg/l (± 0,5 %) de parathion-méthyle dans de l'isooctane
	- **•** Filtre phosphore
	- **•** Filtre soufre et bague d'espacement
	- **•** Bouteilles de 4 mL de solvant et de déchet ou équivalents pour injecteur automatique.
	- **•** Flacons d'échantillon de 2 mL ou équivalents pour l'échantillon.
	- **•** Isooctane de qualité chromatographique pour le solvant de rinçage de la seringue.
	- **•** Matériel d'injecteur et d'injection (voir « [Préparation de la](#page-66-0)  [vérification chromatographique](#page-66-0) ».)
- **2** Vérifiez les éléments suivants :
	- **•** installation du raccord de colonne capillaire. Si ce n'est pas le cas, [installez-le](../Maint/FPD_attach_capillary_column_adapter_fpd.html).
	- **•** Gaz de qualité chromatographique raccordés et configurés : hélium comme gaz vecteur, azote, hydrogène et air.
	- **•** Flacons pour déchet vides chargés dans la tourelle d'échantillonnage.
	- **•** Flacon de 4 mL avec capsule de diffusion remplie d'isooctane et insérée dans la position d'injection du solvant A.
- **3** Remplacez les consommables (manchon, septum, pièges, seringue etc.) tels que requis pour la vérification. Voir la section « [Préparation de la vérification chromatographique](#page-66-0) ».
- **4** Vérifiez que le réglage de **Lit Offset** est correct. De manière générale, il doit être d'environ 2,0 pA pour la méthode de vérification.
- **5** Mettez la colonne d'évaluation en place. (Voir la procédure pour [SS,](../Maint/SS_attach_capillary_column_ss_inlet.html) [PP,](../Maint/PP_attach_capillary_column_pp_inlet.html) [ou COC](../Maint/COC_attach_capillary_column_coc_inlet.html) dans le manuel de maintenance.)

**•** Réglez le four, l'injecteur et le détecteur sur 250 °C et procédez au dégazage pendant 15 minutes au minimum. (Voir la procédure pour [SS,](../Maint/SS_attach_capillary_column_ss_inlet.html) [PP,](../Maint/PP_attach_capillary_column_pp_inlet.html) [ou COC](../Maint/COC_attach_capillary_column_coc_inlet.html) dans le manuel de maintenance.) Assurez-vous d'avoir configuré la colonne.

### **Performances avec du phosphore**

- **1** Si le [filtre à phosphore](../Maint/FPD_change_fpd_wavelength_filter.html) n'est pas encore installé, mettez-le en place.
- **2** Créez ou chargez une méthode avec les valeurs des paramètres répertoriées dans [Tableau 10.](#page-93-0)

| <b>Colonne et échantillon</b>       |                                                               |
|-------------------------------------|---------------------------------------------------------------|
| Type                                | HP-5 30 m $\times$ 0,32 mm $\times$ 0,25 µm<br>$(19091J-413)$ |
| Echantillon                         | Vérification du FPD (5188-5953)                               |
| Mode de la colonne                  | <b>Pression constante</b>                                     |
| Pression de la colonne              | 25 psi                                                        |
| Injecteur avec/sans division        |                                                               |
| Température                         | 200 °C avec/sans division                                     |
| Mode                                | <b>Sans division</b>                                          |
| Débit de purge                      | $60$ ml/min                                                   |
| Temps de purge                      | $0.75$ min                                                    |
| Injecteur de colonne remplie purgée |                                                               |
| Température                         | 200 °C                                                        |
| <b>Injecteur Cool On-Column</b>     |                                                               |
| Température                         | <b>Oven Track</b>                                             |
| Purge du septum                     | $15 \text{ ml/min}$                                           |
| <b>Détecteur</b>                    |                                                               |
| Température                         | 200 °C (activé)                                               |
| Débit d'hydrogène                   | 60 ml/min (activé)                                            |
| Débit d'air (oxydant)               | 60 ml/min (activé)                                            |
| Mode                                | Débit de gaz d'appoint constant<br>ARRÊT                      |
| Débit de gaz d'appoint              | 60 ml/min (activé)                                            |

<span id="page-93-0"></span>**Tableau 10** Conditions de vérification du FPD<sup>+</sup> (P)

| Type de gaz d'appoint              | Azote             |
|------------------------------------|-------------------|
| <b>Flamme</b>                      | Allumé            |
| Lit offset                         | Généralement 2 pA |
| <b>Tension PMT</b>                 | Allumé            |
| Bloc d'émission                    | 125 °C            |
| Four                               |                   |
| Temp. initiale                     | 70 °C             |
| Durée initiale                     | $0 \text{ min}$   |
| Taux 1                             | 25 °C/min         |
| Temp. finale 1                     | 150 °C            |
| Durée finale 1                     | $0 \text{ min}$   |
| Taux 2                             | 5 °C/min          |
| Temp. finale 2                     | 190 °C            |
| Durée finale 2                     | 4 min             |
| Paramètres ALS (si installé)       |                   |
| Rinçages d'échantillon             | 2                 |
| Pompages d'échantillon             | 6                 |
| Volume de rinçage de l'échantillon | 8 (maximum)       |
| Volume d'injection                 | $1\mu$ L          |
| Capacité de la seringue            | $10 \mu L$        |
| Rinçages avant injection solvant A | 2                 |
| Rinçages après injection solvant A | $\overline{c}$    |
| Volume rinçage solvant A           | 8                 |
| Rinçages avant injection solvant B | 0                 |
| Rinçages après injection solvant B | 0                 |
| Volume de rinçage solvant B        | 0                 |
| Mode d'injection (7693A)           | Normal            |
| Volume d'air entre niveaux (7693A) | 0,20              |
| Retard de viscosité                | 0                 |
| Vitesse d'injection (7693A)        | 6000              |
| Délai d'inactivité avant injection | 0                 |
| Délai d'inactivité après injection | 0                 |

**Tableau 10** Conditions de vérification du FPD<sup>+</sup> (suite)(P)

![](_page_95_Picture_169.jpeg)

### **Tableau 10** Conditions de vérification du FPD<sup>+</sup> (suite)(P)

- **3** Allumez la flamme du FPD si elle ne l'est pas encore.
- **4** Affichez la sortie du signal et surveillez-la. Cette sortie est généralement comprise entre 40 et 55, mais peut également monter jusqu'à 70. Attendez que la sortie se soit stabilisée. Cela prend environ 1 heure.

Si la sortie de la ligne de base est trop élevée :

- **•** vérifiez le montage de la colonne. Si cette dernière est installée trop en hauteur, la phase stationnaire brûle avec la flamme et augmente la valeur mesurée.
- **•** Vérifiez qu'il n'y a pas de fuite.
- **•** Procédez au dégazage du détecteur et de la colonne à 250 °C.
- **•** Débits incorrects réglés pour le filtre installé.

Si la sortie de la ligne de base est de zéro, vérifiez que l'électromètre et la flamme sont allumés.

- **5** En cas d'utilisation d'un système de données, préparez ce dernier afin qu'il procède à une analyse en utilisant la méthode de vérification chargée. Assurez-vous que le système de données créera un chromatogramme.
- **6** Démarrez l'analyse.

Si vous procédez à une injection à l'aide d'un passeur d'échantillons, démarrez l'essai en utilisant le système de données ou en appuyant sur **[Start]** sur le CPG.

- **a** Appuyez sur **[Prep Run]** pour préparer l'injecteur à l'injection sans division.
- **b** Lorsque le CPG est prêt, injectez 1 µL de l'échantillon de vérification, puis appuyez sur **[Start]** sur le CPG.
- **c** Le chromatogramme ci-après illustre les résultats typiques d'un détecteur neuf équipé de nouveaux consommables.

![](_page_96_Figure_1.jpeg)

### **Performances avec du soufre**

- **1** Installez l[e filtre à soufre et la bague d'espacement](../Maint/FPD_change_fpd_wavelength_filter.html).
- **2** Allumez la flamme du FPD si elle ne l'est pas encore.
- **3** Affichez la sortie du signal et surveillez-la. Cette sortie est généralement comprise entre 50 et 60, mais peut également monter jusqu'à 70. Attendez que la sortie se soit stabilisée. Cela prend environ 1 heure.

Si la sortie de la ligne de base est trop élevée :

- **•** vérifiez le montage de la colonne. Si cette dernière est installée trop en hauteur, la phase stationnaire brûle avec la flamme et augmente la valeur mesurée.
- **•** Vérifiez qu'il n'y a pas de fuite.
- **•** Procédez au dégazage du détecteur et de la colonne à 250 °C.
- **•** Débits incorrects réglés pour le filtre installé.

Si la sortie de la ligne de base est de zéro, vérifiez que l'électromètre et la flamme sont allumés.

**4** En cas d'utilisation d'un système de données, préparez ce dernier afin qu'il procède à une analyse en utilisant la méthode de vérification chargée. Assurez-vous que le système de données créera un chromatogramme.

**5** Démarrez l'analyse.

Si vous procédez à une injection à l'aide d'un passeur d'échantillons, démarrez l'essai en utilisant le système de données ou en appuyant sur **[Start]** sur le CPG.

- **a** Appuyez sur **[Prep Run]** pour préparer l'injecteur à l'injection sans division.
- **b** Lorsque le CPG est prêt, injectez 1 µL de l'échantillon de vérification, puis appuyez sur **[Start]** sur le CPG.
- **6** Le chromatogramme ci-après illustre les résultats typiques d'un détecteur neuf équipé de nouveaux consommables.

![](_page_97_Figure_7.jpeg)

# **Vérification des performances du FPD+ (échantillon 5188-5245, Japon)**

Pour vérifier les performances du FPD<sup>+</sup>, veuillez d'abord vérifier les performances avec du phosphore, puis avec du soufre.

### **Préparation**

- <span id="page-98-0"></span>**1** Munissez-vous des éléments suivants :
	- **•** Colonne d'évaluation, DB5 15 m × 0,32 mm × 1,0 µm (123-5513)
	- **•** Echantillon d'évaluation (de vérification) du FPD (5188-5245, Japon), composition : n-dodécane 7 499 mg/l  $(\pm 5\%)$ , dodécanethiol 2,0 mg/l  $(\pm 5\%)$ , phosphate de tributyle 2,0 mg/l ( $\pm$  5 %), tert-butyle disulfure 1,0 mg/l (± 5 %), dans de l'isooctane comme solvant
	- **•** Filtre phosphore
	- **•** Filtre soufre et bague d'espacement
	- **•** Bouteilles de 4 mL de solvant et de déchet ou équivalents pour injecteur automatique.
	- **•** Flacons d'échantillon de 2 mL ou équivalents pour l'échantillon.
	- **•** Isooctane de qualité chromatographique pour le solvant de rinçage de la seringue.
	- **•** Matériel d'injecteur et d'injection (voir « [Préparation de la](#page-66-0)  [vérification chromatographique](#page-66-0) ».)
- **2** Vérifiez les éléments suivants :
	- **•** installation du raccord de colonne capillaire. Si ce n'est pas le cas, [installez-le](../Maint/FPD_attach_capillary_column_adapter_fpd.html).
	- **•** Gaz de qualité chromatographique raccordés et configurés : hélium comme gaz vecteur, azote, hydrogène et air.
	- **•** Flacons pour déchet vides chargés dans la tourelle d'échantillonnage.
	- **•** Flacon de 4 mL avec capsule de diffusion remplie d'isooctane et insérée dans la position d'injection du solvant A.
- **3** Remplacez les consommables (manchon, septum, pièges, seringue etc.) tels que requis pour la vérification. Voir la section « [Préparation de la vérification chromatographique](#page-66-0) ».
- **4** Vérifiez que le réglage de Lit offset est correct. De manière générale, il doit être d'environ 2,0 pA pour la méthode de vérification.
- **5** Mettez la colonne d'évaluation en place. (Voir la procédure pour [SS,](../Maint/SS_attach_capillary_column_ss_inlet.html) [PP,](../Maint/PP_attach_capillary_column_pp_inlet.html) [ou COC](../Maint/COC_attach_capillary_column_coc_inlet.html) dans le manuel de maintenance.)
	- **•** Réglez le four, l'injecteur et le détecteur sur 250 °C et procédez au dégazage pendant 15 minutes au minimum. (Voir la procédure pour [SS,](../Maint/SS_attach_capillary_column_ss_inlet.html) [PP,](../Maint/PP_attach_capillary_column_pp_inlet.html) [ou COC](../Maint/COC_attach_capillary_column_coc_inlet.html) dans le manuel de maintenance.)
	- **•** Configurez la colonne.

### **Performances avec du phosphore**

- **1** Si le [filtre à phosphore](../Maint/FPD_change_fpd_wavelength_filter.html) n'est pas encore installé, mettez-le en place.
- **2** Créez ou chargez une méthode avec les valeurs des paramètres répertoriées dans [Tableau 11.](#page-99-0)

<span id="page-99-0"></span>![](_page_99_Picture_144.jpeg)

![](_page_99_Picture_145.jpeg)

| Débit d'air (oxydant)              | 60,0 ml/min (activé)                                   |
|------------------------------------|--------------------------------------------------------|
| Mode                               | Débit de gaz d'appoint constant arrêt                  |
| Débit de gaz d'appoint             | 60,0 ml/min (activé)                                   |
| Type de gaz d'appoint              | Azote                                                  |
| <b>Flamme</b>                      | Allumé                                                 |
| Lit offset                         | Généralement 2 pA                                      |
| <b>Tension PMT</b>                 | Allumé                                                 |
| <b>Bloc d'émission</b>             | 125 °C                                                 |
| Four                               |                                                        |
| Temp. initiale                     | 70 °C                                                  |
| Durée initiale                     | $0 \text{ min}$                                        |
| Taux 1                             | 10 °C/min                                              |
| Temp. finale                       | 105 °C                                                 |
| Durée finale                       | $0 \text{ min}$                                        |
| Taux 2                             | 20 °C/min                                              |
| Temp. finale 2                     | 190 °C                                                 |
| Durée finale 2                     | 7,25 min pour le soufre<br>12,25 min pour le phosphore |
| Paramètres ALS (si installé)       |                                                        |
| Rinçages d'échantillon             | 2                                                      |
| Pompages d'échantillon             | 6                                                      |
| Volume de rinçage de l'échantillon | 8 (maximum)                                            |
| Volume d'injection                 | $1 \mu L$                                              |
| Capacité de la seringue            | $10 \mu L$                                             |
| Rinçages avant injection solvant A | 2                                                      |
| Rinçages après injection solvant A | 2                                                      |
| Volume rinçage solvant A           | 8                                                      |
| Rinçages avant injection solvant B | 0                                                      |
| Rinçages après injection solvant B | 0                                                      |
| Volume de rinçage solvant B        | 0                                                      |
| Mode d'injection (7693A)           | Normal                                                 |
| Volume d'air entre niveaux (7693A) | 0,20                                                   |

**Tableau 11** Conditions de vérification au phosphore du FPD<sup>+</sup> (suite)

| Retard de viscosité                | 0               |
|------------------------------------|-----------------|
| Vitesse d'injection (7693A)        | 6000            |
| Délai d'inactivité avant injection | 0               |
| Délai d'inactivité après injection | 0               |
| <b>Injection manuelle</b>          |                 |
| Volume d'injection                 | 1 µL            |
| Système de données                 |                 |
| Taux de données                    | 5H <sub>z</sub> |

**Tableau 11** Conditions de vérification au phosphore du FPD<sup>+</sup> (suite)

- **3** Allumez la flamme du FPD si elle ne l'est pas encore.
- **4** Affichez la sortie du signal et surveillez-la. Cette sortie est généralement comprise entre 40 et 55, mais peut également monter jusqu'à 70. Attendez que la sortie se soit stabilisée. Cela prend environ 1 heure.

Si la sortie de la ligne de base est trop élevée :

- **•** vérifiez le montage de la colonne. Si cette dernière est installée trop en hauteur, la phase stationnaire brûle avec la flamme et augmente la valeur mesurée.
- **•** Vérifiez qu'il n'y a pas de fuite.
- **•** Procédez au dégazage du détecteur et de la colonne à  $250 \text{ °C}$ .
- **•** Débits incorrects réglés pour le filtre installé

Si la sortie de la ligne de base est de zéro, vérifiez que l'électromètre et la flamme sont allumés.

- **5** En cas d'utilisation d'un système de données, préparez ce dernier afin qu'il procède à une analyse en utilisant la méthode de vérification chargée. Assurez-vous que le système de données créera un chromatogramme.
- **6** Démarrez l'analyse.

Si vous procédez à une injection à l'aide d'un passeur d'échantillons, démarrez l'essai en utilisant le système de données ou en appuyant sur **[Start]** sur le CPG.

En cas d'injection manuelle (avec ou sans système de données) :

- **a** Appuyez sur **[Prep Run]** pour préparer l'injecteur à l'injection sans division.
- **b** Lorsque le CPG est prêt, injectez 1 µL de l'échantillon de vérification, puis appuyez sur **[Start]** sur le CPG.
- **7** Le chromatogramme ci-après illustre les résultats typiques d'un détecteur neuf équipé de nouveaux consommables.

![](_page_102_Figure_5.jpeg)

### **Performances avec du soufre**

- **1** Installez l[e filtre à soufre](../Maint/FPD_change_fpd_wavelength_filter.html).
- **2** Allumez la flamme du FPD si elle ne l'est pas encore.
- **3** Affichez la sortie du signal et surveillez-la. Cette sortie est généralement comprise entre 50 et 60, mais peut également monter jusqu'à 70. Attendez que la sortie se soit stabilisée. Cela prend environ 2 heures.

Si la sortie de la ligne de base est trop élevée :

- **•** vérifiez le montage de la colonne. Si cette dernière est installée trop en hauteur, la phase stationnaire brûle avec la flamme et augmente la valeur mesurée.
- **•** Vérifiez qu'il n'y a pas de fuite.
- **•** Procédez au dégazage du détecteur et de la colonne à 250 °C.

**•** Débits incorrects réglés pour le filtre installé

Si la sortie de la ligne de base est de zéro, vérifiez que l'électromètre et la flamme sont allumés.

- **4** En cas d'utilisation d'un système de données, préparez ce dernier afin qu'il procède à une analyse en utilisant la méthode de vérification chargée. Assurez-vous que le système de données créera un chromatogramme.
- **5** Démarrez l'analyse.

Si vous procédez à une injection à l'aide d'un passeur d'échantillons, démarrez l'essai en utilisant le système de données ou en appuyant sur **[Start]** sur le CPG.

- **a** Appuyez sur **[Prep Run]** pour préparer l'injecteur à l'injection sans division.
- **b** Lorsque le CPG est prêt, injectez 1 µL de l'échantillon de vérification, puis appuyez sur **[Start]** sur le CPG.
- **6** Le chromatogramme ci-après illustre les résultats typiques d'un détecteur neuf équipé de nouveaux consommables.

![](_page_103_Figure_10.jpeg)

# **Vérification des performances du FPD (échantillon 5188-5953)**

Pour vérifier les performances du FPD, veuillez d'abord vérifier les performances avec du phosphore, puis avec du soufre.

### **Préparation**

- **1** Munissez-vous des éléments suivants :
	- **•** Colonne d'évaluation, HP-5 30 m × 0,32 mm × 0,25 µm (19091J-413)
	- **•** Echantillon d'évaluation des performances du FPD (vérification) (5188-5953), 2,5 mg/l (± 0,5 %) de parathion-méthyle dans de l'isooctane
	- **•** Filtre phosphore
	- **•** Filtre soufre et bague d'espacement
	- **•** Bouteilles de 4 mL de solvant et de déchet ou équivalents pour injecteur automatique.
	- **•** Flacons d'échantillon de 2 mL ou équivalents pour l'échantillon.
	- **•** Isooctane de qualité chromatographique pour le solvant de rinçage de la seringue.
	- **•** Matériel d'injecteur et d'injection (voir « [Préparation de la](#page-66-0)  [vérification chromatographique](#page-66-0) ».)
- **2** Vérifiez les éléments suivants :
	- **•** installation du raccord de colonne capillaire. Si ce n'est pas le cas, [installez-le](../Maint/FPD_attach_capillary_column_adapter_fpd.html).
	- **•** Gaz de qualité chromatographique raccordés et configurés : hélium comme gaz vecteur, azote, hydrogène et air.
	- **•** Flacons pour déchet vides chargés dans la tourelle d'échantillonnage.
	- **•** Flacon de 4 mL avec capsule de diffusion remplie d'isooctane et insérée dans la position d'injection du solvant A.
- **3** Remplacez les consommables (manchon, septum, pièges, seringue etc.) tels que requis pour la vérification. Voir la section « [Préparation de la vérification chromatographique](#page-66-0) ».
- **4** Vérifiez que le réglage de **Lit Offset** est correct. De manière générale, il doit être d'environ 2,0 pA pour la méthode de vérification.
- **5** Mettez la colonne d'évaluation en place. (Voir la procédure pour [SS,](../Maint/SS_attach_capillary_column_ss_inlet.html) [PP,](../Maint/PP_attach_capillary_column_pp_inlet.html) [ou COC](../Maint/COC_attach_capillary_column_coc_inlet.html) dans le manuel de maintenance.)
- **•** Réglez le four, l'injecteur et le détecteur sur 250 °C et procédez au dégazage pendant 15 minutes au minimum. (Voir la procédure pour [SS,](../Maint/SS_attach_capillary_column_ss_inlet.html) [PP,](../Maint/PP_attach_capillary_column_pp_inlet.html) [ou COC](../Maint/COC_attach_capillary_column_coc_inlet.html) dans le manuel de maintenance.)
- **•** Assurez-vous d'avoir configuré la colonne.

### **Performances avec du phosphore**

- **1** Si le [filtre à phosphore](../Maint/FPD_change_fpd_wavelength_filter.html) n'est pas encore installé, mettez-le en place.
- **2** Créez ou chargez une méthode avec les valeurs des paramètres répertoriées dans [Tableau 12.](#page-105-0)

![](_page_105_Picture_135.jpeg)

#### <span id="page-105-0"></span>**Tableau 12** Conditions de vérification du FPD (P)

| Débit de gaz d'appoint             | 60 ml/min (activé) |
|------------------------------------|--------------------|
| Type de gaz d'appoint              | Azote              |
| Flamme                             | Allumé             |
| Lit offset                         | Généralement 2 pA  |
| <b>Tension PMT</b>                 | Allumé             |
| Four                               |                    |
| Temp. initiale                     | 70 °C              |
| Durée initiale                     | $0 \text{ min}$    |
| Taux 1                             | 25 °C/min          |
| Temp. finale 1                     | 150 °C             |
| Durée finale 1                     | $0 \text{ min}$    |
| Taux 2                             | $5^{\circ}$ C/min  |
| Temp. finale 2                     | 190 °C             |
| Durée finale 2                     | 4 min              |
| Paramètres ALS (si installé)       |                    |
| Rinçages d'échantillon             | 2                  |
| Pompages d'échantillon             | 6                  |
| Volume de rinçage de l'échantillon | 8 (maximum)        |
| Volume d'injection                 | $1\mu$ L           |
| Capacité de la seringue            | $10 \mu L$         |
| Rinçages avant injection solvant A | 2                  |
| Rinçages après injection solvant A | 2                  |
| Volume rinçage solvant A           | 8                  |
| Rinçages avant injection solvant B | 0                  |
| Rinçages après injection solvant B | 0                  |
| Volume de rinçage solvant B        | 0                  |
| Mode d'injection (7693A)           | Normal             |
| Volume d'air entre niveaux (7693A) | 0,20               |
| Retard de viscosité                | 0                  |
| Vitesse d'injection (7693A)        | 6000               |
| Délai d'inactivité avant injection | 0                  |
| Délai d'inactivité après injection | 0                  |

**Tableau 12** Conditions de vérification du FPD (suite)(P)

![](_page_107_Picture_166.jpeg)

#### **Tableau 12** Conditions de vérification du FPD (suite)(P)

- **3** Allumez la flamme du FPD si elle ne l'est pas encore.
- **4** Affichez la sortie du signal et surveillez-la. Cette sortie est généralement comprise entre 40 et 55, mais peut également monter jusqu'à 70. Attendez que la sortie se soit stabilisée. Cela prend environ 1 heure.

Si la sortie de la ligne de base est trop élevée :

- **•** vérifiez le montage de la colonne. Si cette dernière est installée trop en hauteur, la phase stationnaire brûle avec la flamme et augmente la valeur mesurée.
- **•** Vérifiez qu'il n'y a pas de fuite.
- **•** Procédez au dégazage du détecteur et de la colonne à 250 °C.
- **•** Débits incorrects réglés pour le filtre installé.

Si la sortie de la ligne de base est de zéro, vérifiez que l'électromètre et la flamme sont allumés.

- **5** En cas d'utilisation d'un système de données, préparez ce dernier afin qu'il procède à une analyse en utilisant la méthode de vérification chargée. Assurez-vous que le système de données créera un chromatogramme.
- **6** Démarrez l'analyse.

Si vous procédez à une injection à l'aide d'un passeur d'échantillons, démarrez l'essai en utilisant le système de données ou en appuyant sur **[Start]** sur le CPG.

- **a** Appuyez sur **[Prep Run]** pour préparer l'injecteur à l'injection sans division.
- **b** Lorsque le CPG est prêt, injectez 1 µL de l'échantillon de vérification, puis appuyez sur **[Start]** sur le CPG.
- **c** Le chromatogramme ci-après illustre les résultats typiques d'un détecteur neuf équipé de nouveaux consommables.
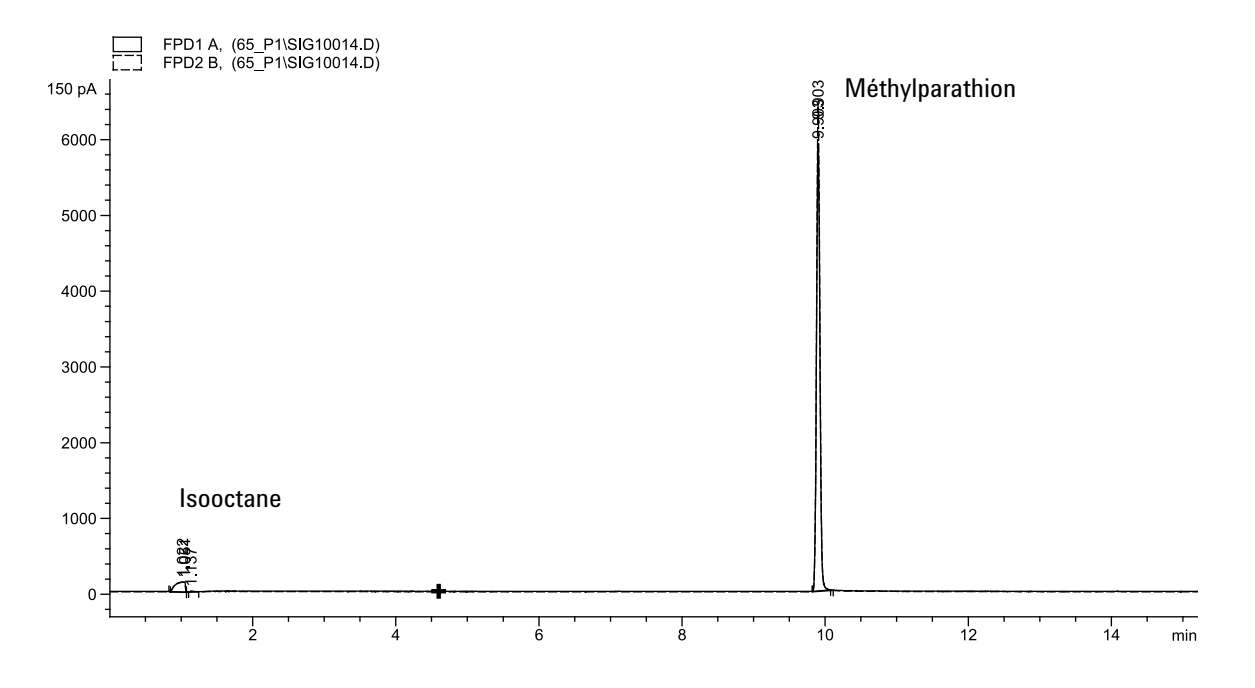

### **Performances avec du soufre**

- **1** Installez l[e filtre à soufre et la bague d'espacement](../Maint/FPD_change_fpd_wavelength_filter.html).
- **2** Procédez aux modifications de paramètres de la méthode suivantes.

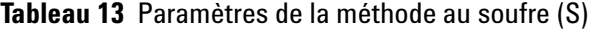

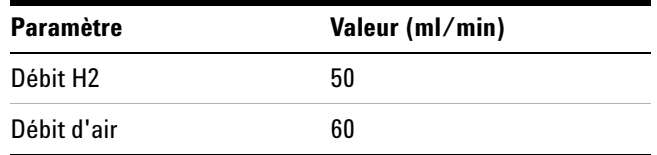

- **3** Allumez la flamme du FPD si elle ne l'est pas encore.
- **4** Affichez la sortie du signal et surveillez-la. Cette sortie est généralement comprise entre 50 et 60, mais peut également monter jusqu'à 70. Attendez que la sortie se soit stabilisée. Cela prend environ 1 heure.

Si la sortie de la ligne de base est trop élevée :

- **•** vérifiez le montage de la colonne. Si cette dernière est installée trop en hauteur, la phase stationnaire brûle avec la flamme et augmente la valeur mesurée.
- **•** Vérifiez qu'il n'y a pas de fuite.
- **•** Procédez au dégazage du détecteur et de la colonne à 250 °C.
- **•** Débits incorrects réglés pour le filtre installé.

Si la sortie de la ligne de base est de zéro, vérifiez que l'électromètre et la flamme sont allumés.

- **5** En cas d'utilisation d'un système de données, préparez ce dernier afin qu'il procède à une analyse en utilisant la méthode de vérification chargée. Assurez-vous que le système de données créera un chromatogramme.
- **6** Démarrez l'analyse.

Si vous procédez à une injection à l'aide d'un passeur d'échantillons, démarrez l'essai en utilisant le système de données ou en appuyant sur **[Start]** sur le CPG.

En cas d'injection manuelle (avec ou sans système de données) :

- **a** Appuyez sur **[Prep Run]** pour préparer l'injecteur à l'injection sans division.
- **b** Lorsque le CPG est prêt, injectez 1 µL de l'échantillon de vérification, puis appuyez sur **[Start]** sur le CPG.
- **7** Le chromatogramme ci-après illustre les résultats typiques d'un détecteur neuf équipé de nouveaux consommables.

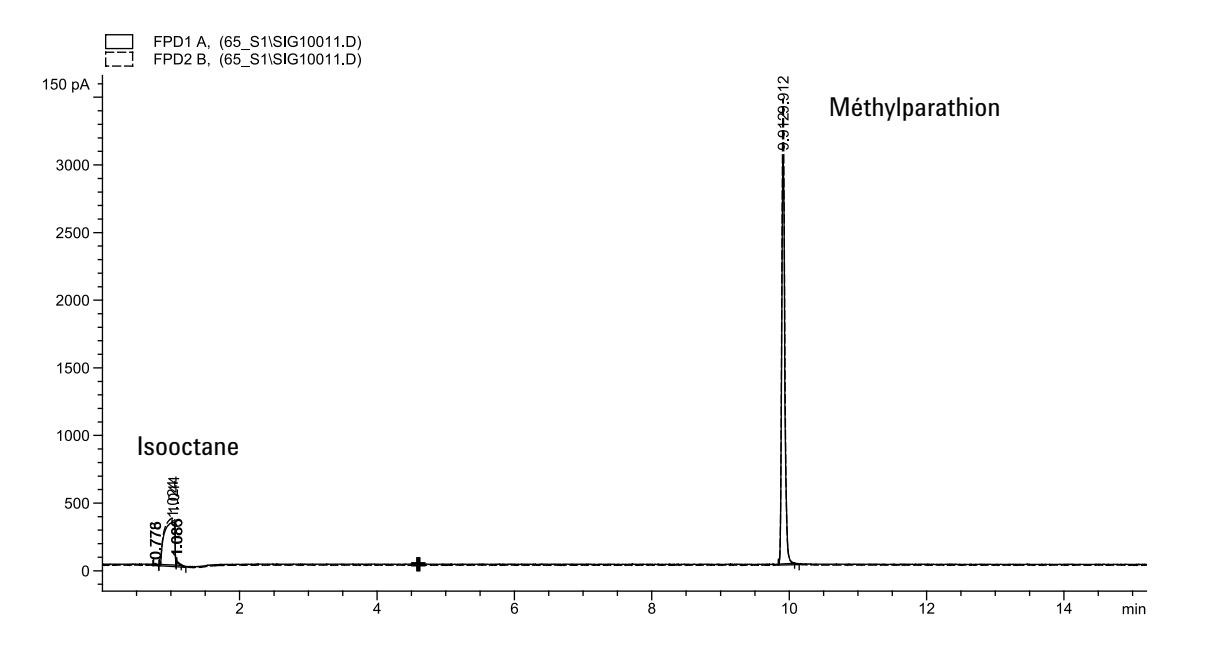

## **Vérification des performances du FPD (échantillon 5188-5245, Japon)**

Pour vérifier les performances du FPD, veuillez d'abord vérifier les performances avec du phosphore, puis avec du soufre.

### **Préparation**

- **1** Munissez-vous des éléments suivants :
	- **•** Colonne d'évaluation, DB5 15 m × 0,32 mm × 1,0 µm (123-5513)
	- **•** Echantillon d'évaluation (de vérification) du FPD (5188-5245, Japon), composition : n-dodécane 7 499 mg/L( $\pm$  5 %), dodécanethiol 2,0 mg/L ( $\pm$  5 %), phosphate de tributyle 2,0 mg/L  $(\pm 5\%)$ , tert-butyle disulfure 1,0 mg/L  $(\pm 5\%)$ , dans de l'isooctane comme solvant
	- **•** Filtre phosphore
	- **•** Filtre soufre et bague d'espacement
	- **•** Bouteilles de 4 mL de solvant et de déchet ou équivalents pour injecteur automatique.
	- **•** Flacons d'échantillon de 2 mL ou équivalents pour l'échantillon.
	- **•** Isooctane de qualité chromatographique pour le solvant de rinçage de la seringue.
	- **•** Matériel d'injecteur et d'injection (voir « [Préparation de la](#page-66-0)  [vérification chromatographique](#page-66-0) ».)
- **2** Vérifiez les éléments suivants :
	- **•** installation du raccord de colonne capillaire. Si ce n'est pas le cas, [installez-le](../Maint/FPD_attach_capillary_column_adapter_fpd.html).
	- **•** Gaz de qualité chromatographique raccordés et configurés : hélium comme gaz vecteur, azote, hydrogène et air.
	- **•** Flacons pour déchet vides chargés dans la tourelle d'échantillonnage.
	- **•** Flacon de 4 mL avec capsule de diffusion remplie d'isooctane et insérée dans la position d'injection du solvant A.
- **3** Remplacez les consommables (manchon, septum, pièges, seringue etc.) tels que requis pour la vérification. Voir la section « [Préparation de la vérification chromatographique](#page-66-0) ».
- **4** Vérifiez que le réglage de Lit offset est correct. De manière générale, il doit être d'environ 2,0 pA pour la méthode de vérification.
- **5** Mettez la colonne d'évaluation en place. (Voir la procédure pour [SS,](../Maint/SS_attach_capillary_column_ss_inlet.html) [PP,](../Maint/PP_attach_capillary_column_pp_inlet.html) [ou COC](../Maint/COC_attach_capillary_column_coc_inlet.html) dans le manuel de maintenance.)
	- **•** Réglez le four, l'injecteur et le détecteur sur 250 °C et procédez au dégazage pendant 15 minutes au minimum. (Voir la procédure pour [SS,](../Maint/SS_attach_capillary_column_ss_inlet.html) [PP,](../Maint/PP_attach_capillary_column_pp_inlet.html) [ou COC](../Maint/COC_attach_capillary_column_coc_inlet.html) dans le manuel de maintenance.)
	- **•** Configurez la colonne.

### **Performances avec du phosphore**

- **1** Si le [filtre à phosphore](../Maint/FPD_change_fpd_wavelength_filter.html) n'est pas encore installé, mettez-le en place.
- **2** Créez ou chargez une méthode avec les valeurs des paramètres répertoriées dans [Tableau 14.](#page-111-0)

<span id="page-111-0"></span>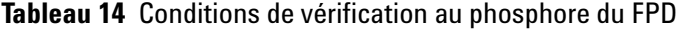

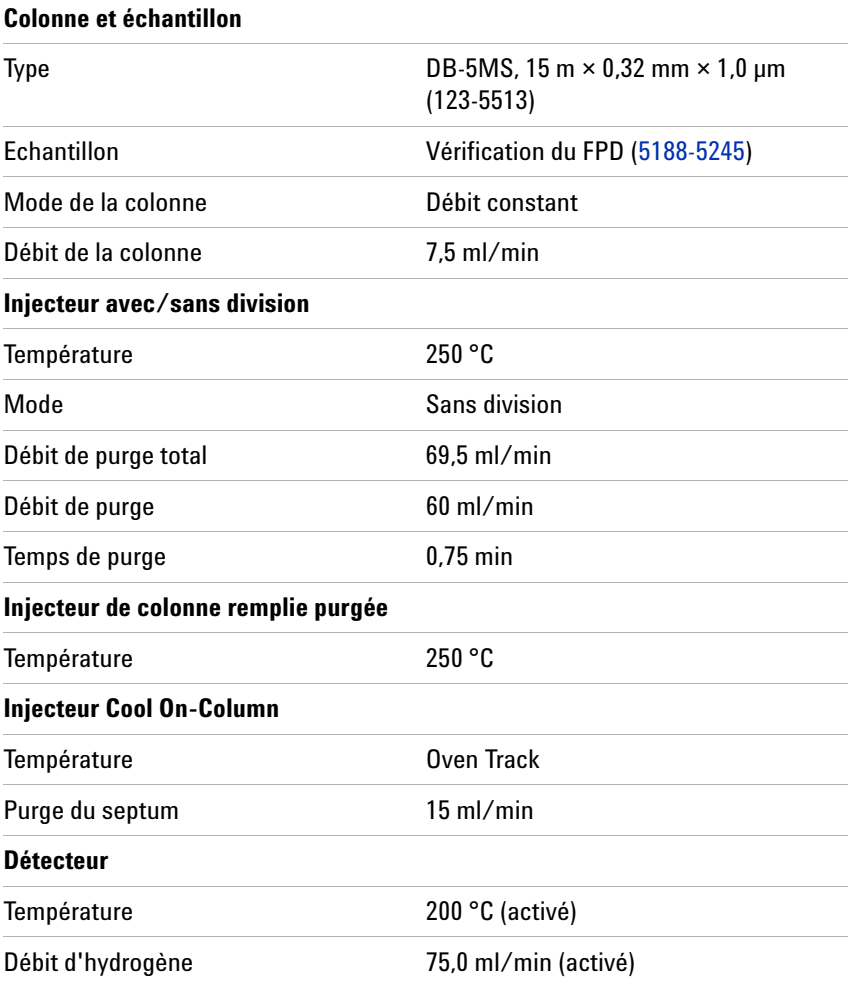

| Débit d'air (oxydant)              | 100,0 ml/min (activé)                                  |
|------------------------------------|--------------------------------------------------------|
| Mode                               | Débit de gaz d'appoint constant arrêt                  |
| Débit de gaz d'appoint             | 60,0 ml/min (activé)                                   |
| Type de gaz d'appoint              | Azote                                                  |
| <b>Flamme</b>                      | Allumé                                                 |
| Lit offset                         | Généralement 2 pA                                      |
| <b>Tension PMT</b>                 | Allumé                                                 |
| Bloc d'émission                    | 125 °C                                                 |
| Four                               |                                                        |
| Temp. initiale                     | 70 °C                                                  |
| Durée initiale                     | $0 \text{ min}$                                        |
| Taux 1                             | 10 °C/min                                              |
| Temp. finale                       | 105 °C                                                 |
| Durée finale                       | $0 \text{ min}$                                        |
| Taux 2                             | 20 °C/min                                              |
| Temp. finale 2                     | 190 °C                                                 |
| Durée finale 2                     | 7,25 min pour le soufre<br>12,25 min pour le phosphore |
| Paramètres ALS (si installé)       |                                                        |
| Rinçages d'échantillon             | 2                                                      |
| Pompages d'échantillon             | 6                                                      |
| Volume de rinçage de l'échantillon | 8 (maximum)                                            |
| Volume d'injection                 | $1 \mu L$                                              |
| Capacité de la seringue            | $10 \mu L$                                             |
| Rinçages avant injection solvant A | 2                                                      |
| Rinçages après injection solvant A | 2                                                      |
| Volume rinçage solvant A           | 8                                                      |
| Rinçages avant injection solvant B | 0                                                      |
| Rinçages après injection solvant B | 0                                                      |
| Volume de rinçage solvant B        | 0                                                      |
| Mode d'injection (7693A)           | Normal                                                 |
| Volume d'air entre niveaux (7693A) | 0,20                                                   |

**Tableau 14** Conditions de vérification au phosphore du FPD (suite)

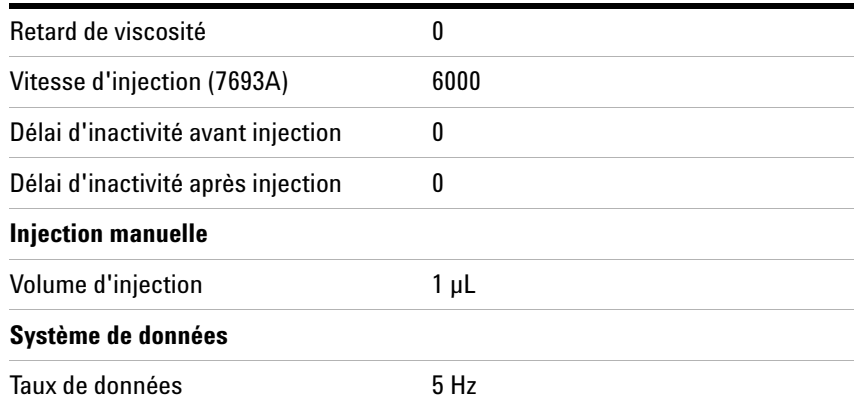

#### **Tableau 14** Conditions de vérification au phosphore du FPD (suite)

- **3** Allumez la flamme du FPD si elle ne l'est pas encore.
- **4** Affichez la sortie du signal et surveillez-la. Cette sortie est généralement comprise entre 40 et 55, mais peut également monter jusqu'à 70. Attendez que la sortie se soit stabilisée. Cela prend environ 1 heure.

Si la sortie de la ligne de base est trop élevée :

- **•** vérifiez le montage de la colonne. Si cette dernière est installée trop en hauteur, la phase stationnaire brûle avec la flamme et augmente la valeur mesurée.
- **•** Vérifiez qu'il n'y a pas de fuite.
- **•** Procédez au dégazage du détecteur et de la colonne à  $250 \text{ °C}$ .
- **•** Débits incorrects réglés pour le filtre installé

Si la sortie de la ligne de base est de zéro, vérifiez que l'électromètre et la flamme sont allumés.

- **5** En cas d'utilisation d'un système de données, préparez ce dernier afin qu'il procède à une analyse en utilisant la méthode de vérification chargée. Assurez-vous que le système de données créera un chromatogramme.
- **6** Démarrez l'analyse.

Si vous procédez à une injection à l'aide d'un passeur d'échantillons, démarrez l'essai en utilisant le système de données ou en appuyant sur **[Start]** sur le CPG.

En cas d'injection manuelle (avec ou sans système de données) :

- **a** Appuyez sur **[Prep Run]** pour préparer l'injecteur à l'injection sans division.
- **b** Lorsque le CPG est prêt, injectez 1 µL de l'échantillon de vérification, puis appuyez sur **[Start]** sur le CPG.

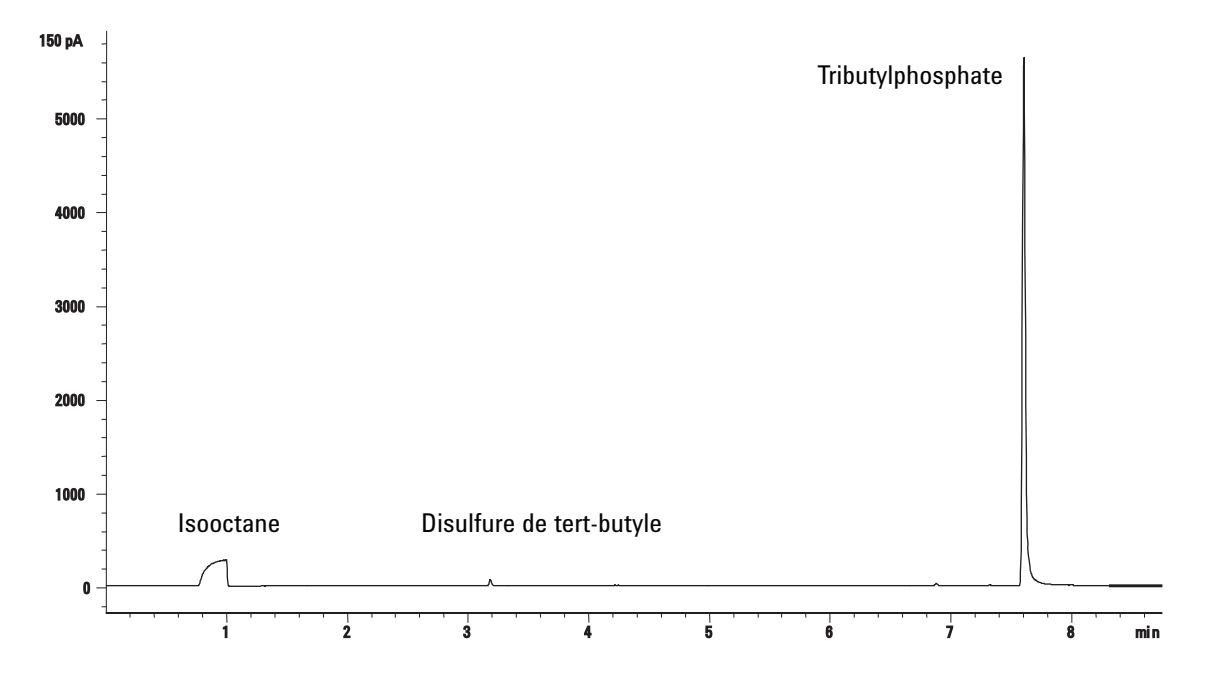

**7** Le chromatogramme ci-après illustre les résultats typiques d'un détecteur neuf équipé de nouveaux consommables.

### **Performances avec du soufre**

- **1** Installez l[e filtre à soufre](../Maint/FPD_change_fpd_wavelength_filter.html).
- **2** Procédez aux modifications de paramètres de la méthode suivantes.

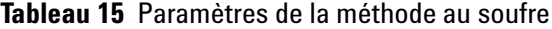

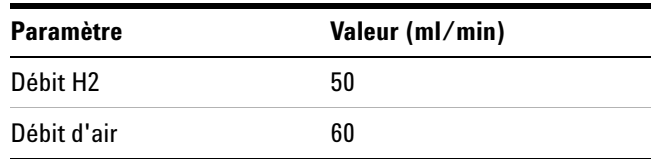

- **3** Allumez la flamme du FPD si elle ne l'est pas encore.
- **4** Affichez la sortie du signal et surveillez-la. Cette sortie est généralement comprise entre 50 et 60, mais peut également monter jusqu'à 70. Attendez que la sortie se soit stabilisée. Cela prend environ 2 heures.

Si la sortie de la ligne de base est trop élevée :

**•** vérifiez le montage de la colonne. Si cette dernière est installée trop en hauteur, la phase stationnaire brûle avec la flamme et augmente la valeur mesurée.

- **•** Vérifiez qu'il n'y a pas de fuite.
- **•** Procédez au dégazage du détecteur et de la colonne à 250 °C.
- **•** Débits incorrects réglés pour le filtre installé

Si la sortie de la ligne de base est de zéro, vérifiez que l'électromètre et la flamme sont allumés.

- **5** En cas d'utilisation d'un système de données, préparez ce dernier afin qu'il procède à une analyse en utilisant la méthode de vérification chargée. Assurez-vous que le système de données créera un chromatogramme.
- **6** Démarrez l'analyse.

Si vous procédez à une injection à l'aide d'un passeur d'échantillons, démarrez l'essai en utilisant le système de données ou en appuyant sur **[Start]** sur le CPG.

En cas d'injection manuelle (avec ou sans système de données) :

- **a** Appuyez sur **[Prep Run]** pour préparer l'injecteur à l'injection sans division.
- **b** Lorsque le CPG est prêt, injectez 1 µL de l'échantillon de vérification, puis appuyez sur **[Start]** sur le CPG.
- **7** Le chromatogramme ci-après illustre les résultats typiques d'un détecteur neuf équipé de nouveaux consommables.

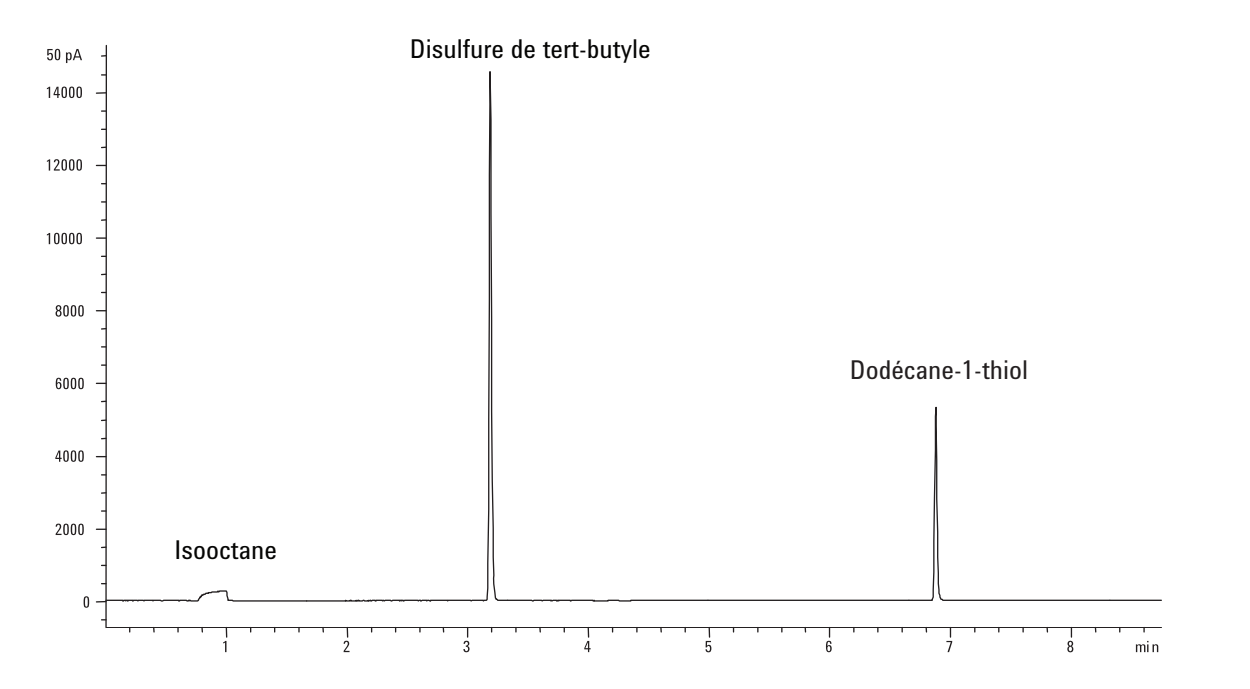

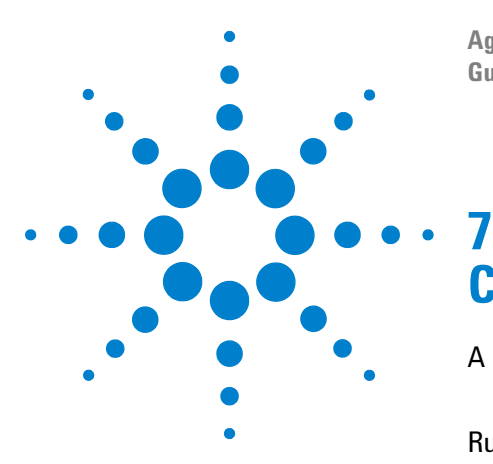

**Agilent 7820A Chromatographe gazeux Guide d'utilisation**

# **Configuration**

[A propos de la configuration](#page-117-0) 118 [Affectation des ressources CPG à un équipement 118](#page-117-1) [Rubriques générales](#page-119-0) 120 [Déverrouillage de la configuration du CPG 120](#page-119-1) [Ignore Ready = 120](#page-119-2) [Affichage des informations 121](#page-120-0) [Unconfigured: 121](#page-120-1) [Four](#page-121-0) 122 [Injecteur avant/injecteur arrière](#page-122-0) 123 [Colonne #](#page-123-0) 124 [Configuration d'une colonne unique 124](#page-123-1) Détecteur avant [/ Détecteur arrière](#page-127-0) 128 [Sortie analogique](#page-129-0) 130 [Pics rapides 130](#page-129-1) [Compartiment à vannes](#page-130-0) 131 [Zone chauffée aux.](#page-131-0) 132 [Affectation d'une source électrique du CPG à une zone chauffée](#page-131-1)  [aux. 132](#page-131-1) [Configuration d'un chauffage de ligne de transfert DDM 133](#page-132-0) [Configuration d'un chauffage à catalyseur de nickel 133](#page-132-1) [PCM A/PCM B](#page-133-0) 134 [Etat](#page-134-0) 135 [Temps](#page-135-0) 136 [Vanne #](#page-136-0) 137 [Injecteur avant/injecteur arrière](#page-137-0) 138 [Instrument](#page-138-0) 139

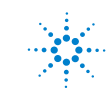

# <span id="page-117-0"></span>**A propos de la configuration**

La configuration est un processus en deux étapes pour la plupart des équipements accessoires CPG qui nécessitent des ressources électriques et/ou de communication de la part du CPG. Lors de la première étape du processus de configuration, une ressource électrique et/ou de communication est affectée à l'équipement. La seconde étape du processus de configuration permet la configuration des caractéristiques de configuration associés à l'équipement.

### <span id="page-117-1"></span>**Affectation des ressources CPG à un équipement**

Un appareil matériel nécessitant des ressources CPG sans toutefois les avoir reçues en affectation reçoit un mode **Unconfigured** par le CPG. Lorsque vous avez affecté des ressources CPG à un équipement, le CPG attribue un mode **Configured** à l'équipement vous permettant ainsi d'accéder à d'autres paramètres de propriétés (le cas échéant) de l'équipement.

Pour affecter des ressources CPG à un équipement avec un mode **Unconfigured** :

- **1** Déverrouillez la configuration du CPG. Appuyez sur **[Options]**, choisissez l'option **Keyboard & Display**, puis appuyez sur **[Enter]**. Faites défiler jusqu'à **Hard Configuration Lock**, puis appuyez sur **[Off/No]**.
- **2** Appuyez sur **[Config]** sur le clavier du CPG, puis sélectionnez un équipement dans la liste avant d'appuyer sur **[Enter]**.

La touche **[Config]** permet d'ouvrir un menu ressemblant au menu ci-après :

**Oven Front inlet Back Inlet Column # Front detector Back detector Analog out Valve Box Thermal Aux 1 PCM A PCM B Status Time Valve # Injector Instrument**

Dans de nombreux cas, vous pouvez vous déplacer directement sur l'élément qui vous intéresse en appuyant sur **[Config][***device***]**.

- **3** Lorsque l'écran Configure device s'affiche, le curseur doit se trouver dans le champ **Unconfigured**. Appuyez sur **[Mode/Type]** et suivez les instructions du CPG pour affecter des ressources à l'équipement.
- **4** Après avoir affecté les ressources souhaitées, le CPG vous invite à redémarrer le CPG. Eteignez l'interrupteur d'alimentation du CPG, puis rallumez-le.

Lorsque le CPG démarre, sélectionnez l'équipement auquel vous venez d'affecter les ressources CPG pour une configuration plus détaillée le cas échéant. Lorsque vous y accédez, son mode doit s'afficher comme **Configured** et les autres propriétés de configuration sont disponibles.

### **Paramétrage des propriétés de configuration**

Les propriétés de configuration d'un équipement sont constantes pour l'installation d'un matériel d'instrument alors que les paramètres de méthode peuvent varier entre deux échantillonnages. Deux exemples de paramètres de configuration sont le type de gaz circulant dans un équipement pneumatique et la limite de température de fonctionnement d'un équipement.

Pour modifier les paramètres de propriétés de configuration d'un équipement avec mode **Configured** :

**1** Appuyez sur **[Config]** sur le clavier du CPG, puis sélectionnez un équipement dans la liste avant d'appuyer sur **[Enter]**.

Dans de nombreux cas, vous pouvez vous déplacer directement sur l'élément qui vous intéresse en appuyant sur **[Config][***device***]**.

**2** Faites défiler jusqu'au paramètre de l'équipement et modifiez la propriété concernée. Cela peut impliquer la sélection dans une liste à l'aide de **[Mode/Type]**, de **[On/Yes]** ou **[Off/No]**, ou encore la saisie d'une valeur numérique. Appuyez sur **[Info]** pour obtenir de l'aide sur la modification des paramètres numériques ou reportez-vous à la rubrique de ce document qui décrit la configuration spécifique de l'équipement souhaité.

# <span id="page-119-1"></span><span id="page-119-0"></span>**Rubriques générales**

### **Déverrouillage de la configuration du CPG**

Les équipements accessoires comme les injecteurs, détecteurs, contrôleurs de pression (PCM) ainsi que les boucles de contrôle de température (Thermal AUX) sont reliés à une source électrique et/ou au bus de communication du CPG. Ces équipements doivent se voir affecter des ressources CPG avant de les utiliser. Avant d'affecter des ressources à un équipement, vous devez d'abord déverrouiller la configuration du CPG. Si vous essayez de configurer un équipement en mode **Unconfigured** sans déverrouiller la configuration du CPG, ce dernier affiche le message **CONFIGURATION IS LOCKED Go to Keyboard options to unlock**.

Il est également nécessaire de déverrouiller la configuration du CPG si vous supprimez des ressources CPG d'un équipement en mode **Configured**. En procédant ainsi, l'équipement revient en mode **Unconfigured**.

Pour déverrouiller la configuration du CPG :

- **1** Appuyez sur **[Options]**, choisissez l'option **Keyboard & Display**, puis appuyez sur **[Enter]**.
- **2** Faites défiler jusqu'à **Hard Configuration Lock**, puis appuyez sur **[Off/No]**.

La configuration du CPG reste déverrouillée jusqu'à ce que le CPG soit mis hors tension puis rallumé.

### <span id="page-119-2"></span>**Ignore Ready =**

Les états des éléments matériels font partie des facteurs qui définissent si le CPG est prêt à l'analyse.

Dans certaines conditions, vous pouvez souhaiter que l'aptitude au fonctionnement d'un élément spécifique soit prise en compte pour la détermination du fonctionnement du CPG. Ce paramètre vous permet de procéder à cette sélection. Les éléments suivants permettent d'ignorer l'aptitude au fonctionnement : entrées, détecteurs, le four, PCM et modules EPC auxiliaires.

Supposons par exemple qu'un chauffage d'injecteur est défectueux mais que vous n'envisagez pas de l'utiliser aujourd'hui. En paramétrant **Ignore Ready = TRUE** pour cet injecteur, vous pouvez utiliser les autres injecteurs du CPG. Après réparation du chauffage, paramétrez **Ignore Ready = FALSE** sans quoi l'analyse pourrait démarrer avant que cet injecteur ne soit prêt au fonctionnement.

Pour ignorer l'aptitude au fonctionnement d'un élément, appuyez sur **[Config]**, puis sélectionnez l'élément. Faite dérouler la liste jusqu'à **Ignore Ready** et appuyez sur **[On/Yes]** pour configurer cette condition sur **True** (Vraie).

Pour prendre en compte l'aptitude au fonctionnement d'un élément, appuyez sur **[Config]**, puis sélectionnez l'élément. Faites dérouler la liste jusqu'à **Ignore Ready** et appuyez sur **[Off/No]** pour configurer cette condition sur **False**.

#### <span id="page-120-0"></span>**Affichage des informations**

Vous trouverez ci-après quelques exemples d'écrans de configuration :

**[ EPC1 ] = (INLET) (SS)** EPC #1 est utilisé pour un injecteur de type avec/sans division. Il n'est pas disponible pour d'autres usages.

**[ EPC3 ] = (DET-EPC) (FID)** EPC #3 contrôle les gaz du détecteur pour un DIF.

**FINLET (OK) 68 watts 21.7** Ce chauffage est connecté à l'injecteur avant. L'état = OK signifie qu'il est prêt à l'utilisation. Lorsque le CPG a été mis en marche, le chauffage consommait 68 watts et la température de l'injecteur était de 21,7 °C.

**[ F-DET ] = (SIGNAL) (FID)** La carte du signal du détecteur avant est de type DIF.

### <span id="page-120-1"></span>**Unconfigured:**

Les équipements accessoires nécessitant une communication ou une alimentation par le GPC doivent se voir affecter ces ressources CPG avant leur utilisation. Pour que cet élément matériel puisse être utilisé, allez d'abord sur le paramètre [« Déverrouillage de la configuration du CPG » à la page 120,](#page-119-1) puis sur **Unconfigured** avant d'appuyer sur **[Mode/Type]** pour l'installer. Si l'élément matériel que vous configurez nécessite la sélection de paramètres supplémentaires, le CPG vous demande de procéder à cette sélection. Si aucun paramètre n'est requis, appuyez sur [**Enter**] lorsque le CPG vous y invite pour installer l'élément concerné. Vous devez éteindre, puis rallumer le CPG pour achever cette configuration.

Après redémarrage du CPG, un message vous rappelant la modification et ses conséquences sur la méthode par défaut s'affiche. Le cas échéant, modifiez vos méthodes afin qu'elles correspondent au nouveau matériel installé.

#### **7 Configuration**

# <span id="page-121-0"></span>**Four**

Voir [« Unconfigured: » à la page 121](#page-120-1) et [« Ignore Ready = » à la](#page-119-2)  [page 120](#page-119-2).

**Température maximale** Définit un seuil supérieur pour la température du four. Paramètre utilisé pour prévenir un endommagement accidentel des colonnes. La plage est comprise entre 70 et 425 °C. Veuillez vous reporter aux recommandations du fabricant de la colonne.

**Equilibration time** Durée avant que le four ne soit déclaré comme **Ready** après avoir approché le point de consigne. La plage est comprise entre 0 et 999,99 minutes. Paramètre utilisé pour s'assurer que le contenu du four est stabilisé avant de procéder à une autre analyse.

**Limiter la puissance balistique** Réduit la puissance du four lors du chauffage à taux maximal pour limiter la consommation électrique actuelle.

### **Configuration du four**

- **1** Appuyez sur **[Config][Oven]**.
- **2** Faites défiler jusqu'à **Maximum temperature**. Saisissez une valeur, puis appuyez sur **[Enter]**.
- **3** Faites défiler jusqu'à **Equilibration time**. Saisissez une valeur, puis appuyez sur **[Enter]**.

# <span id="page-122-0"></span>**Injecteur avant/injecteur arrière**

Voir [« Unconfigured: » à la page 121](#page-120-1) et [« Ignore Ready = » à la](#page-119-2)  [page 120](#page-119-2).

### **Configuration du type de gaz**

Le CPG doit savoir quel gaz vecteur est utilisé.

- **1** Appuyez sur **[Config][Front Inlet]** ou sur **[Config][Back Inlet]**.
- **2** Faites défiler jusqu'à **Gas type**, puis appuyez sur **[Mode/Type]**.
- **3** Faites défiler jusqu'au gaz utilisé. Appuyez sur **[Enter]**.

Cette étape achève la configuration du gaz vecteur.

#### **7 Configuration**

# <span id="page-123-0"></span>**Colonne #**

**Longueur** La longueur, en mètres, de la colonne capillaire. Saisissez **0** dans le cadre d'une colonne remplie ou si la longueur est inconnue.

**Diameter** Le diamètre intérieur, en millimètres, de la colonne capillaire. Saisissez **0** pour une colonne remplie.

**Film thickness** L'épaisseur, en microns, de la phase stationnaire pour les colonnes capillaires.

**Injecteur** Identifie la source de gaz de la colonne.

**Sortie** Identifie l'équipement dans lequel la colonne dégage les débits.

**Zone chauffée** Identifie l'équipement qui contrôle la température de la colonne.

### <span id="page-123-1"></span>**Configuration d'une colonne unique**

Vous définissez une colonne capillaire en saisissant sa longueur, son diamètre et l'épaisseur du film. Puis, vous saisissez l'équipement qui contrôle la pression au niveau de l'injecteur (extrémité de la colonne), celui contrôlant la pression au niveau de la sortie de la colonne et la zone thermique qui contrôle sa température.

Ces informations permettent à l'instrument de calculer le débit circulant dans la colonne. Il s'agit d'un avantage considérable en cas d'utilisation de colonnes capillaires, vous permettant de :

- **•** Saisir des rapports de division directement et de laisser l'instrument calculer et définir les débits adéquats.
- **•** saisir le débit ou la pression en tête ou la vitesse linéaire moyenne. L'instrument calcule la pression nécessaire pour obtenir le débit ou la vitesse saisis, la définit et rapporte les trois valeurs. (Split/splitless inlet uniquement.)
- **•** Procéder à des injections sans division sans mesurer les débits de gaz.
- **•** Choisir un mode de colonne au choix. Si la colonne n'est pas définie, vos choix seront limités.

Nous vous recommandons de commencer par tracer une ébauche de la façon dont la colonne sera connectée, sauf pour les configurations les plus simples comme par ex. une colonne connectée à un injecteur et détecteur spécifiques.

Pour configurer une colonne :

- **1** Appuyez sur **[Config][Col #]**, puis saisissez le numéro de colonne à configurer.
- **2** Faites défiler jusqu'à la ligne **Length**, saisissez la longueur de la colonne, puis appuyez sur **[Enter]**.
- **3** Faites défiler jusqu'à **Diameter**, saisissez le diamètre intérieur de la colonne en microns, puis appuyez sur **[Enter].**
- **4** Faites défiler jusqu'à **Film thickness**, saisissez l'épaisseur du film en microns, puis appuyez sur **[Enter].** La colonne est désormais *définie*.

Si vous ne connaissez pas les dimensions de la colonne (qui sont généralement fournies avec la colonne) ou si vous ne souhaitez pas utiliser les fonctionnalités de calcul du CPG, saisissez **0** pour les options **Length** ou **Diameter**. La colonne ne sera *pas définie*.

**5** Faites défiler jusqu'à **Inlet**. Appuyez sur **[Mode/Type]** pour sélectionner un équipement de contrôle de la pression de gaz pour cette extrémité de la colonne. Les sélections comprennent les injecteurs GPC installés et les canaux PCM installés.

Sélectionnez l'équipement de contrôle de pression du gaz concerné et appuyez sur **[Enter]**.

**6** Faites défiler jusqu'à **Outlet**. Appuyez sur **[Mode/Type]** pour sélectionner un équipement de contrôle de la pression de gaz pour cette extrémité de la colonne.

Sélectionnez l'équipement de contrôle de pression du gaz concerné et appuyez sur **[Enter]**.

- **•** Lorsqu'un détecteur est sélectionné, l'extrémité de la sortie de la colonne est contrôlée à 0 psig pour les DIF, TCD, FPD, FPD+, NPD, et uECD ou le vide pour le MSD.
- **•** La sélection de la fonction **Other** active le point de consigne **Outlet pressure**. Si la colonne dégage les gaz dans un détecteur ou un environnement non standard (ni pression ambiante, ni vide complet), sélectionnez **Other** et saisissez la pression de sortie.
- **7** Faites défiler jusqu'à **Thermal zone**. Appuyez sur **[Mode/Type]** pour voir les choix disponibles. Dans la plupart des cas, il s'agira du **four CPG,** mais il se peut qu'une ligne de transfert DDM soit chauffée par une zone auxiliaire, des vannes dans un compartiment à vannes chauffé séparément ou d'autres configurations.

Sélectionnez la **zone chauffée** concernée et appuyez sur **[Enter]**.

**8** Faites défiler jusqu'à **Column ID lock**. En cas d'utilisation d'un scanner de codes à barres, ce dernier sera **Activé** par le système de données. Paramétrez cette option sur **Off** si vous n'utilisez pas de scanner de codes à barres.

Ainsi s'achève la configuration d'une colonne capillaire unique.

#### **Remarques supplémentaires concernant la configuration de colonne**

Les colonnes remplies doivent être configurées comme des colonnes non définies. Pour ce faire, saisissez **0** pour la longueur ou le diamètre de la colonne.

Vous devez vérifier les configurations de toutes les colonnes pour contrôler qu'elles mentionnent le bon équipement de contrôle de pression à chaque extrémité. Le CPG utilise ces informations pour déterminer le trajet du flux de gaz vecteur. Configurez uniquement les colonnes actuellement utilisées sur le trajet du flux de gaz vecteur de votre CPG. Les colonnes inutilisées configurées avec le même équipement de contrôle de pression qu'une colonne située sur le trajet actuel du flux de gaz engendrent des résultats de débit incorrects.

Il est possible, et quelquefois utile, de configurer les deux colonnes installées sur le même injecteur.

Certains points de consigne pneumatiques varient en fonction de la température du four en raison des modifications de la résistance de la colonne et de la viscosité du gaz. Cela peut semer la confusion chez les utilisateurs qui constatent que les points de consigne pneumatiques varient lorsque la température de leur four change. La condition de débit dans la colonne reste toutefois telle que spécifiée par le mode de la colonne (débit ou pression constants, débit ou pression en rampe) et les valeurs du point de consigne initial.

### **Voir un synoptique des connexions de la colonne**

Pour voir un synoptique des connexions de la colonne, appuyez sur [**Config**][**Col #**], puis appuyez sur [**Enter**]. Le CPG répertorie les connexions de la colonne, comme par exemple :

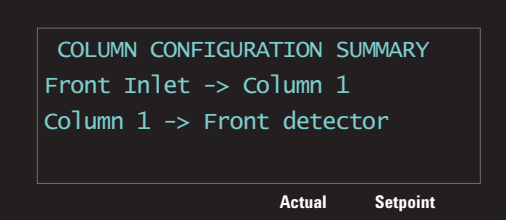

# **A propos des chauffages**

Les injecteurs, détecteurs, compartiments à vannes etc. sont chauffés. Lors de la configuration d'un périphérique, il est parfois nécessaire de connaître le connecteur utilisé pour le chauffage de ce périphérique. Utilisez les informations données dans cette section qui sont nécessaire pour configurer un périphérique.

Le boîtier du CPG est doté de cinq connecteurs de chauffage :

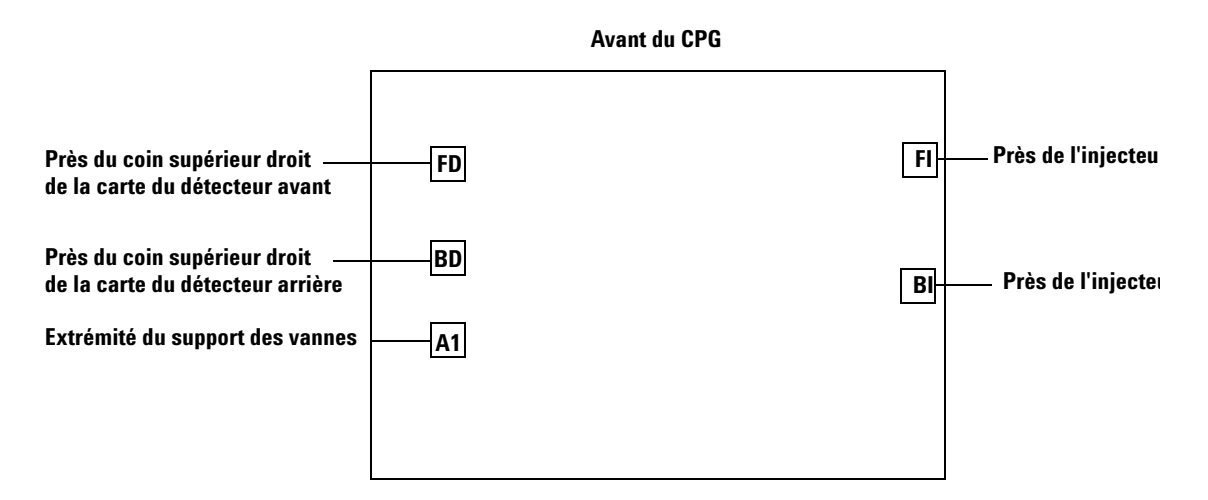

Tous les connecteurs de chauffage sont des récipients carrés à 4 conducteurs montés sur des supports. Notez que pour accéder au détecteur et aux connecteurs des vannes, il faut généralement enlever les couvercles du CPG. Seul du personnel de maintenance formé par Agilent est habilité à le faire.

Le [Tableau 16](#page-126-0) décrit les emplacements de chauffages disponibles pour chaque module.

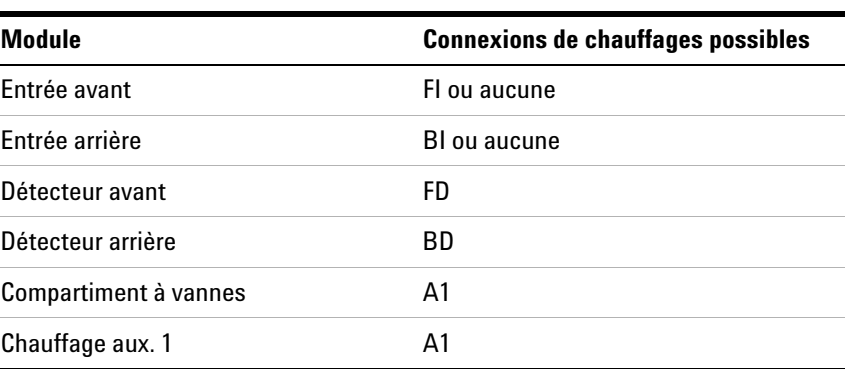

<span id="page-126-0"></span>**Tableau 16** Connexions de chauffages possibles par module

Un FPD avant ou FPD+ utilise les connecteurs de chauffage FD et A1. Un FPD arrière ou FPD+ utilise les connecteurs de chauffage BD et A1.

# <span id="page-127-0"></span>**Détecteur avant / Détecteur arrière**

Voir [Ignore Ready =](#page-119-2) et [« Unconfigured: » à la page 121.](#page-120-1)

### **Configuration du gaz d'appoint/de référence**

La ligne de gaz d'appoint de la liste de paramètres de votre détecteur varie en fonction de la configuration de votre instrument.

- **1** Si vous avez un injecteur dont la *colonne n'est pas définie,* le débit de gaz d'appoint est constant. Si vous fonctionnez avec une *colonne définie*, vous avez le choix entre deux modes de gaz d'appoint. Appuyez sur **[Config][***périphérique***]**, [*périphérique*] étant l'un des suivants :
	- **• [Front Det]**
	- **• [Back Det]**
- **2** Faites défiler jusqu'à **Makeup gas type** (ou **Makeup/reference gas type**) et appuyez sur **[Mode/Type].**
- **3** Faites défiler jusqu'au bon gaz et appuyez sur **[Enter]**.

### **Lit offset**

Le CPG surveille la différence entre le résultat de sortie du détecteur lorsque la flamme est allumée et le résultat lorsqu'elle ne l'est pas. Si cette différence est inférieure au point de consigne, le CPG présuppose que la flamme s'est éteinte et il essaie de la rallumer. Reportez-vous au manuel d'*utilisation avancée* concernant les détails pour le réglage de **Lit Offset**:

#### [DIF](../AdvUserGuide/FID_SettingParameters.html)

[FPD](../AdvUserGuide/FpdSettingParameters.html)

#### [FPD+](../AdvUserGuide/FpdPlusSetParams.html)

Si elle est réglée sur une valeur trop élevée, la sortie de la ligne de base du détecteur d'allumage peut être inférieure au point de consigne **Lit Offset** entraînant une tentative erronée du CPG de rallumer la flamme.

### **Pour configurer les radiateurs FPD ou FPD+**

Le détecteur photométrique de flamme (FPD et FPD+) utilise deux radiateurs, l'un dans la ligne de transfert près de la base du détecteur et l'autre près de la chambre de combustion. En configurant les radiateurs FPD ou FPD+, sélectionnez **Install** 

**Detector 2 htr** plutôt que **Install Detector (FPD or FPD+)** par défaut. Ces deux configurations du chauffage contrôlent le corps du détecteur à l'aide d'une zone chauffée du détecteur et la ligne de transfert à l'aide de Aux. thermique 1 pour un détecteur avant ou Aux. thermique 2 pour un détecteur arrière.

### **Pour ignorer le briquet d'allumage DIF, FPD, ou FPD+**

**AVERTISSEMENT De manière générale, vous ne devez pas ignorer le briquet d'allumage dans des conditions de fonctionnement normales. Le fait d'ignorer le briquet d'allumage désactive également les fonctions Lit Offset et d'auto-allumage, qui fonctionnent en corrélation pour arrêter le détecteur si sa flamme s'éteint. Si la flamme s'éteint dans le cadre de l'allumage manuel, le CPG continue de faire circuler du gaz combustible d'hydrogène liquide dans le détecteur et le laboratoire.** 

> **Utilisez cette fonctionnalité seulement si le briquet d'allumage est défectueux et uniquement jusqu'à ce qu'il soit réparé.**

> Si vous utilisez un DIF, FPD, ou FPD+, vous pouvez allumer la flamme manuellement en fixant le CPG de manière à ignorer le briquet d'allumage.

- **1** Appuyez sur **[Config][Front Det]** ou**[Config][Back Det]**.
- **2** Faites défiler jusqu'à **Ignore Ignitor.**
- **3** Appuyez sur **[On/Yes]** pour ignorer le briquet d'allumage (ou **[Off/No]** pour activer le briquet d'allumage).

Si **Ignore Ignitor** est défini sur **True**, le CPG ne tente pas d'allumer la flamme à l'aide du briquet d'allumage. Le CPG ignore également totalement le point de consigne **Lit Offset** et ne tente pas d'auto-allumage. En d'autres termes, cela signifie que le CPG n'est pas en mesure de savoir si la flamme est allumée et ne coupera donc pas le gaz combustible.

# <span id="page-129-1"></span><span id="page-129-0"></span>**Sortie analogique**

### **Pics rapides**

Le CPG vous permet de créer des données analogiques de sortie à deux vitesses. La vitesse plus importante, à utiliser uniquement avec les DIF, FPD, FPD+, et NPD permet des largeurs de pics minimum de 0,004 minutes (bande passante de 8 Hz), tandis que la vitesse standard qui peut être utilisée avec tous les détecteurs, permet des largeurs de pics minimum de 0,01 minutes (bande passante 3,0 Hz).

Pour utiliser les pics rapides :

- **1** Appuyez sur **[Config][Analog Out]**.
- **2** Faites défiler jusqu'à **Fast peaks** et appuyez sur **[On/Yes]**.

La fonctionnalité *fast peaks* ne s'applique pas à la sortie numérique.

Si vous utilisez la fonction *fast peaks* , votre intégrateur doit être assez rapide pour traiter les données arrivant du CPG. La largeur de bande de l'intégrateur doit être de 15 Hz au minimum.

## <span id="page-130-0"></span>**Compartiment à vannes**

Voir [« Unconfigured: » à la page 121](#page-120-1) et [« Ignore Ready = » à la](#page-119-2)  [page 120](#page-119-2).

Le compartiment à vannes est installé en haut du four de colonne. Il peut contenir jusqu'à deux vannes montées sur les blocs chauffés. Chaque bloc peut recevoir deux vannes.

Les positions de la vanne sur les blocs sont numérotées. Nous vous suggérons d'installer les vannes sur les blocs par ordre croissant.

Toutes les vannes chauffées d'un compartiment à vannes sont contrôlées par le même point de consigne de température.

### **Affectation d'une source électrique du CPG à un chauffage de compartiment à vannes**

- **1** Déverrouillez la configuration du CPG, appuyez sur **[Options]**, sélectionnez **Keyboard & Display** et appuyez sur **[Enter]**. Faites défiler jusqu'à **Hard Configuration Lock**, puis appuyez sur **[Off/No]**.
- **2** Appuyez sur **[Config]**, faites défiler jusqu'à **Valve Box** et appuyez sur **[Enter]**.
- **3** Le mode **Unconfigured** étant sélectionné, appuyez sur **[Mode/type]**, sélectionnez l'un des éléments suivants et appuyez sur **[Enter]**.
	- **• Install heater A1** pour un compartiment à vannes contenant un chauffage unique branché au connecteur étiqueté A1 sur le support du compartiment à vannes.
	- **• Install heater A2** pour un compartiment à vannes contenant un chauffage unique branché au connecteur étiqueté A2 sur le support du compartiment à vannes.

Le support du compartiment à vannes est situé dans le compartiment électrique à droite du CPG, en haut à droite.

**4** Lorsque le CPG vous y invite, mettez-le hors tension, puis rallumez-le.

Ainsi s'achève la configuration du compartiment à vannes. Pour définir la température du compartiment à vannes pour votre méthode, appuyez sur la touche **[Valve #]** et faites défiler jusqu'à **Valve Box**.

## <span id="page-131-0"></span>**Zone chauffée aux.**

Voir [« Unconfigured: » à la page 121](#page-120-1) et [« Ignore Ready = » à la](#page-119-2)  [page 120](#page-119-2).

Le CPG fournit un canal supplémentaire de commande de température, Thermal Aux 1.

### <span id="page-131-1"></span>**Affectation d'une source électrique du CPG à une zone chauffée aux.**

Les périphériques comme les compartiments à vannes et les lignes de transfert sont équipés de chauffages qui peuvent être branchés dans l'un des multiples connecteurs sur le CPG. Avant l'utilisation, vous devez configurer ces périphériques afin que le CPG détecte le type de périphérique branché dans le connecteur (chauffage d'injecteur, de détecteur, de ligne de transfert etc.) et comment le contrôler.

Cette procédure affecte la source d'énergie du chauffage du bouchon de chauffage A1 vers la zone de commande de température Thermal Aux 1.

- **1** Déverrouillez la configuration du CPG. Appuyez sur **[Options]**, choisissez l'option **Keyboard & Display**, puis appuyez sur **[Enter]**. Faites défiler jusqu'à **Hard Configuration Lock**, puis appuyez sur **[Off/No]**.
- **2** Appuyez sur **[Config]** et faites défiler jusqu'à **Thermal Aux 1**.
- **3** Le mode **Unconfigured** étant sélectionné, appuyez sur **[Mode/Type]** et sélectionnez :
	- **• Install Heater A1** pour configurer un compartiment à vanne branché dans la fiche étiquetée A1 du support de compartiment à vannes.
- **4** Appuyez sur **[Enter]** après avoir procédé à la sélection.
- **5** Pour les périphériques comme un compartiment à vannes, injecteur ou détecteur, la configuration est terminée. Lorsque le CPG vous y invite, mettez-le hors tension, puis rallumez-le. Ignorez les autres étapes de cette procédure.

Pour les autres périphériques, il convient désormais de configurer le type de périphérique spécifique : Appuyez sur [**Clear**] pour ignorer le redémarrage du CPG pour l'instant.

**6** Appuyez sur **[Config]** et faites défiler jusqu'à **Thermal Aux 1** ou **Back Inlet** en fonction de l'endroit où le chauffage DDM a été affecté, puis appuyez sur **[Enter]**.

- **7** Faites défiler jusqu'à **Auxiliary type**, appuyez sur **[Mode/Type]**, faites défiler et sélectionnez le type de périphérique souhaité, puis appuyez sur **[Enter]**. Les types peuvent inclure :
	- **• Catalyseur de nickel**
	- **• Ligne de transfert DDM**
- **8** Lorsque vous y êtes invité, redémarrez le CPG pour intégrer les modifications.

### <span id="page-132-0"></span>**Configuration d'un chauffage de ligne de transfert DDM**

- **1** Vérifiez que la source d'alimentation du chauffage DDM a été affectée. Voir la section [« Affectation d'une source électrique](#page-131-1)  [du CPG à une zone chauffée aux. » à la page 132.](#page-131-1)
- **2** Appuyez sur **[Config]** et faites défiler jusqu'à **Thermal Aux 1** ou **Back inlet** en fonction de l'endroit où le chauffage DDM a été affecté, puis appuyez sur **[Enter]**.
	- **•** Pour un CPG à un canal, sélectionnez **Back inlet**.
	- **•** Pour un CPG à deux canaux, sélectionnez **Thermal Aux 1**.
- **3** Faites défiler jusqu'à **Auxiliary type**, appuyez sur **[Mode/Type]**, faites défiler et sélectionnez **MSD transfer line**, puis appuyez sur **[Enter]**.

### <span id="page-132-1"></span>**Configuration d'un chauffage à catalyseur de nickel**

- **1** Vérifiez que la source d'alimentation du chauffage à catalyseur de nickel a été affectée. Voir la section [« Affectation d'une source électrique du CPG à une zone](#page-131-1)  [chauffée aux. » à la page 132](#page-131-1).
- **2** Appuyez sur **[Config]** et faites défiler jusqu'à **Back inlet**, puis appuyez sur **[Enter]**.
- **3** Faites défiler jusqu'à **Auxiliary type**, appuyez sur **[Mode/Type]**, faites défiler et sélectionnez **Nickel catalyst**, puis appuyez sur **[Enter]**.

# <span id="page-133-0"></span>**PCM A/PCM B**

Voir [« Unconfigured: » à la page 121](#page-120-1) et [« Ignore Ready = » à la](#page-119-2)  [page 120](#page-119-2).

Un module de contrôle de pression (PCM) fournit un canal de commande de gaz.

Ce canal est un régulateur de pression vers l'avant simple qui maintient une pression constante sur sa sortie. Si un restricteur est fixé en aval, le débit qu'il dégage est constant.

### **Affectation d'une source de communication du CPG à un PCM**

- **1** Déverrouillez la configuration du CPG, appuyez sur **[Options]**, sélectionnez **Keyboard & Display** et appuyez sur **[Enter]**. Faites défiler jusqu'à **Hard Configuration Lock**, puis appuyez sur **[Off/No]**.
- **2** Appuyez sur **[Config]**, faites défiler jusqu'à **PCMx** et appuyez sur **[Enter]**.
- **3** Avec le mode **Unconfigured** sélectionné, appuyez sur **[Mode/Type]**, sélectionnez **Install EPC**x et appuyez sur **[Enter].**
- **4** Lorsque le CPG vous y invite, mettez-le hors tension, puis rallumez-le.

Pour configurer les autres paramètres sur ce PCM, reportez-vous à [Configuration d'un PCM.](#page-133-1)

### <span id="page-133-1"></span>**Configuration d'un PCM**

- **1** Appuyez sur **[Config]**, faites défiler jusqu'à **PCMx** et appuyez sur **[Enter]**.
- **2** Faites défiler jusqu'à **Gas type**, appuyez sur **[Mode/Type]**, procédez à une sélection et appuyez sur **[Enter]**.

Le mode de commande de pression est défini en appuyant sur **[PCM #]**. Sélectionnez **Mode:**, appuyez sur **[Mode/Type]**, sélectionnez le mode et appuyez sur **[Enter]**.

### <span id="page-134-0"></span>**Etat**

La touche **[Status]** dispose de deux tableaux qui lui sont associés. Vous pouvez basculer entre ces tableaux en appuyant sur la touche.

### **Tableau d'état Prêt/Pas prêt**

Ce tableau répertorie les paramètres qui sont *Not Ready* ou vous indique l'affichage *Ready for Injection*. S'il y a des *défauts, avertissements* ou *incompatibilités de méthode*, ils s'affichent dans ce tableau.

### **Le tableau d'état des points de consigne**

Ce tableau répertorie les points de consigne compilés à partir des listes de paramètres actifs de l'instrument. Il s'agit d'une façon rapide de voir les points de consigne actifs pendant une analyse sans devoir ouvrir plusieurs listes.

### **Configuration de la table d'état des points de consigne**

Vous pouvez modifier l'ordre dans la liste. Vous pouvez également souhaiter que les trois points de consigne les plus importants apparaissent dans la fenêtre lorsque vous ouvrez le tableau.

- **1** Appuyez sur **[Config][Status]**.
- **2** Faites défiler jusqu'au point de consigne qui doit apparaître en premier et appuyez sur **[Enter]**. Cette consigne apparaîtra désormais sur la première ligne.
- **3** Faites défiler jusqu'au point de consigne qui doit apparaître en second et appuyez sur **[Enter]**. Cette consigne sera désormais le deuxième élément de la liste.
- **4** Continuez jusqu'à ce que l'ordre dans la liste soit conforme à vos souhaits.

#### **7 Configuration**

# <span id="page-135-0"></span>**Temps**

Appuyez sur **[Time]** pour ouvrir cette fonction La première ligne affiche toujours la date et l'heure actuelles et la dernière ligne un chronomètre. Le deux lignes du milieu changent :

**Entre deux analyses** Elles affichent la dernière durée d'analyse et la prochaine durée d'analyse (calculées).

**Pendant une analyse** Elles affichent la durée écoulée et la durée restante dans l'analyse.

**Pendant la post-analyse** Elles affichent la dernière durée d'analyse et la durée de post-analyse restante.

### **Réglage de l'heure et de la date**

- **1** Appuyez sur **[Config][Time].**
- **2** Sélectionnez **Time zone (hhmm)** et saisissez le décalage de l'heure locale par rapport au méridien de Greenwich en utilisant le format 24 heures.
- **3** Sélectionnez **Time (hhmm)** et saisissez l'heure locale.
- **4** Sélectionnez **Date (ddmmyy)** et saisissez la date.

### **Réglage de l'heure et de la date**

- **1** Appuyez sur **[Time]**.
- **2** Faites défiler jusqu'à la ligne **time=**.
- **3** Pour commencer la durée chronométrée, appuyez sur **[Enter]**.
- **4** Pour arrêter la durée chronométrée, appuyez sur **[Enter]**.
- **5** Appuyez sur **[Clear]** pour réinitialiser le chronomètre.

### <span id="page-136-0"></span>**Vanne #**

Jusqu'à 2 vannes peuvent être installées dans un compartiment à vannes à contrôle de température.

### **Configuration d'une vanne**

- **1** Appuyez sur **[Config][Valve #]** et saisissez le numéro de la vanne en cours de configuration. Le type de la vanne actuelle est affiché.
- **2** Pour modifier le type de vanne, appuyez sur **[Mode/Type]**, sélectionnez le nouveau type de vanne et appuyez sur **[Enter]**.

#### **Types de vanne**

- **• Sampling** Vanne à deux positions (chargement et injection). En position de charge, un flux d'échantillonnage externe circule dans une boucle connectée (échantillonnage de gaz) ou interne (échantillonnage liquide) et vers les déchets. En position d'injection, la boucle d'échantillonnage remplie est insérée dans le flux de gaz vecteur. Lorsque la vanne bascule de Charge à Injection, une analyse est lancée si l'une des deux options n'est pas encore en cours. Reportez-vous au manuel d'[Utilisation avancée](../AdvUserGuide/ValveControl_GasSampling.html) pour plus de détails.
- **• Not installed** Explicite.

# <span id="page-137-0"></span>**Injecteur avant/injecteur arrière**

Les injecteurs sont normalement branchés dans le **Port ALS avant** sur le CPG quand ils sont utilisés pour des injections dans l'entrée avant, et dans le **Port ALS arrière** sur le CPG quand ils sont utilisés pour des injections dans l'entrée arrière. Cependant, le CPG détectera automatiquement l'emplacement d'un injecteur (entrée avant ou arrière), les deux connecteurs fonctionneront donc pour un injecteur de n'importe quelle entrée.

Pour configurer le système d'échantillonneur 7693A, reportez-vous au [manuel d'installation, d'utilisation et de](../../7693/InstOpMaint/manual.html)  [maintenance 7693A](../../7693/InstOpMaint/manual.html). Pour configurer le système d'échantillonneur 7650A, reportez-vous au [manuel](../../7693/InstOpMaint/manual.html)  [d'installation, d'utilisation et de maintenance 7650A.](../../7693/InstOpMaint/manual.html)

### <span id="page-138-0"></span>**Instrument**

- **1** Appuyez sur **[Config]**. Faites défiler jusqu'à **Instrument** et appuyez sur **[Enter]**.
- **2** Faites défiler jusqu'à **Serial #**. Saisissez un numéro de série et appuyez sur **[Enter]**. Cette fonction peut uniquement être effectuée par du personnel du service après-vente Agilent.
- **3** Faites défiler jusqu'à **Auto prep run**. Appuyez sur **[On/Yes]** pour activer **Auto prep run**, **[Off/No]** pour le désactiver. Reportez-vous au manuel d'[Utilisation avancée](../AdvUserGuide/PreRunAndPrepRun.html) pour plus de détails.
- **4** Faites défiler jusqu'à **Zero Init Data Files**.
	- **•** Appuyez sur **[On/Yes]** pour l'activer. Lorsqu'il est activé, le CPG commence immédiatement à soustraire le résultat de sortie du détecteur actuel de toutes les valeurs futures. Cela ne s'applique qu'à la sortie numérique et peut s'avérer utile lorsqu'un système de données non Agilent a des difficultés à traiter les données de ligne de base différentes de zéro.
	- **•** Appuyez sur **[Off/No]** pour le désactiver. Cette fonction est adaptée à tous les systèmes de données Agilent.
- **5** Faites défiler jusqu'à **Require Host Connection**. Paramétrez sur **On** pour tenir compte ou non que l'hôte distant signale Ready pour définir l'aptitude au fonctionnement.
- **6** Appuyez sur **[Clear]** pour revenir au menu **Config** ou une autre fonction pour quitter.

### **Configuration**

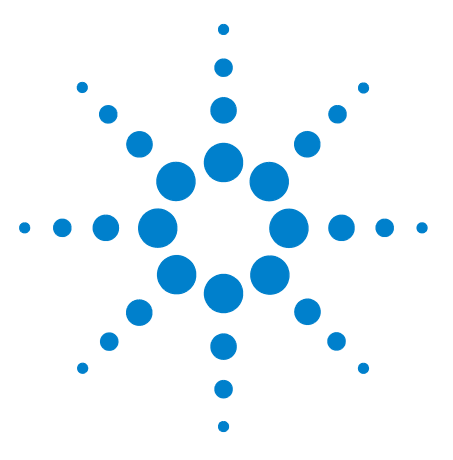

**Agilent 7820A Chromatographe gazeux Guide d'utilisation**

# **Options**

**8**

[A propos des options](#page-141-0) 142 [Etalonnage](#page-141-1) 142 [Maintenir les étalonnages, injecteurs, détecteurs EPC et EPR, et](#page-141-2)  [PCM 142](#page-141-2) [Mise à zéro du flux automatique 143](#page-142-0) [Mise à zéro automatique purge du septum 143](#page-142-1) [Intervalles zéro 144](#page-143-0) [Mise à zéro d'un capteur de flux ou de pression spécifique 144](#page-143-1) [Etalonnage d'une colonne 145](#page-144-0) [Communication](#page-148-0) 149 [Configuration de l'adresse IP du CPG 149](#page-148-1) [Clavier et écran](#page-149-0) 150

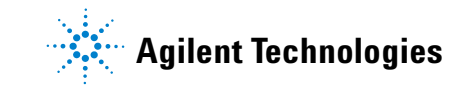

# <span id="page-141-0"></span>**A propos des options**

La touche **[Options]** est utilisée pour un groupe de fonctions généralement définies lors de l'installation et rarement modifiées ensuite. Elle permet l'accès aux menus suivants :

**Etalonnage Communication Clavier et écran**

# <span id="page-141-1"></span>**Etalonnage**

Appuyez sur [**Calibration**] pour obtenir une liste des paramètres pouvant être étalonnés. Parmi elles :

- **•** Injecteurs
- **•** Détecteurs
- **•** ALS
- **•** Colonnes
- **•** Four
- **•** Pression atmosphérique

En général, vous aurez simplement besoin d'étalonner les modules EPC ou EPR et les colonnes capillaires. L'étalonnage de l'ALS, du four et de la pression atmosphérique doit uniquement être réalisé par du personnel après-vente formé à cet effet.

Les affichages d'étalonnage sont décrits dans le Manuel de Service Agilent 7820A.

### <span id="page-141-2"></span>**Maintenir les étalonnages, injecteurs, détecteurs EPC et EPR, et PCM**

Les modules de contrôle de gaz EPC et EPR contiennent des capteurs de flux et/ou de pression qui sont étalonnés en usine. Leur sensibilité (pente de la courbe) est plutôt stable, mais le décalage de zéro devra être mis à jour régulièrement.

#### **Capteurs de flux**

Les modules d'injecteur remplis et purgés, avec/sans division, de colonne remplie, utilisent des capteurs de flux. Si la fonction **Auto flow zero** (cf. [page 143](#page-142-0)) est activée, ils sont mis à zéro automatiquement après chaque analyse. Il s'agit de la procédure recommandée. Ils peuvent également être mis à zéro manuellement, cf. [« Mise à zéro d'un capteur de flux ou de](#page-143-1)  [pression spécifique.](#page-143-1) »

#### **Capteurs de pression**

Tous les modules de contrôle EPC et EPR (à l'exception de l'injecteur de colonne remplie avec EPR) utilisent des capteurs de pression. Ces derniers doivent être mis à zéro individuellement. Il n'existe pas de mise à zéro automatique pour les capteurs de pression.

#### <span id="page-142-0"></span>**Mise à zéro du flux automatique**

L'option **Auto flow zero** est une option d'étalonnage utile. Lorsqu'elle est **activée**, le CPG désactive le flux de gaz dans un injecteur, attend que le débit soit de zéro, mesure et enregistre le résultat du capteur de flux et rallume le gaz à la fin d'une analyse. Cette opération prend environ deux secondes. Le décalage du zéro est utilisé pour garantir des mesures de flux correctes à l'avenir.

Pour activer cette fonction, sélectionnez **Calibration** dans le menu **Options**, puis choisissez **Front inlet** ou **Back inlet**, appuyez sur **[Enter]** et activez la fonction **Auto flow zero**.

#### <span id="page-142-1"></span>**Mise à zéro automatique purge du septum**

Les capteurs de flux sont mis à zéro lorsque le gaz vecteur est connecté et circule.

Les capteurs de pression sont mis à zéro lorsque la ligne d'alimentation de gaz est déconnectée du module de contrôle de gaz.

#### <span id="page-143-0"></span>**Intervalles zéro**

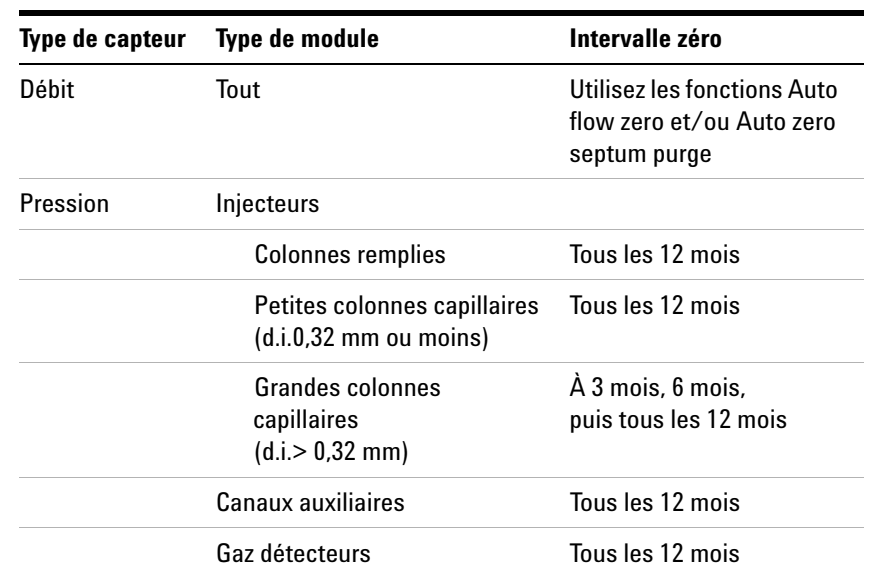

**Tableau 17** Intervalles zéro du capteur de flux et de pression

### <span id="page-143-1"></span>**Mise à zéro d'un capteur de flux ou de pression spécifique**

- **1** Appuyez sur **[Options]**, faites défiler jusqu'à **Calibration** et appuyez sur **[Enter]**.
- **2** Faites défiler jusqu'au module à régler et appuyez sur **[Enter]**.
- <span id="page-143-2"></span>**3** Réglez le flux ou la pression :

**Capteurs de flux**. Vérifiez que le gaz est raccordé et qu'il circule (ouvert).

**Capteurs de pression**. Débranchez l'alimentation en gaz à l'arrière du CPG. L'interrompre n'est pas suffisant, car la vanne peut fuir.

- **4** Faites défiler la ligne zéro souhaitée.
- **5** Appuyez sur **[On/Yes]** pour régler le zéro ou sur **[Clear]** pour annuler l'opération.
- **6** Reconnectez les éventuelles lignes de gaz déconnectées dans [étape 3](#page-143-2) et rétablissez les débits de service
#### **Etalonnage d'une colonne**

Si vous utilisez des colonnes capillaires, vous devrez peut-être quelquefois découper des parties pour modifier la longueur de la colonne. S'il est impossible de mesurer la longueur réelle, et si vous utilisez un EPC ou un EPR avec une colonne définie, vous pouvez utiliser une routine d'étalonnage interne pour estimer la longueur de colonne réelle. De la même manière, si vous ne connaissez pas le diamètre intérieur de la colonne ou pensez qu'il est faux, vous pouvez estimer le diamètre à partir de mesures associées.

Avant d'étalonner la colonne, assurez-vous des éléments suivants :

- **•** Vous utilisez une colonne capillaire
- **•** La colonne est définie
- **•** Il n'y a pas de rampe de four
- **•** La source de gaz de la colonne (généralement l'injecteur) est **activée** et différente de zéro

Notez également que l'étalonnage de la colonne échouera si la correction de la longueur de colonne calculée est > 5 m, ou si la correction de diamètre calculé est  $\geq 20$  µm.

#### **Modes d'étalonnage**

Il existe trois façons d'étalonner la longueur et/ou le diamètre de la colonne :

- **•** Etalonnage à l'aide du débit de colonne actuel mesuré
- **•** Etalonnage à l'aide d'une durée de pic non retenu (temps d'élution)
- **•** Etalonnage de la longueur et du diamètre à l'aide du débit et du temps d'élution

**ATTENTION** Lorsque vous mesurez le débit de la colonne, assurez-vous de convertir la mesure à une température et une pression normales si votre périphérique de mesure ne transmet pas de données NTP. Si vous saisissez des données incorrectes, l'étalonnage sera erroné.

### **Estimation de la longueur ou de diamètre actuels de la colonne à partir du temps d'élution**

- **1** Définissez la rampe du four 1 à 0,00 et vérifiez que la colonne est définie.
- **2** Procédez à une analyse en utilisant un composé non retenu et enregistrez le temps d'élution.
- **3** Appuyez sur **[Options]**, faites défiler jusqu'à **Calibration** et appuyez sur **[Enter]**.
- **4** Dans la liste d'étalonnage, sélectionnez la colonne concernée et appuyez sur **[Enter]**. Le CPG affiche le mode d'étalonnage actuel pour la colonne.
- **5** Pour réétalonner ou modifier le mode d'étalonnage, appuyez sur **[Mode/Type]** pour afficher le menu relatif aux modes d'étalonnage de colonne.
- **6** Faites défiler jusqu'à **Length** ou **Diameter**, puis appuyez sur **[Enter]**. Les options suivantes s'affichent :
	- **• Mode**
	- **• Débit mesuré**
	- **• Pic non retenu**
	- **• Longueur calculée** ou **Diamètre calculé**
	- **• Non étalonné**
- **7** Faites défiler la liste jusqu'à **Unretained peak**, puis saisissez le temps d'élution actuel issu de l'analyse réalisée précédemment.
- **8** Lorsque vous appuyez sur **[Enter]**, le CPG estime la longueur ou le diamètre de la colonne en se basant sur le temps d'élution saisi et utilisera désormais ces données pour tous les calculs.

### **Estimation de la longueur ou de diamètre actuels de la colonne à partir du débit mesuré**

- **1** Définissez la rampe du four 1 à 0,00 et vérifiez que la colonne est définie.
- **2** Réglez les températures du four, de l'injecteur et des détecteurs sur 35 °C et laissez-les refroidir à température ambiante.
- **3** Retirez la colonne du détecteur.

**ATTENTION** Lorsque vous mesurez le débit de la colonne, assurez-vous de convertir la mesure à une température et une pression normales si votre périphérique de mesure ne transmet pas de données NTP. Si vous saisissez des données incorrectes, l'étalonnage sera erroné.

- **4** Mesurez le débit actuel passant dans la colonne à l'aide d'un débitmètre étalonné. Enregistrez la valeur. Remontez la colonne.
- **5** Appuyez sur **[Options]**, faites défiler jusqu'à **Calibration** et appuyez sur **[Enter]**.
- **6** Dans la liste d'étalonnage, sélectionnez la colonne concernée et appuyez sur **[Enter]**. Le CPG affiche le mode d'étalonnage actuel pour la colonne.
- **7** Pour réétalonner ou modifier le mode d'étalonnage, appuyez sur **[Mode/Type]** pour afficher le menu relatif aux modes d'étalonnage de colonne.
- **8** Faites défiler jusqu'à **Length** ou **Diameter**, puis appuyez sur **[Enter]**. Les options suivantes s'affichent :
	- **• Mode**
	- **• Débit mesuré**
	- **• Pic non retenu**
	- **• Longueur calculée** ou **Diamètre calculé**
	- **• Non étalonné**
- **9** Faites défiler la liste jusqu'à **Measured flow**, puis saisissez le débit de colonne corrigé (en ml/min) issu de l'analyse réalisée précédemment.
- **10** Lorsque vous appuyez sur **[Enter]**, le CPG estime la longueur ou le diamètre de la colonne en se basant sur le temps d'élution saisi et utilisera désormais ces données pour tous les calculs.

#### **Estimation de la longueur et du diamètre actuel de la colonne**

- **1** Définissez la rampe du four 1 à 0,00 et vérifiez que la colonne est définie.
- **2** Procédez à une analyse en utilisant un composé non retenu et enregistrez le temps d'élution.
- **3** Réglez les températures du four, de l'injecteur et des détecteurs sur 35°C et laissez-les refroidir à température ambiante.

**4** Retirez la colonne du détecteur.

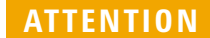

Lorsque vous mesurez le débit de la colonne, assurez-vous de convertir la mesure à une température et une pression normales si votre périphérique de mesure ne transmet pas de données NTP. Si vous saisissez des données incorrectes, l'étalonnage sera erroné.

- **5** Mesurez le débit actuel passant dans la colonne à l'aide d'un débitmètre étalonné. Enregistrez la valeur. Remontez la colonne.
- **6** Appuyez sur **[Options]**, faites défiler jusqu'à **Calibration** et appuyez sur **[Enter]**.
- **7** Dans la liste d'étalonnage, sélectionnez la colonne concernée et appuyez sur **[Enter]**. Le CPG affiche le mode d'étalonnage actuel pour la colonne.
- **8** Pour réétalonner ou modifier le mode d'étalonnage, appuyez sur **[Mode/Type]** pour afficher le menu relatif aux modes d'étalonnage de colonne.
- **9** Faites défiler jusqu'à **Length & diameter**, puis appuyez sur **[Enter]**. Les options suivantes s'affichent :
	- **• Mode**
	- **• Débit mesuré**
	- **• Pic non retenu**
	- **• Longueur calculée**
	- **• Diamètre calculé**
	- **• Non étalonné**
- **10** Faites défiler la liste jusqu'à **Measured flow**, puis saisissez le débit de colonne corrigé (en ml/min) issu de l'analyse réalisée précédemment.
- **11** Faites défiler la liste jusqu'à **Unretained peak**, puis saisissez le temps d'élution actuel issu de l'analyse réalisée précédemment.
- **12** Lorsque vous appuyez sur **[Enter]**, le CPG estime la longueur ou le diamètre de la colonne en se basant sur le temps d'élution saisi et utilisera désormais ces données pour tous les calculs.

## **Communication**

## **Configuration de l'adresse IP du CPG**

Le CPG a besoin d'une adresse IP pour le fonctionnement en réseau (LAN). Cette dernière peut être obtenue depuis un serveur DHCP ou saisie directement à l'aide du clavier. Dans tous les cas, veuillez vous adresser à votre administrateur LAN.

#### **Utilisation d'un serveur DHCP**

- **1** Appuyez sur **[Options]**. Faites défiler jusqu'à **Communications** et appuyez sur **[Enter]**.
- **2** Faites défiler jusqu'à **Enable DHCP** et appuyez sur **[On/Yes]**. Lorsque vous y êtes invité, mettez le CPG hors tension, puis rallumez-le.

#### **Définition de l'adresse LAN sur le clavier**

- **1** Appuyez sur **[Options]**. Faites défiler jusqu'à **Communications** et appuyez sur **[Enter]**.
- **2** Faites défiler jusqu'à **Enable DHCP**, et, le cas échéant, appuyez sur **[Off/No]**. Faites défiler jusqu'à **Reboot GC**. Appuyez sur **[On/Yes]** et **[On/Yes]**.
- **3** Appuyez sur **[Options]**. Faites défiler jusqu'à **Communications** et appuyez sur **[Enter]**.
- **4** Faites défiler jusqu'à **IP**. Saisissez les nombres de l'adresse IP du CPG, séparés par des points, et appuyez sur **[Enter]**. Un message vous invitera à réinitialiser la mise sous tension de l'instrument. *Ne* le faites pas maintenant. Appuyez sur **[Clear]**.
- **5** Faites défiler jusqu'à **GW**. Saisissez l'adresse de passerelle et appuyez sur **[Enter]**. Un message vous invitera à réinitialiser la mise sous tension de l'instrument. *Ne* le faites pas maintenant. Appuyez sur **[Clear]**.
- **6** Faites défiler jusqu'à **SM** et appuyez sur **[Mode/Type]**. Faites défiler jusqu'au masque de sous-réseau approprié dans la liste proposée et appuyez sur **[Enter]**. Un message vous invitera à réinitialiser la mise sous tension de l'instrument. *Ne* le faites pas maintenant. Appuyez sur **[Clear]**.
- **7** Faites défiler jusqu'à **Reboot GC**. Appuyez sur **[On/Yes]** et **[On/Yes]** pour réinitialiser la mise sous tension de l'instrument et appliquer les paramètres de connexion au LAN.

## **Clavier et écran**

Appuyez sur **[Options]** et faites défiler jusqu'à **Keyboard and Display**. Appuyez sur **[Mode/Type]**.

Les paramètres suivants sont activés et désactivés en appuyant sur les touches **[On/Yes]** ou **[Off/No]**.

**Verrouillage du clavier** Ces touches et fonctions sont opérationnelles lorsque le verrouillage du clavier est activé :

**[Start]**, **[Stop]** et **[Prep Run]**

**[Load][Method]** et **[Load][Seq]**

**[Seq]** — pour modifier les séquences existantes

**[Seq Control]** — pour lancer ou arrêter des séquences.

Lorsque la fonction **Keyboard lock** est activée, les autres touches et fonctions ne fonctionnent pas. Attention : le système de données Agilent peut verrouiller le clavier du CPG séparément. Pour modifier les points de consigne du CPG à l'aide du clavier de ce dernier, désactivez le verrouillage du clavier du CPG et celui du système de données.

**Verrouillage de configuration matérielle** La fonction **On** évite les modifications de la configuration du clavier, la fonction **Off** supprime le verrouillage.

**Clic sur une touche** Bruit lorsqu'une touche est pressée.

**Bip sonore** Vous permet d'entendre des bips sonores d'avertissement.

**Mode Bip sonore** 9 sons d'avertissement différents peuvent être sélectionnés. Cela vous permet de donner plusieurs « voix » individuelles à votre CPG. Nous vous suggérons d'essayer.

**Bip de méthode modifiée** Activez cette fonction pour entendre un bip à sons rapprochés lorsque le point de consigne d'une méthode est modifié.

Appuyez sur **[Mode/Type]** pour modifier les unités de pression et le type Radix.

**Unités de pression** psi—livres par pouce carré,  $lb/po^2$ 

bar—unité de pression absolue, dyne/cm2

kPa—unité de pression mks,  $10^3\,\mathrm{N/m^2}$ 

**Langue** Sélectionnez Anglais ou Chinois ou Japonais.

**Type de radix** Définit le type de séparateur numérique—1**.**00 ou 1,00

**Economiseur d'écran** S'il est **activé**, éteint l'écran après une certaine durée d'inactivité. S'il est **éteint**, cette fonction est désactivée.

## **Options**

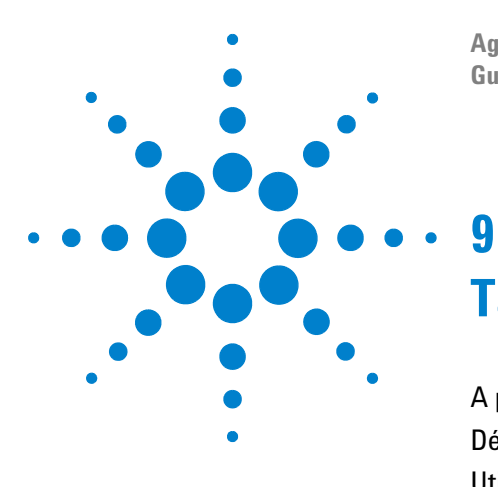

**Agilent 7820A Chromatographe gazeux Guide d'utilisation**

# **Tâches de configuration**

[A propos de l'adresse IP du CPG](#page-153-0) 154 [Définition de l'adresse IP sur le CPG](#page-154-0) 155 [Utilisation du protocole DHCP pour fournir l'adresse IP du CPG](#page-155-0) 156 [Restauration de l'adresse IP par défaut du CPG](#page-156-0) 157 [Pour reconfigurer un Module EPC pour un autre détecteur](#page-157-0) 158

Cette section décrit de nombreuses tâches de configuration qui peuvent être nécessaires pendant le fonctionnement normal.

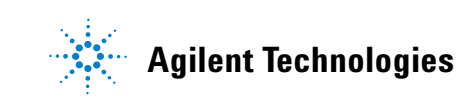

## <span id="page-153-0"></span>**A propos de l'adresse IP du CPG**

Lorsqu'il sort de l'usine, le CPG est réglé comme suit :

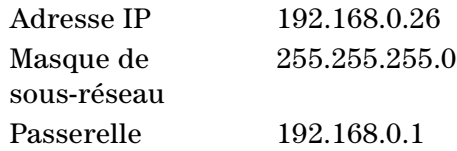

Les procédures d'installation partent du principe que vous utiliserez cette adresse pour la connexion au CPG. Il est cependant possible qu'après l'installation vous deviez modifier l'adresse IP du CPG ou le régler pour utiliser le protocole DHCP.

## <span id="page-154-0"></span>**Définition de l'adresse IP sur le CPG**

- **1** Démarrez le clavier logiciel. Depuis le menu du programme de démarrage Windows®, **Agilent > All Programs > Agilent Technologies > 7820A GC Remote Controller**.
- **2** Connectez-vous au CPG. Allez sur **Connection > Connect…**. Dans le champ **Target**, entrez l'adresse IP actuelle.

Si la connexion échoue, voir [« Pour dépanner une](#page-34-0)  [connexion ».](#page-34-0)

- **3** Cliquez sur **[Options]**. Faites défiler jusqu'à **Communications** et cliquez sur **[Enter]**.
- **4** Vérifiez que DHCP est désactivé. Faites défiler jusqu'à **Enable DHCP**. Si **Enable DHCP** est sur **Off**, passez à l'étape suivante.

Si **Enable DHCP** est sur **On**, désactivez en cliquant sur **[Off/No]**. Faites défiler jusqu'à **Reboot GC**. Cliquez sur **[On/Yes]** et **[On/Yes]**. Après le redémarrage, cliquez sur **[Options]**. Faites défiler jusqu'à **Communications** et cliquez sur **[Enter]**.

- **5** Faites défiler jusqu'à **IP**. Utilisez le clavier numérique pour saisir les chiffres de l'adresse IP du CPG, séparés par des points, et cliquez sur **[Enter]**. Un message vous invitera à réinitialiser la mise sous tension de l'instrument. Ne le faites pas maintenant. Cliquez sur **[Clear]**.
- **6** Faites défiler jusqu'à **GW**. Saisissez l'adresse de passerelle et cliquez sur **[Enter]**. Un message vous invitera à réinitialiser la mise sous tension de l'instrument. Ne le faites pas maintenant. Cliquez sur **[Clear]**.
- **7** Faites défiler jusqu'à **SM** et cliquez sur **[Mode/Type]**. Faites défiler jusqu'au masque de sous-réseau approprié dans la liste proposée et cliquez sur **[Enter]**. Un message vous invitera à réinitialiser la mise sous tension de l'instrument. Ne le faites pas maintenant. Cliquez sur **[Clear]**.
- **8** Faites défiler jusqu'à **Reboot GC**. Cliquez sur **[On/Yes]** et **[On/Yes]** pour réinitialiser la mise sous tension de l'instrument et appliquer les paramètres de connexion au LAN.
- **9** Effectuez un test Ping du CPG avec l'adresse IP saisie plus haut. Voir le manuel [Dépannage](../Troubleshooting/CannotCommunicateWithGC.html) pour plus de détails si le CPG ne répond pas.

## <span id="page-155-0"></span> **Utilisation du protocole DHCP pour fournir l'adresse IP du CPG**

Réglage du CPG pour utiliser DHCP :

- **1** Mettez le CPG hors tension.
- **2** Allumez le CPG en appuyant sur **[Prep Run]** et **[Stop]** sur le clavier du CPG et en les maintenant enfoncés. Le CPG sera alors réglé pour utiliser le protocole DHCP afin d'obtenir une adresse IP.
- **3** Effectuez un test Ping du CPG à l'aide de l'adresse IP statique ou du nom d'hôte affecté au CPG par votre administrateur réseau. Voir le manuel [Dépannage](../Troubleshooting/CannotCommunicateWithGC.html) pour plus de détails si le CPG ne répond pas.

Vous pouvez également vous servir du clavier logiciel pour régler le CPG afin qu'il utilise le DHCP.

- **1** Cliquez sur **[Options]**. Faites défiler jusqu'à **Communications** et cliquez sur **[Enter]**.
- **2** Mettez **Enable DHCP** sur **On** (appuyez sur**[On/Yes]**).
- **3** Redémarrez le CPG.

## <span id="page-156-0"></span>**Restauration de l'adresse IP par défaut du CPG**

Pendant l'installation et, parfois, pendant le fonctionnement, il se peut que vous deviez réinitialiser l'adresse IP du CPG ou modifier son mode d'adressage IP.

Pour restaurer l'adressage IP par défaut, appuyez sur la touche **[Prep Run]** et maintenez-la enfoncée tout en mettant le CPG sous tension. Après le redémarrage, l'adresse IP du CPG retournera à :

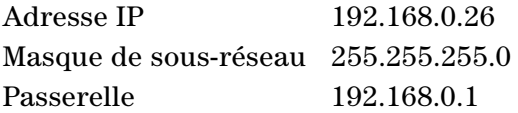

## <span id="page-157-0"></span>**Pour reconfigurer un Module EPC pour un autre détecteur**

Votre CPG peut inclure des modules de flux EPC (contrôles pneumatiques électroniques), EPR (régulations pneumatiques électroniques), ou un mélange des deux. En outre, Agilent a précédemment fabriqué des modules de contrôles pneumatiques électroniques universels (UEPC). Les modules UEPC consiste en un module de flux configurable qui alimente les flux de gaz vers les détecteurs installés dans le CPG.

Le CPG 7820A est un instrument à voie unique. Si votre CPG ne comprend un seul module de flux, il ne peut alimenter les gaz que vers un seul détecteur à la fois.

Si vous avez un module de flux de détecteur et deux détecteurs, et que vous souhaitez intervertir le module de flux utilisé, vous pouvez reconfigurer le module de flux comme décrit ci-dessous.

Si vous avez deux détecteurs et deux modules de flux de détecteur, cette procédure est superflue.

Pour reconfigurer le CPG afin d'utiliser un module de flux de détecteur avec un autre détecteur :

- **1** Déterminez les types de gaz nécessaires pour le nouveau détecteur. Il est possible que le nouveau détecteur rende nécessaires des modifications de la conduite d'alimentation en gaz.
- **2** Préparez la conduite et les alimentations en gaz avant de commencer. Voir le [Guide d'installation](../Install/manual.html) pour les détails concernant la conduite de gaz et le [Guide de préparation du](../SitePrepGuide/manual.html)  [site](../SitePrepGuide/manual.html) pour les exigences relatives à l'alimentation.
- **3** Connectez-vous au CPG avec le clavier logiciel.
- **4** Laissez refroidir le détecteur utilisé. Le détecteur doit être froid afin de prévenir tout dommage durant le changement.
- **5** Si vous changez le gaz vecteur ou si vous aurez besoin de déconnecter ou de fermer l'alimentation en gaz vecteur pour changer les gaz du détecteur, refroidissez l'injecteur et le four.
- **6** Coupez les flux du détecteur. Si vous changez de types de gaz de détecteur, coupez également les alimentations en gaz de détecteur.
- **7** Fermez toutes les sessions en ligne du système de données pour le CPG concerné.
- **8** Retirez le couvercle du détecteur.

**9** Retirez les couvercles pneumatiques pour voir les modules de flux du détecteur. Voir [Figure 1](#page-158-0) et [Figure 2](#page-158-1).

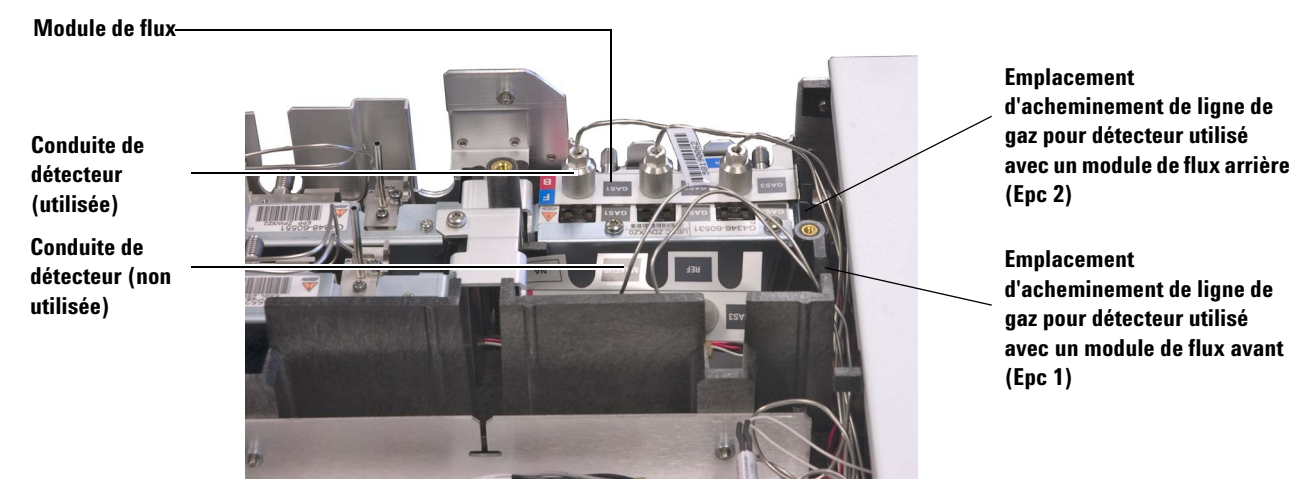

<span id="page-158-0"></span>**Figure 1** Exemple de module de flux UEPC de détecteur arrière avec une conduite DIF attachée

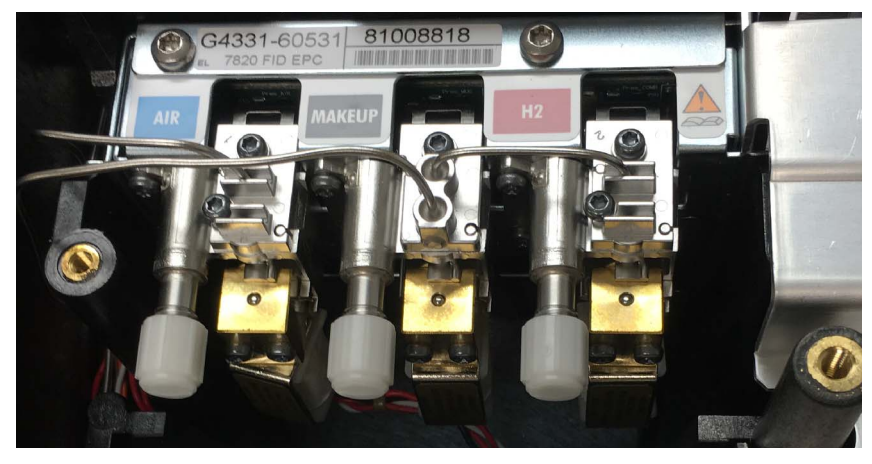

**Figure 2** Exemple de module de flux EPC arrière avec une conduite DIF attachée

- <span id="page-158-1"></span>**10** Cliquez sur **[Config][Lite EPC#]**.
- **11** Faites dérouler jusqu'au module EPC à reconfigurer.

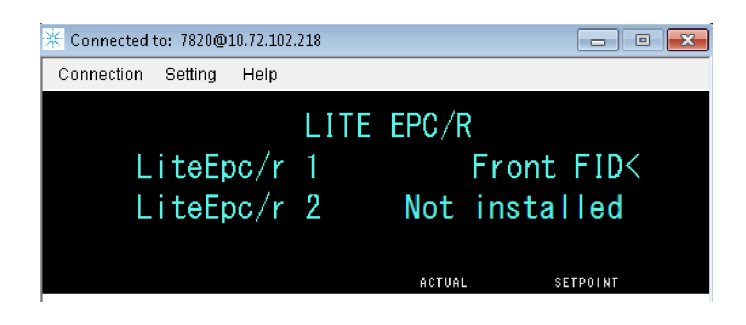

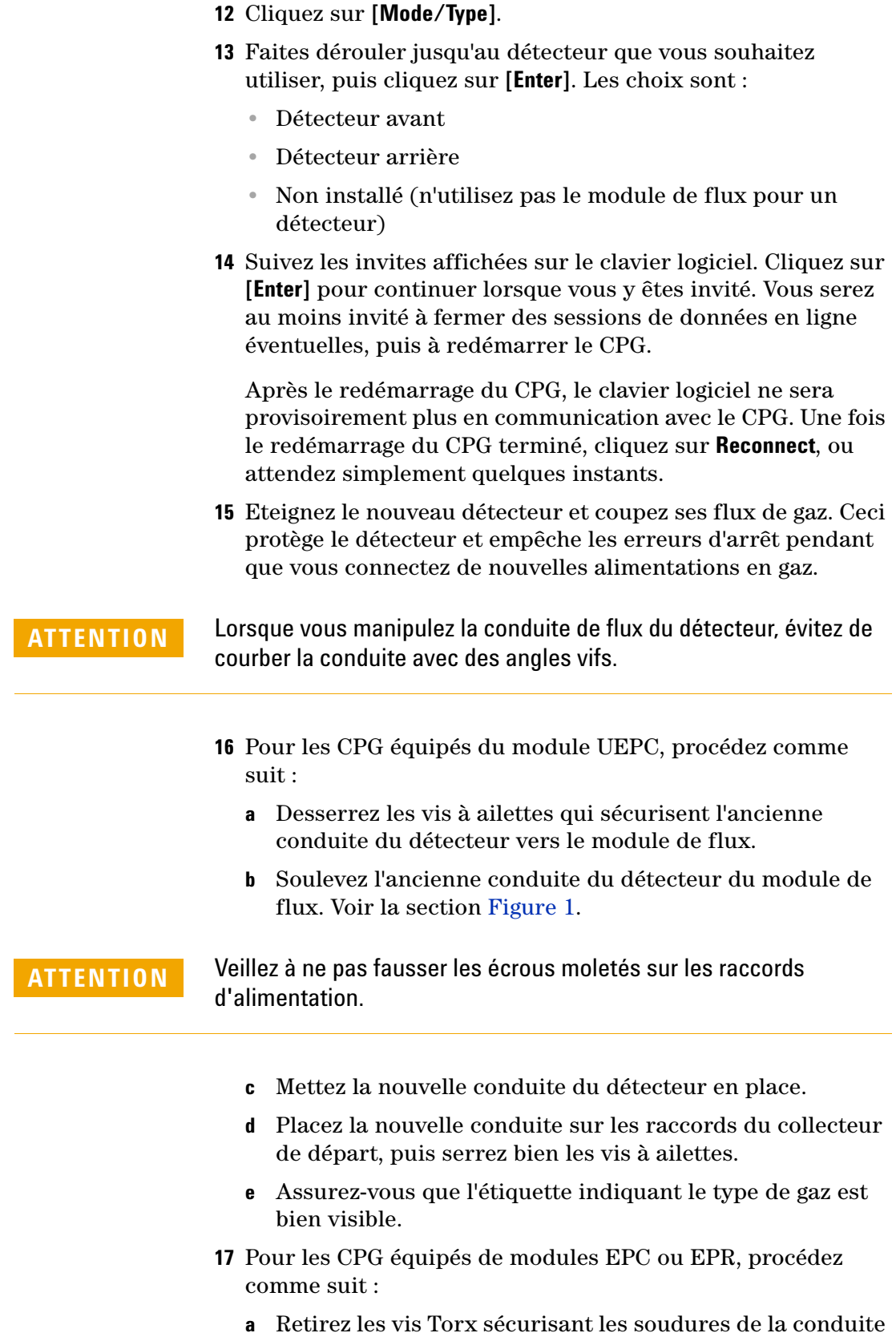

- **b** Soulevez l'ancienne conduite du détecteur du module de flux. Voir la section [Figure 2](#page-158-1).
- **c** Mettez la nouvelle conduite du détecteur en place.
- **d** Placez les nouvelles soudures de la conduite sur les raccords de collecteur de flux, positionnez-les pour qu'elles s'alignent avec les broches guides sur le module de flux.
- **e** Installez les vis Torx et sécurisez en serrant à la main.
- **18** Placez avec précaution la nouvelle conduite du détecteur de manière qu'elle s'adapte parfaitement à l'emplacement d'acheminement. Voir la section [Figure 1](#page-158-0).
- **19** Acheminez la conduite du détecteur non utilisé dans l'autre emplacement d'acheminement et poussez doucement ses raccords dans l'espace ouvert du collecteur de départ. Voir la section [Figure 1](#page-158-0).
- **20** Si les types de gaz du nouveau et de l'ancien détecteur sont différents, connectez la nouvelle alimentation de gaz au module de flux du détecteur.
	- **•** Consultez l'étiquette de la conduite du détecteur pour connaître le type de gaz prévu pour chaque raccord de module de flux.
	- **•** Ouvrez l'alimentation en gaz et vérifiez qu'il n'y a pas de fuites au niveau des raccords.
	- **•** Réglez la pression des sources de gaz. [On règle généralement l'alimentation en hélium, hydrogène et azote sur 400 kPa (60 psi), et l'air du détecteur sur 550 kPa (80 psi).]
- **21** Cliquez sur **[Lite EPC#]**. Le nouveau détecteur doit être mentionné comme « propriétaire » du module de flux.
- **22** Utilisez le clavier logiciel pour configurer de nouveaux gaz (vecteur ou détecteur). Par exemple, cliquez sur **[Config][Back Det]**, puis faites défiler jusqu'à **Makeup gas type**.
- **23** Ouvrez le flux de gaz du détecteur à l'aide du clavier logiciel.
- **24** Remontez les couvercles.

Après la reconfiguration du module de flux, vous devrez mettre à jour tous les paramètres de configuration dans votre système de données Agilent. Vous devrez également choisir votre méthode pour utiliser le nouveau détecteur et la nouvelle configuration de colonne, ou bien créer une nouvelle méthode.

**REMARQUE** Si vous utilisez Agilent EZChrom Elite Compact, vous souhaiterez peut-être créer un nouvel instrument pour le CPG si ce dernier est configuré pour le second détecteur.

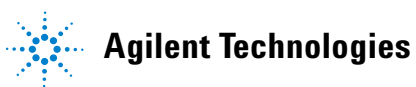

Agilent Technologies, Inc. Imprimé aux E-U, août 2016

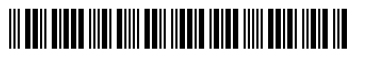

G4350-93012